/ Perfect Charging / Perfect Welding / **Solar Energy**

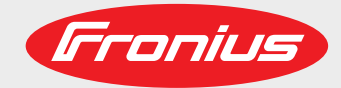

### **Fronius Datamanager 2.0 Fronius Datamanager Box 2.0**

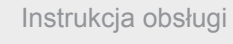

 $\vec{a}$ 

#### Monitorowanie instalacji

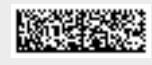

42,0426,0191,PL 010-12042017

Fronius prints on elemental chlorine free paper (ECF) sourced from certified sustainable forests (FSC).

**Wprowadzenie** Dziękujemy za obdarzenie nas zaufaniem oraz gratulujemy wyboru produktu firmy Fronius o wysokiej jakości technicznej. Niniejsza instrukcja obsługi pomoże Państwu się z nim zaznajomić. Czytając uważnie instrukcję, poznają Państwo szeroki zakres zastosowań niniejszego produktu firmy Fronius. Tylko w ten sposób mogą Państwo najlepiej wykorzystać zalety produktu.

> Prosimy również o przestrzeganie instrukcji bezpieczeństwa, by zapewnić większe bezpieczeństwo w miejscu użytkowania produktu. Uważne obchodzenie się z produktem pomaga utrzymać jego trwałość i niezawodność. Są to niezbędne warunki osiągania należytych rezultatów jego użycia.

## Spis treści

#### Informacje ogólne

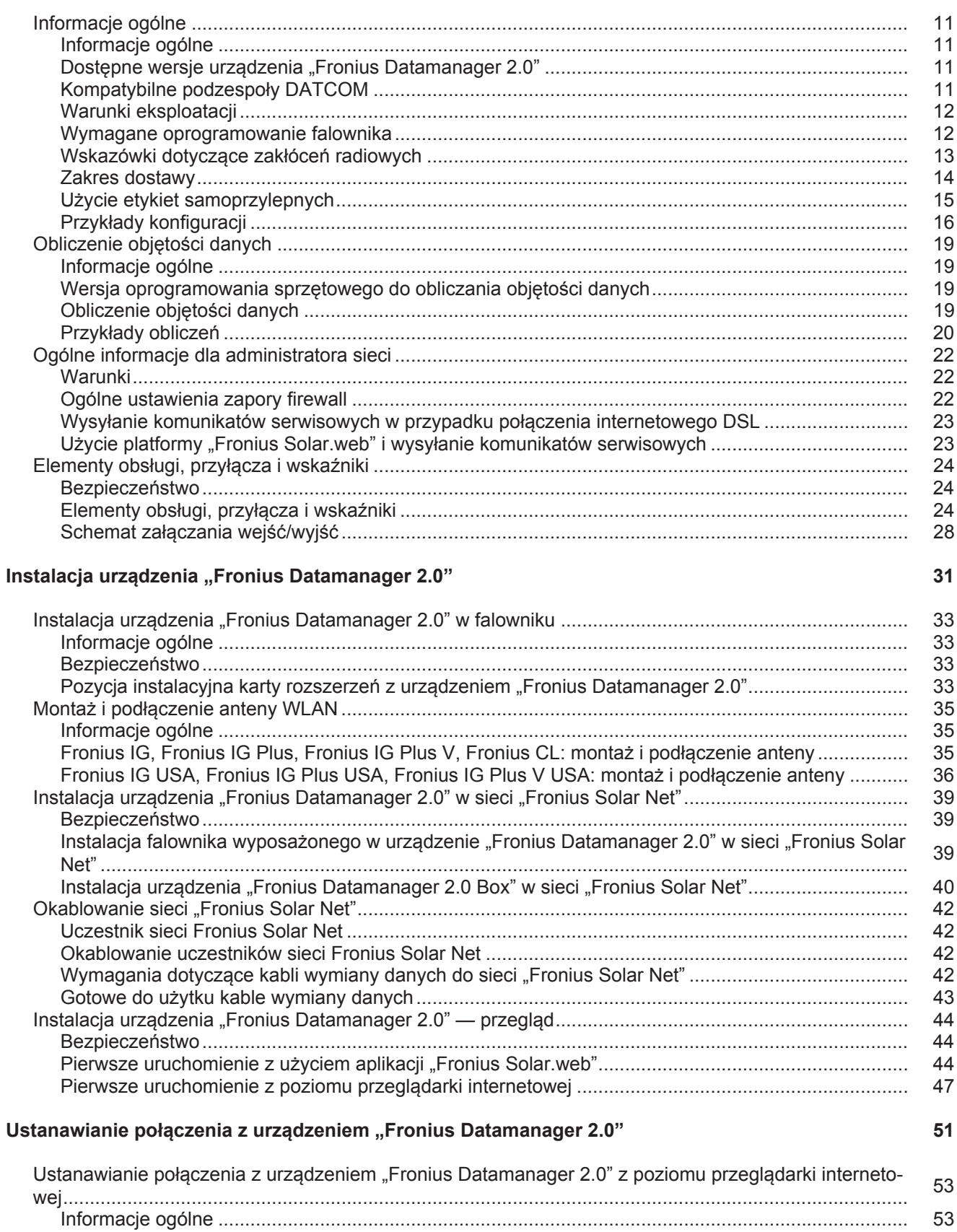

 $\overline{9}$ 

53

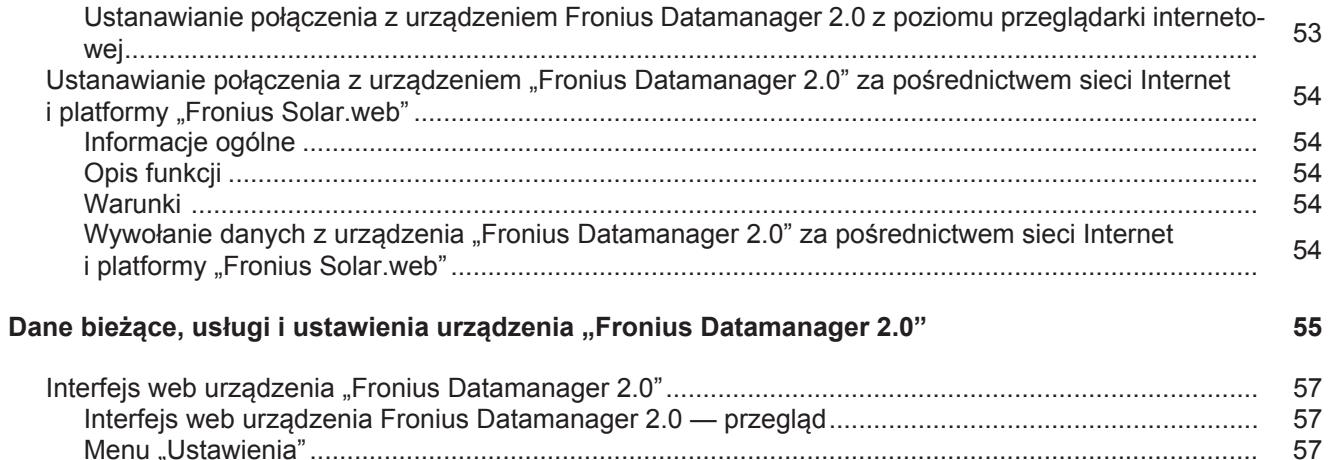

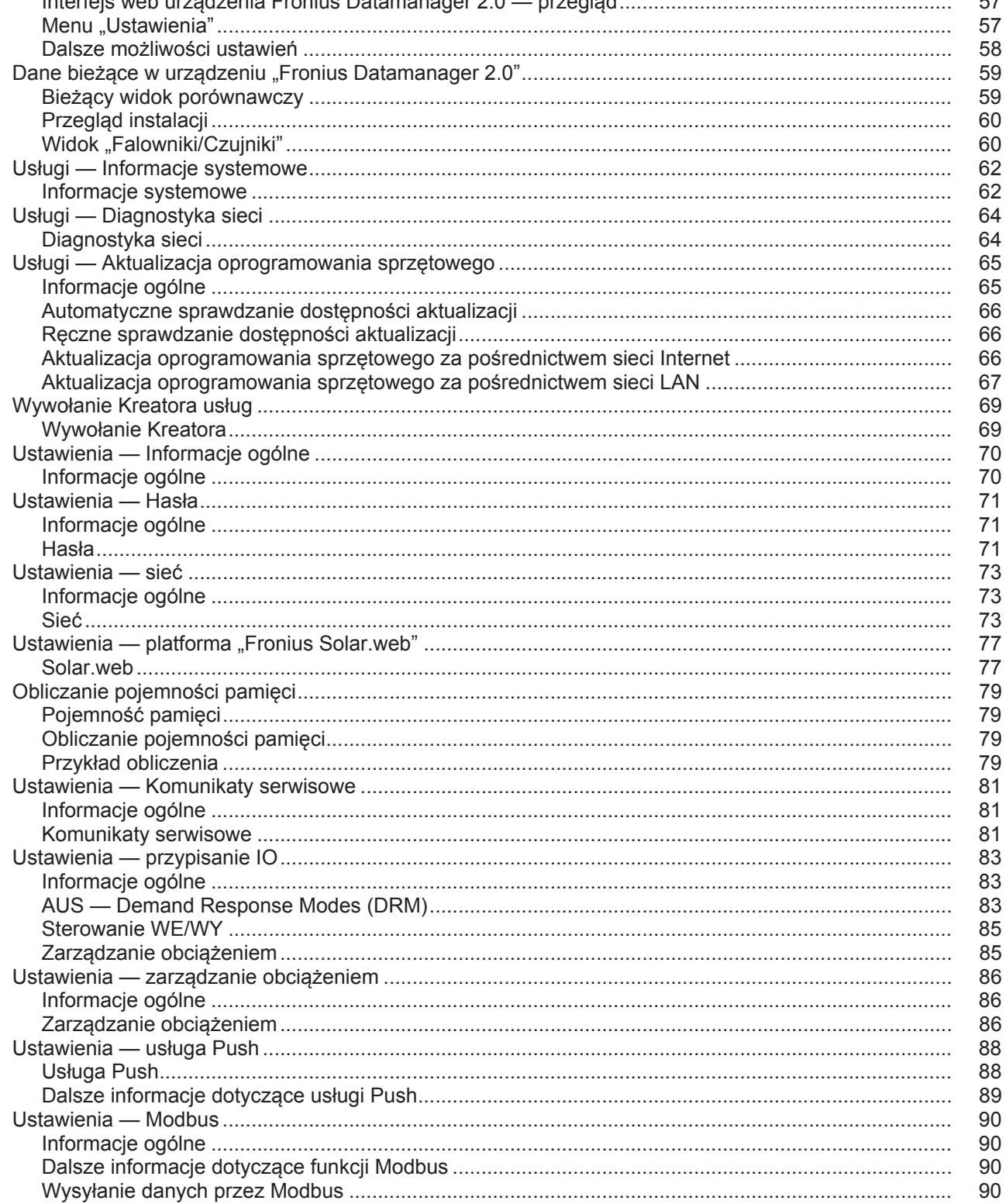

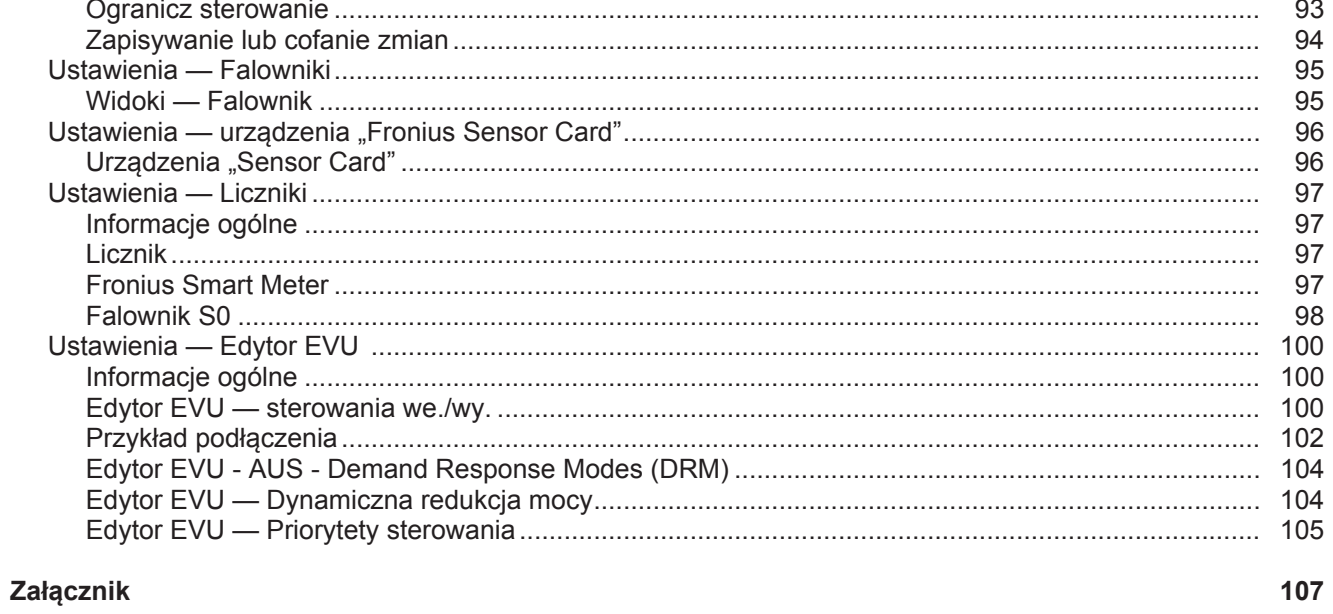

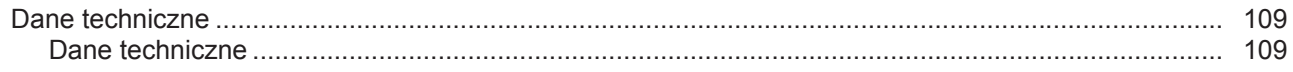

<span id="page-8-0"></span>**Informacje ogólne**

# <span id="page-10-0"></span>**Informacje ogólne**

<span id="page-10-3"></span><span id="page-10-2"></span><span id="page-10-1"></span>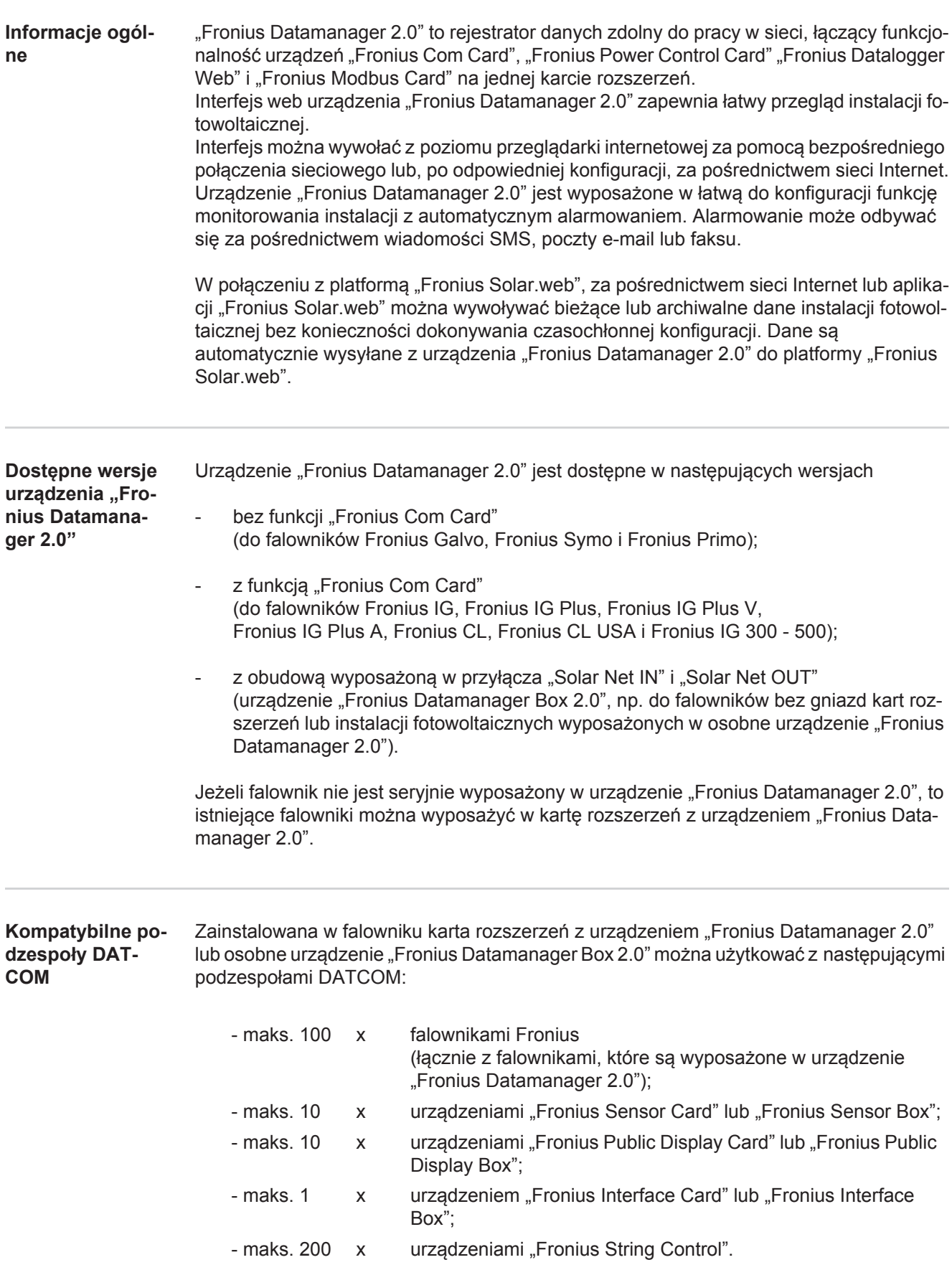

#### <span id="page-11-0"></span>**Warunki eksploatacji**

Aby zapewnić prawidłową wymianę danych za pośrednictwem sieci Internet, wymagane jest odpowiednie połączenie internetowe:

- W przypadku rozwiązań przewodowych, firma Fronius zaleca, aby prędkość pobierania danych wynosiła co najmniej 512 kb/s, a prędkość wysyłania danych co najmniej 256 kb/s.
- W przypadku rozwiązań opartych o mobilne usługi internetowe, firma Fronius zaleca stosowanie co najmniej standardu 3G o odpowiedniej sile sygnału.

Te dane w żadnym przypadku nie stanowią gwarancji prawidłowego działania. Duża liczba błędów w trakcie transmisji danych, wahania podczas odbioru lub przerwy w transferze mogą negatywnie wpływać na pracę urządzenia "Fronius Datamanager 2.0" w sieci.

Firma Fronius zaleca przetestowanie połączeń na miejscu przy zachowaniu minimalnych wymogów.

Do zastosowania z przedłużaczem anteny. W celu połączenia falownika z Internetem za pośrednictwem sieci LAN zalecamy wykonanie następujących czynności:

- Przetestować siłę sygnału dokładnie w miejscu, w którym zostanie zamontowany falownik z uaktywnioną kartą Datamanager 2.0.
- Korzystając ze smartfonu, laptopa lub tabletu, nawiązać połączenie z siecią WLAN i przetestować połączenie. Po wywołaniu nieodpłatnej strony sieci web "www.speedtest.net" można sprawdzić, czy połączenie jest zgodne z zalecaną przez nas prędkością pobierania co najmniej 512 kbit/s oraz prędkością wysyłania 256 kbit/ s.

Ponieważ urządzenie "Fronius Datamanager 2.0" spełnia funkcję rejestratora danych, w sieci "Fronius Solar Net Ring" nie może być obecny inny rejestrator danych. Do jednej sieci "Fronius Solar Net Ring" można podłączyć tylko jedno urządzenie "Fronius Datamanager 2.0".

Urządzenia "Fronius Datamanager 2.0" ewentualnie zainstalowane w falownikach Fronius Galvo i Fronius Symo muszą działać w trybie "Slave".

Niżej podanych podzespołów DATCOM nie można używać razem z urządzeniem "Fronius Datamanager 2.0" w sieci "Fronius Solar Net Ring":

- Fronius Power Control Card / Box,
- Fronius Modbus Card,
- Fronius Datalogger Web,
- Fronius Personal Display DL Box,
- Fronius Datalogger easy / pro,
- Fronius Datamanager,
- Fronius Datamanager 2.0 Box.

W celu użytkowania urządzenia "Fronius Datamanager 2.0"

- w falowniku musi być zainstalowana karta rozszerzeń lub
- urządzenie "Fronius Datamanager Box 2.0" musi być obecne w sieci "Fronius Solar Net Ring".

Karta rozszerzeń "Fronius Datamanager 2.0" i "Fronius Com Card" nie mogą być użytkowane jednocześnie w tym samym falowniku.

<span id="page-11-1"></span>**Wymagane oprogramowanie falownika** Użytkowanie urządzenia "Fronius Datamanager 2.0" wymaga następującej wersji oprogramowania:

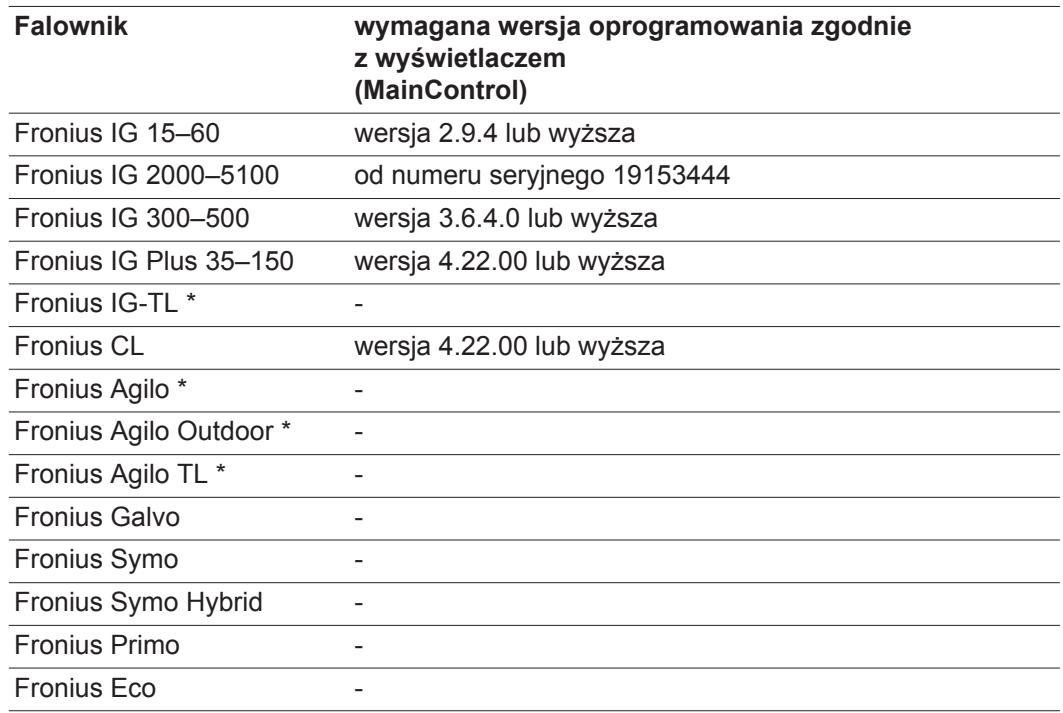

\* Tylko w połączeniu z urządzeniem Fronius Datamanager Box 2.0

Odpowiednia wersja oprogramowania falownika jest dostępna do bezpłatnego pobrania na naszej stronie internetowej http://www.fronius.com.

Aby uzyskać dodatkowe informacje, prosimy o kontakt pod adresem pv-support@fronius.com.

<span id="page-12-0"></span>**Wskazówki dotyczące zakłóceń radiowych** Karta rozszerzeń "Fronius Datamanager 2.0" i urządzenie "Fronius Datamanager Box 2.0" są wyposażone w moduł transmisji radiowej. Moduły radiowe podlegają na terenie USA obowiązkowi oznaczenia zgodnie z zasadami FCC:

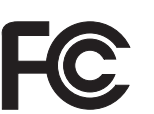

#### **FCC**

To urządzenie zostało przetestowane i jest zgodne z wartościami granicznymi dla urządzenia cyfrowego klasy B zgodnie z częścią 15 postanowień FCC. Te wartości graniczne mają zapewniać wystarczającą ochronę przed szkodliwymi zakłóceniami w pomieszczeniach mieszkalnych. To urządzenie wytwarza oraz wykorzystuje energię o wysokiej częstotliwości i może powodować zakłócenia w komunikacji radiowej, jeżeli nie będzie użytkowane zgodnie z instrukcjami. Nie ma jednak żadnej gwarancji, że nie wystąpią zakłócenia w określonych instalacjach.

Jeżeli to urządzenie wywołuje zakłócenia w odbiorze sygnału radiowego lub telewizyjnego, które można stwierdzić przez wyłączenie i włączenie urządzenia, zaleca się użytkownikowi zlikwidowanie tych zakłóceń przez wykonanie jednego lub większej liczby niżej wymienionych działań:

- Skierować antenę odbiorczą w inną stronę lub ustawić ją w innej pozycji.
- Zwiększyć odległość między urządzeniem i odbiornikiem.
- Podłączyć urządzenie do innego obwodu prądowego, do którego nie jest podłączony odbiornik.
- W celu uzyskania dalszego wsparcia technicznego należy skontaktować się ze sprzedawcą lub wykwalifikowanym specjalistą z dziedziny transmisji radiowej lub telewizyjnej.

FCC ID: PV7-WIBEAR11N-DF1

#### **Industry Canada RSS**

Niniejsze urządzenie spełnia bezlicencyjne normy Industry Canada RSS. Wymagane jest spełnienie następujących warunków eksploatacji:

(1) Urządzenie nie może wywoływać szkodliwych zakłóceń.

(2) Urządzenie musi być odporne na wpływ oddziałujących na niego zakłóceń, łącznie z takimi, które mogłyby doprowadzić do zakłócenia jego pracy.

IC ID: 7738A-WB11NDF1

O ile producent wyraźnie na to nie zezwolił, zmiany lub modyfikacje modułu radiowego są zabronione i powodują utratę uprawnień użytkownika do eksploatacji instalacji.

#### <span id="page-13-0"></span>**Zakres dostawy karta rozszerzeń** "Fronius Datamanager 2.0";

1 karta rozszerzeń "Fronius Datamanager 2.0";

- 1 opornik końcowy sieci "Fronius Solar Net";
- 1 wtyczka 16-stykowa;
- 1 naklejka FCC, 3-częściowa.

Dodatkowo, w zależności od falownika:

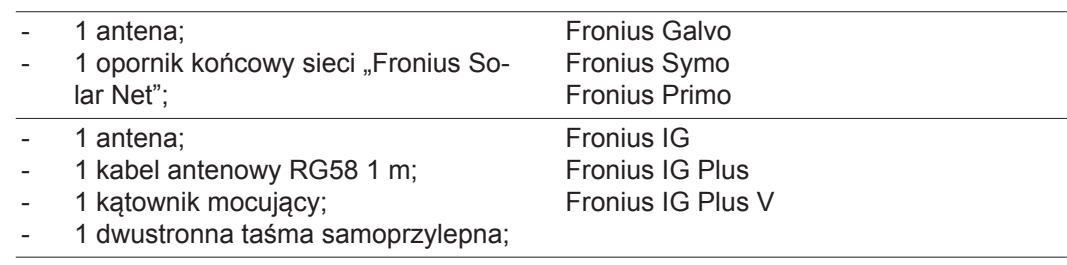

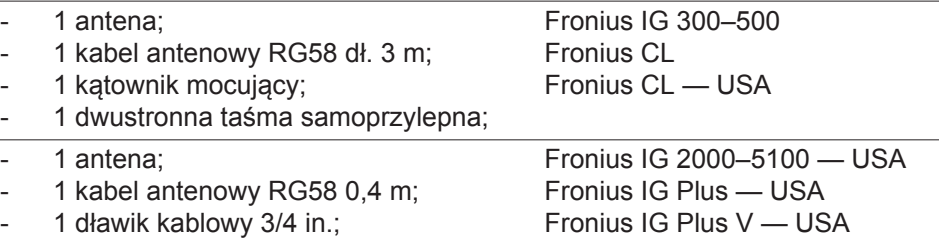

- 1 nakrętka sześciokątna 3/4 in.;
- 1 uszczelka 3/4 in.;

#### **Fronius Datamanager Box 2.0**

- 1 urządzenie "Fronius Datamanager 2.0" z uchwytem ściennym;
- 2 oporniki końcowe sieci "Fronius Solar Net";
- 1 wtyczka 16-stykowa;
- 1 antena;
- 1 kabel antenowy RG58 dł. 3 m;
- 1 kątownik mocujący;
- 1 dwustronna taśma samoprzylepna;
- 2 kołki montażowe + wkręty;
- 1 załącznik "Okablowanie DATCOM".

<span id="page-14-0"></span>**Użycie etykiet samoprzylepnych WAŻNE!** O ile 3-częściowe etykiety samoprzylepne należące do zakresu dostawy urządzenia "Fronius Datamanager 2.0" nie zostały już naklejone fabrycznie, należy je nakleić na falowniku.

Umiejscowienie etykiet samoprzylepnych na falowniku:

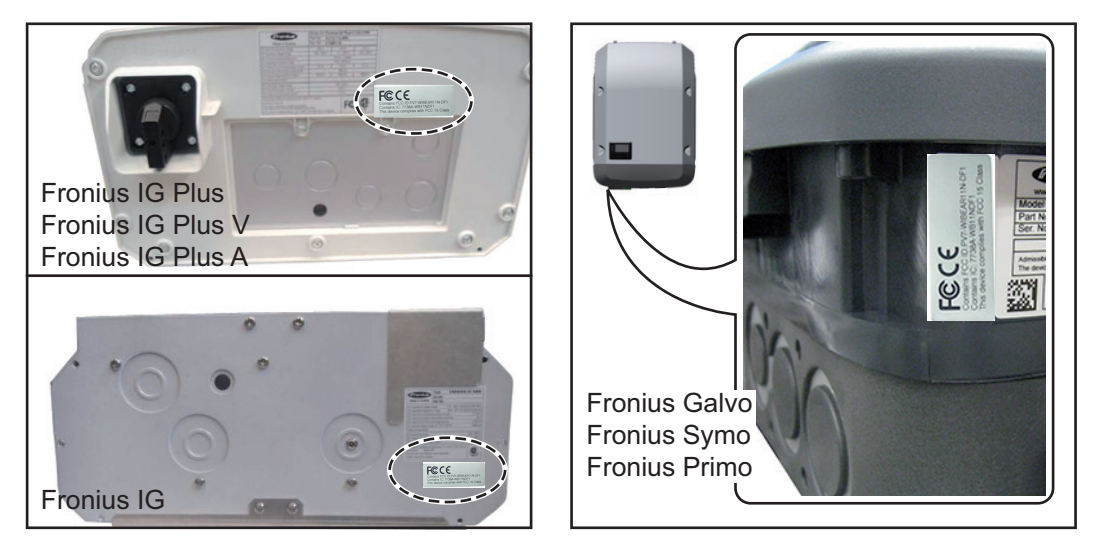

W falownikach Fronius Galvo, Fronius Symo i Fronius Primo informacje z etykiety samoprzylepnej są podana również na tabliczce znamionowej.

Użycie etykiet samoprzylepnych:

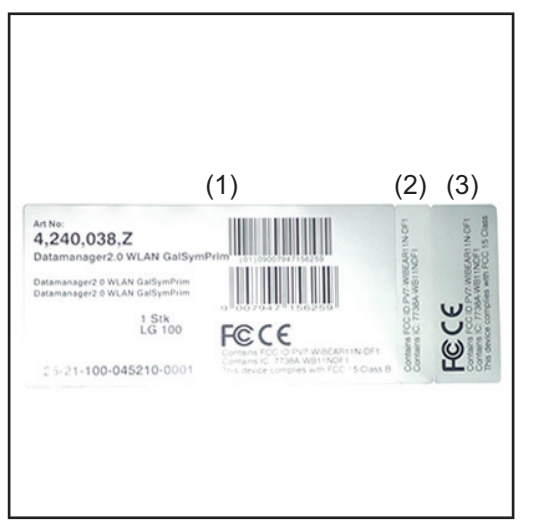

- (1) Na opakowaniu kartonowym falownika lub urządzenia "Fronius Datamanager 2.0"
- (2) Na karcie rozszerzeń "Fronius Datamanager 2.0"
- (3) Na falowniku

#### <span id="page-15-0"></span>**Przykłady konfiguracji**

#### **Falownik z kartą rozszerzeń "Fronius Datamanager 2.0" połączony w sieć z komputerem PC:**

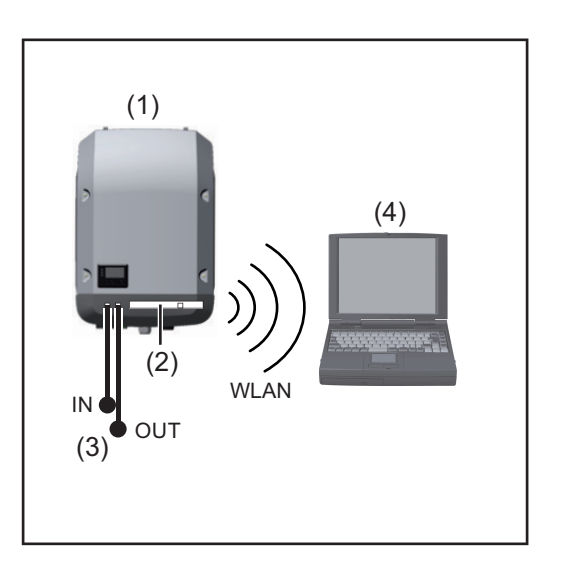

- (1) Falownik
- (2) Urządzenie "Fronius Datamanager 2.0"
- (3) Opornik końcowy sieci "Fronius Solar Net"
- (4) Komputer PC / laptop

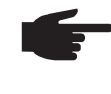

**WSKAZÓWKA!** W przypadku połączenia urządzenia "Fronius Datamanager 2.0" w sieć z komputerem PC, do każdego wolnego przyłącza "IN" lub "OUT" należy podłączyć po jednym oporniku końcowym sieci "Fronius Solar Net".

#### **Falownik wyposażony w kartę rozszerzeń "Fronius Datamanager 2.0" połączony w sieć z innymi falownikami, urządzeniem "Fronius Sensor Box" i komputerem PC:**

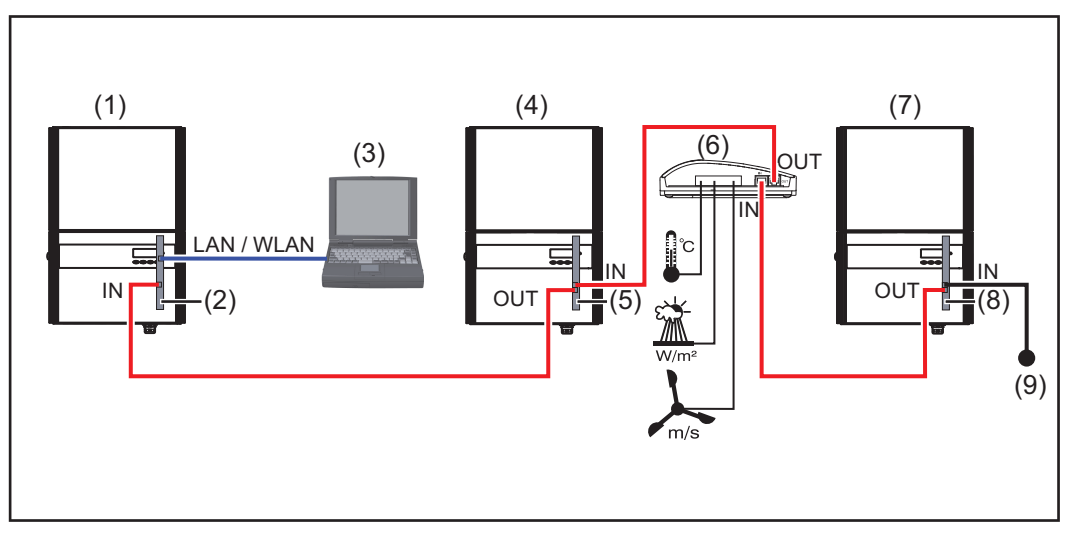

- (1) Falownik wyposażony w urządzenie
- (2) "Fronius Datamanager 2.0"
- (3) Komputer PC / laptop
- (4) Falownik wyposażony w urządzenie
- (5) "Fronius Com Card"
- (6) Fronius Sensor Box
- (7) Falownik
- (8) Urządzenie "Fronius Com Card"
- (9) Opornik końcowy sieci "Fronius Solar Net"
- **WSKAZÓWKA!** W przypadku połączenia w sieć większej liczby podzespołów DATCOM z urządzeniem "Fronius Datamanager 2.0":

Połączyć kablem wymiany danych przyłącze "IN" urządzenia "Fronius Datamanager 2.0" z przyłączem "OUT" następnego podzespołu DATCOM. Do wolnego przyłącza "IN" ostatniego podzespołu DATCOM należy podłączyć opornik końcowy sieci "Fronius Solar NET".

W przypadku następujących falowników, falownik wyposażony w urządzenie "Fronius Datamanager 2.0" musi być podłączony zawsze na początku lub na końcu łańcucha urządzeń:

Fronius IG, Fronius IG Plus, Fronius IG Plus V, Fronius IG Plus A, Fronius CL, Fronius CL USA i Fronius IG 300 - 500.

**2 falowniki wyposażone w urządzenie "Fronius Com Card" lub funkcję "Com Card" połączone w sieć z urządzeniem "Fronius Datamanager Box 2.0" i smartfonem**:

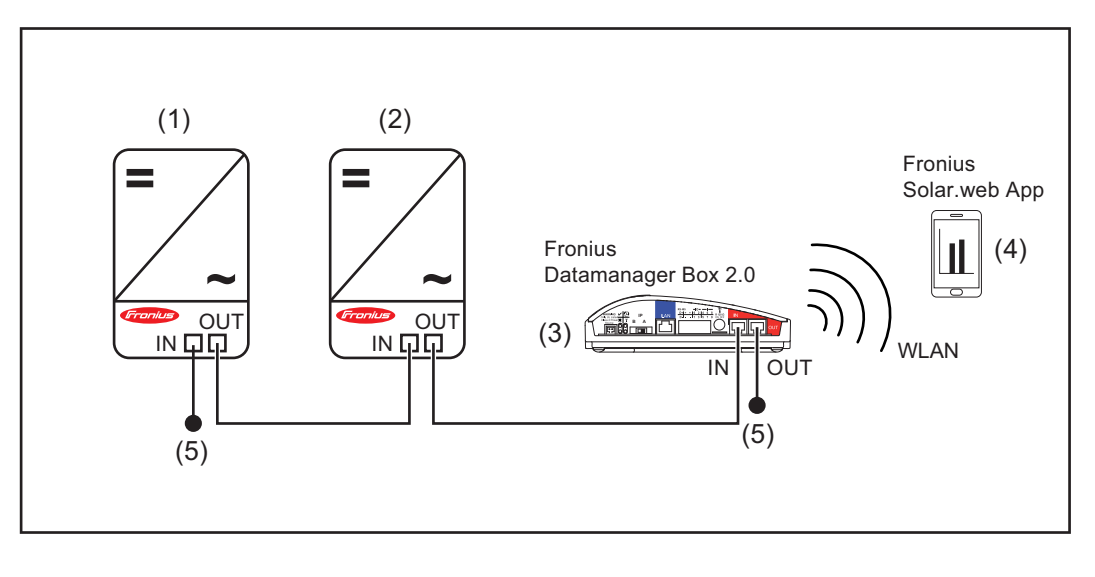

- (1) Falownik wyposażony w urządzenie "Fronius Com Card" lub funkcję "Com Card"
- (2) Falownik wyposażony w urządzenie "Fronius Com Card" lub funkcję "Com Card"
- (3) Urządzenie "Fronius Datamanager Box 2.0"
- (4) Smartfon z zainstalowaną aplikacją "Fronius Solar.web"
- (5) Opornik końcowy sieci "Fronius Solar Net"
- **WSKAZÓWKA!** W przypadku połączenia w sieć większej liczby podzespołów DATCOM z urządzeniem "Fronius Datamanager Box 2.0", okablowanie podzespołów DATCOM należy realizować zawsze od przyłącza "IN" do przyłącza "OUT" kolejnego podzespołu DATCOM.

Do wolnych przyłączy "IN" lub "OUT" ostatniego podzespołu DATCOM należy podłączyć oporniki końcowe sieci "Fronius Solar Net".

### <span id="page-18-0"></span>**Obliczenie objętości danych**

<span id="page-18-3"></span><span id="page-18-2"></span><span id="page-18-1"></span>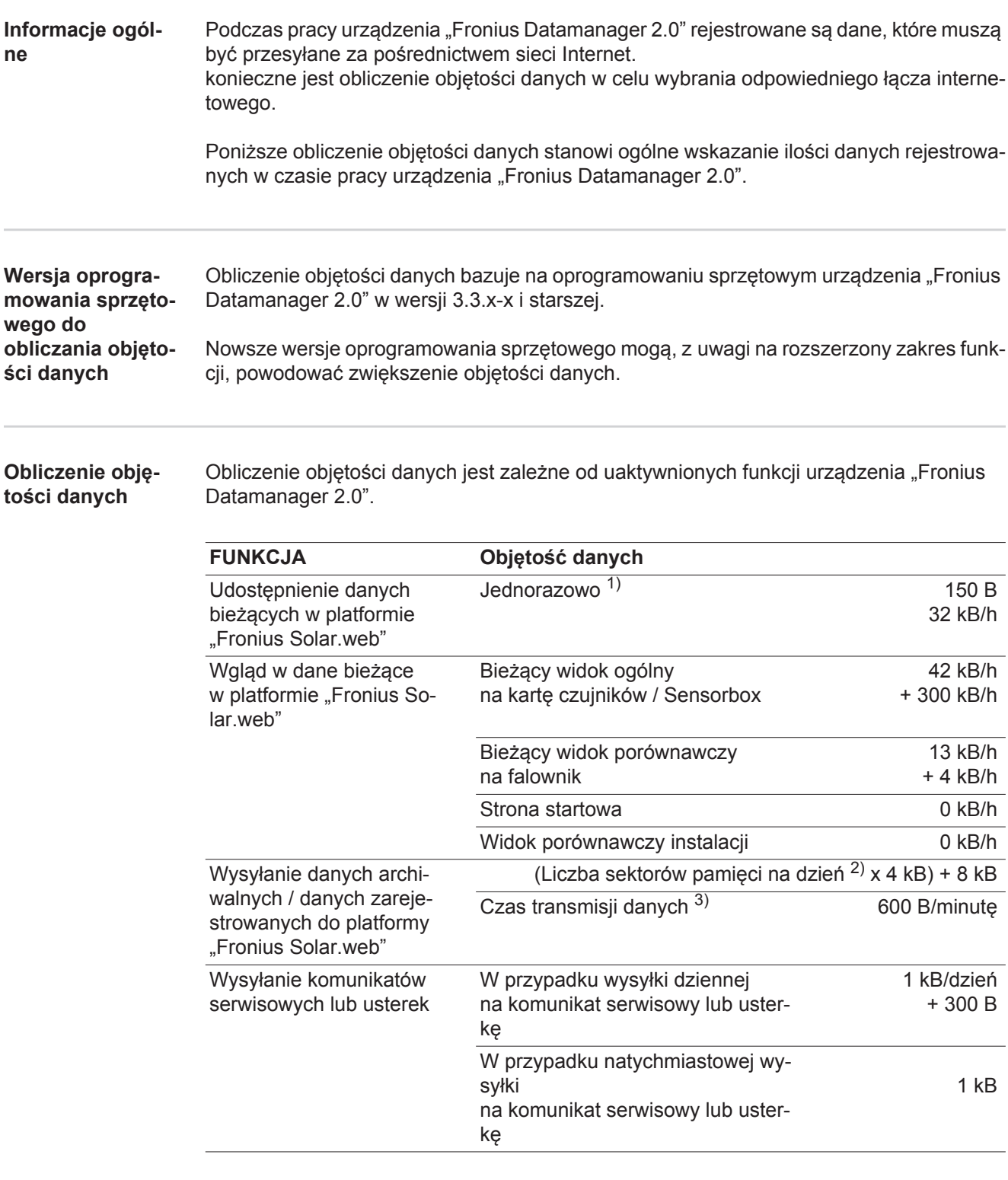

1) tylko po ponownym uruchomieniu lub osobnym połączeniu internetowym<br>2) Obliczenie liczby sektorów namieci na dzień zgodnie z rozdziałem. Oblicz

Obliczenie liczby sektorów pamięci na dzień zgodnie z rozdziałem "Obliczenie pojemności pamięci" na stronie [79](#page-78-0)

3) w zależności od jakości połączenia internetowego

**WAŻNE!** Ponieważ w tabeli są podane "surowe dane" urządzenia "Fronius Datamanager 2.0" i podczas rozliczania przez dostawcę Internetu mogą powstać różnice objętości transferu spowodowane różnicami w wariantach zliczania, obliczoną wartość całkowitą należy zwiększyć o 10–20%.

Gdy funkcje są nieaktywne, objętość danych wynosi zero.

Aktualizacja oprogramowania sprzętowego urządzenia "Fronius Datamanager 2.0" również wymaga określonej objętości danych. Ta objętość danych jest uzależniona od rozmiaru danego pakietu aktualizacyjnego i z tego powodu nie można jej uwzględnić podczas prognozowania objętości danych.

**WAŻNE!** Firma Fronius zaleca stosowanie taryfy abonamentowej, aby uniknąć kosztów za nieprzewidywalną ilość danych.

<span id="page-19-0"></span>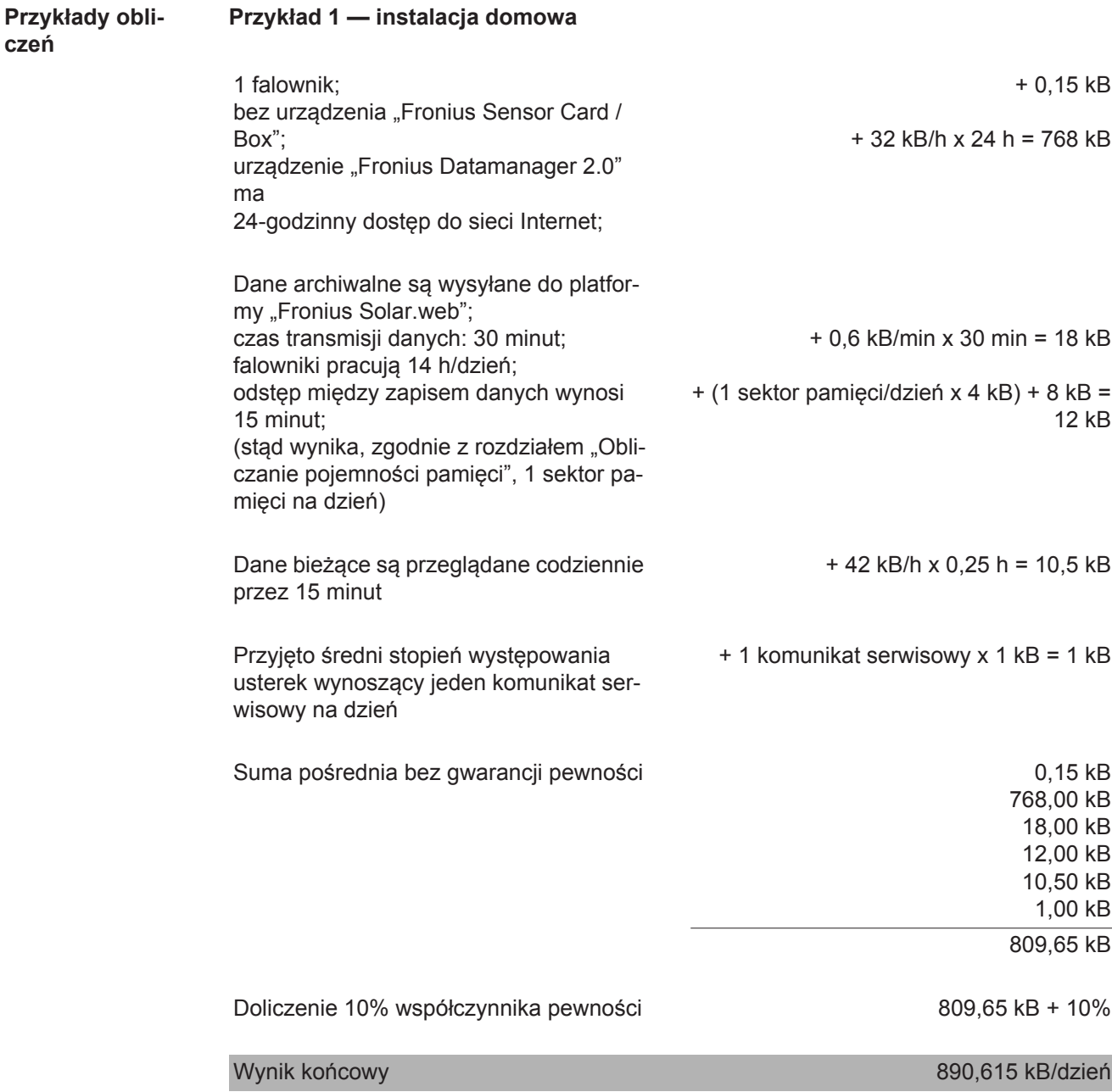

#### **Przykład 2 — duża instalacja**

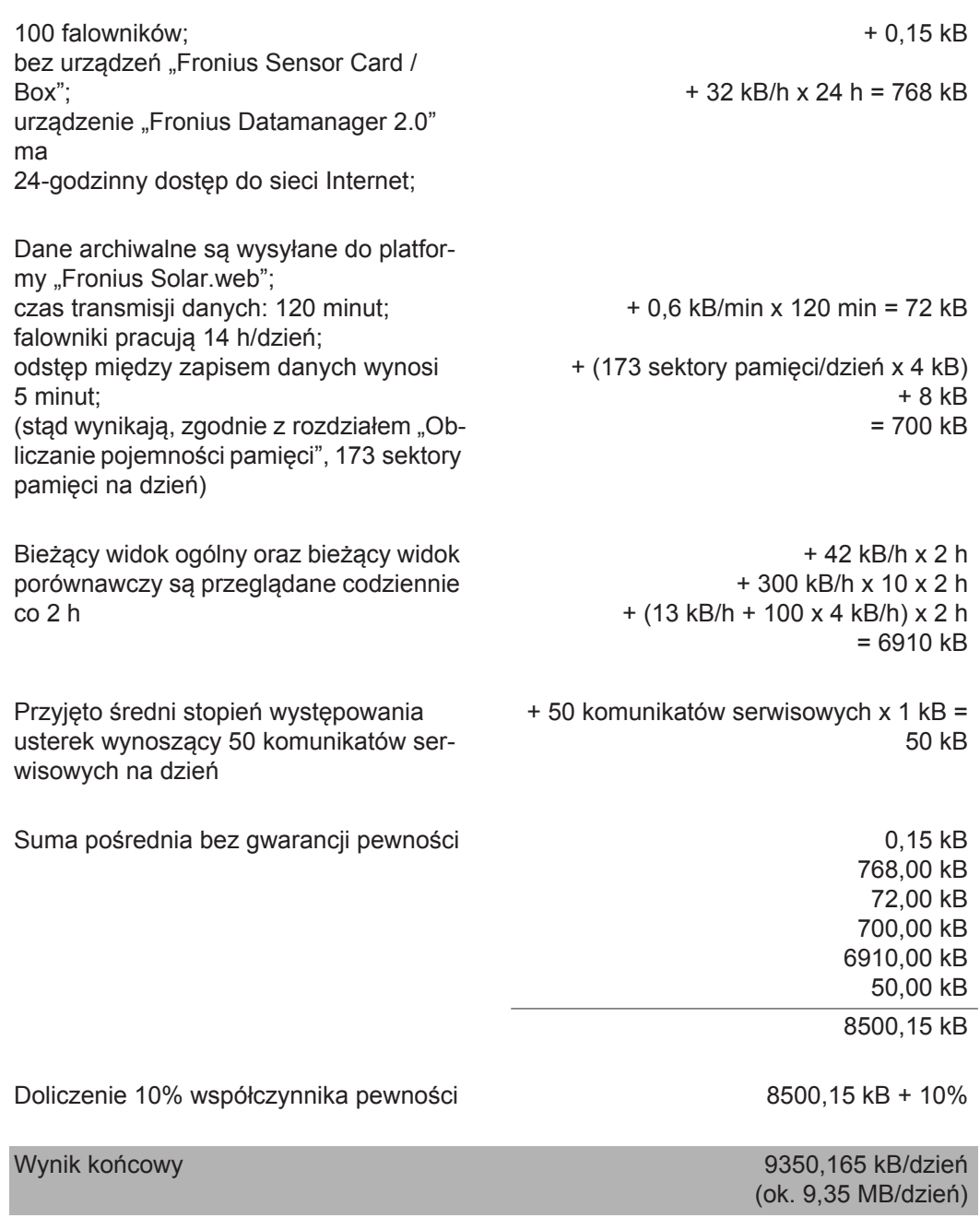

### <span id="page-21-0"></span>**Ogólne informacje dla administratora sieci**

<span id="page-21-1"></span>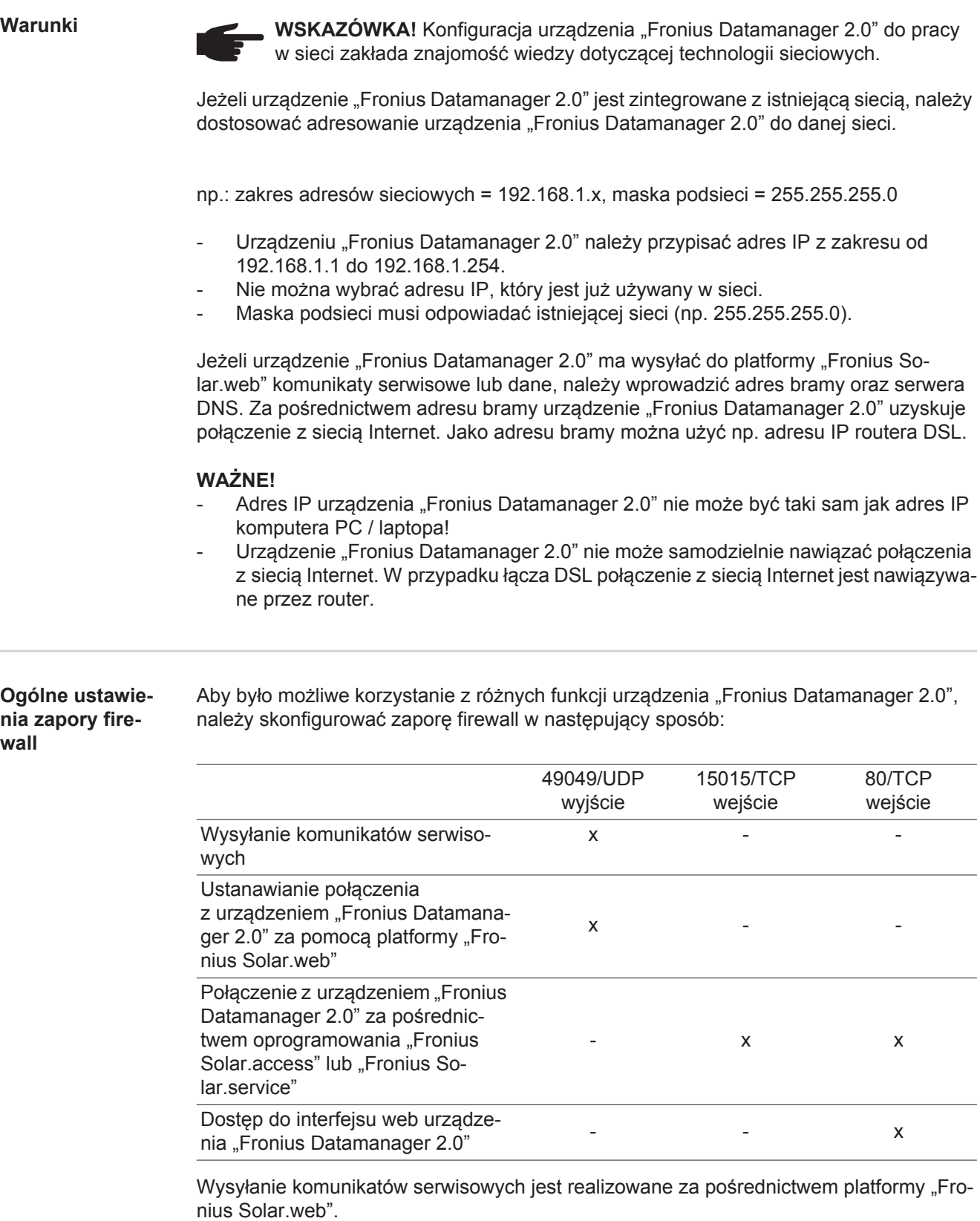

<span id="page-21-2"></span>Zaporę firewall należy skonfigurować tak, aby adres IP urządzenia "Fronius Datamanager 2.0" mógł wysyłać dane do portu 49049/UDP domeny "fdmp.solarweb.com".

Router DSL umożliwia wysyłanie danych do sieci Internet i dlatego w normalnym przypadku nie trzeba go konfigurować.

<span id="page-22-1"></span><span id="page-22-0"></span>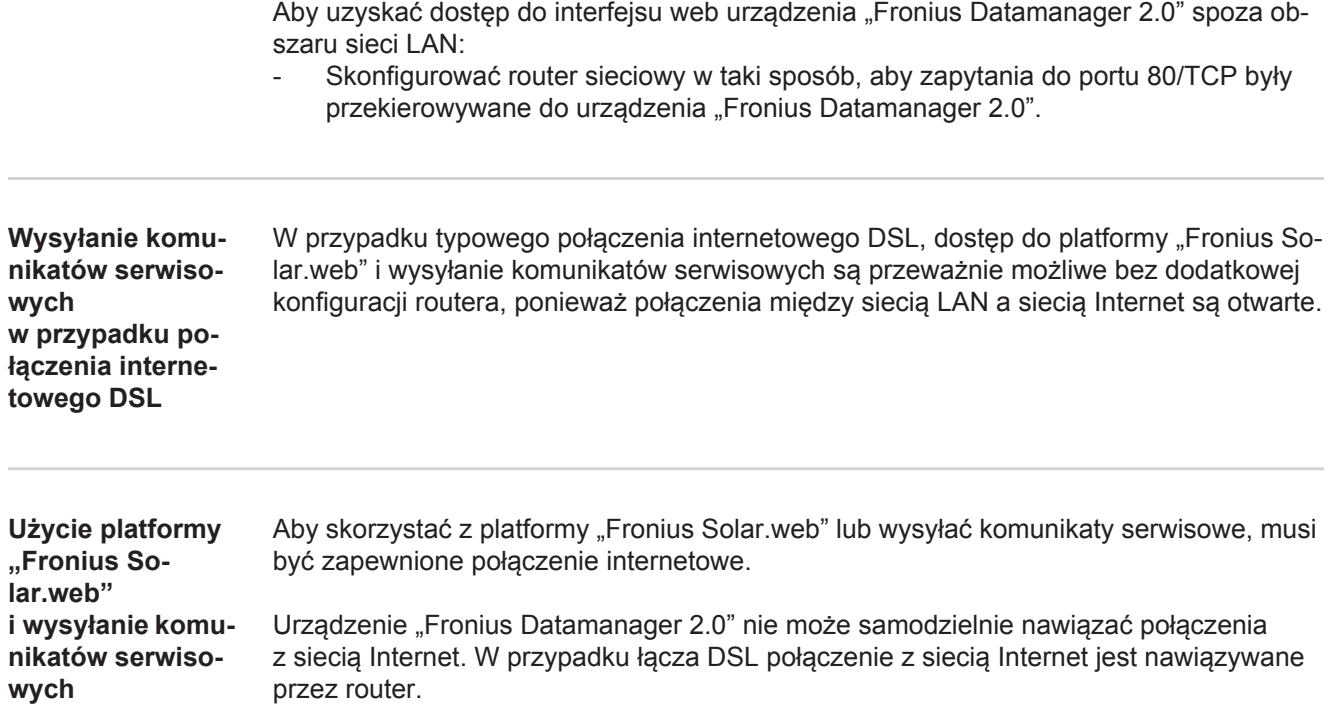

### <span id="page-23-0"></span>**Elementy obsługi, przyłącza i wskaźniki**

#### <span id="page-23-1"></span>**Bezpieczeństwo**

**OSTRZEŻENIE!** Nieprawidłowa obsługa może spowodować poważne szkody osobowe i materialne. Należy korzystać z opisanych funkcji dopiero po dokładnym przeczytaniu i zrozumieniu następujących dokumentów:

- niniejszej instrukcji obsługi
- wszystkich instrukcji obsługi elementów systemowych, szczególnie przepisów bezpieczeństwa

#### <span id="page-23-2"></span>**Elementy obsługi, przyłącza i wskaźniki**

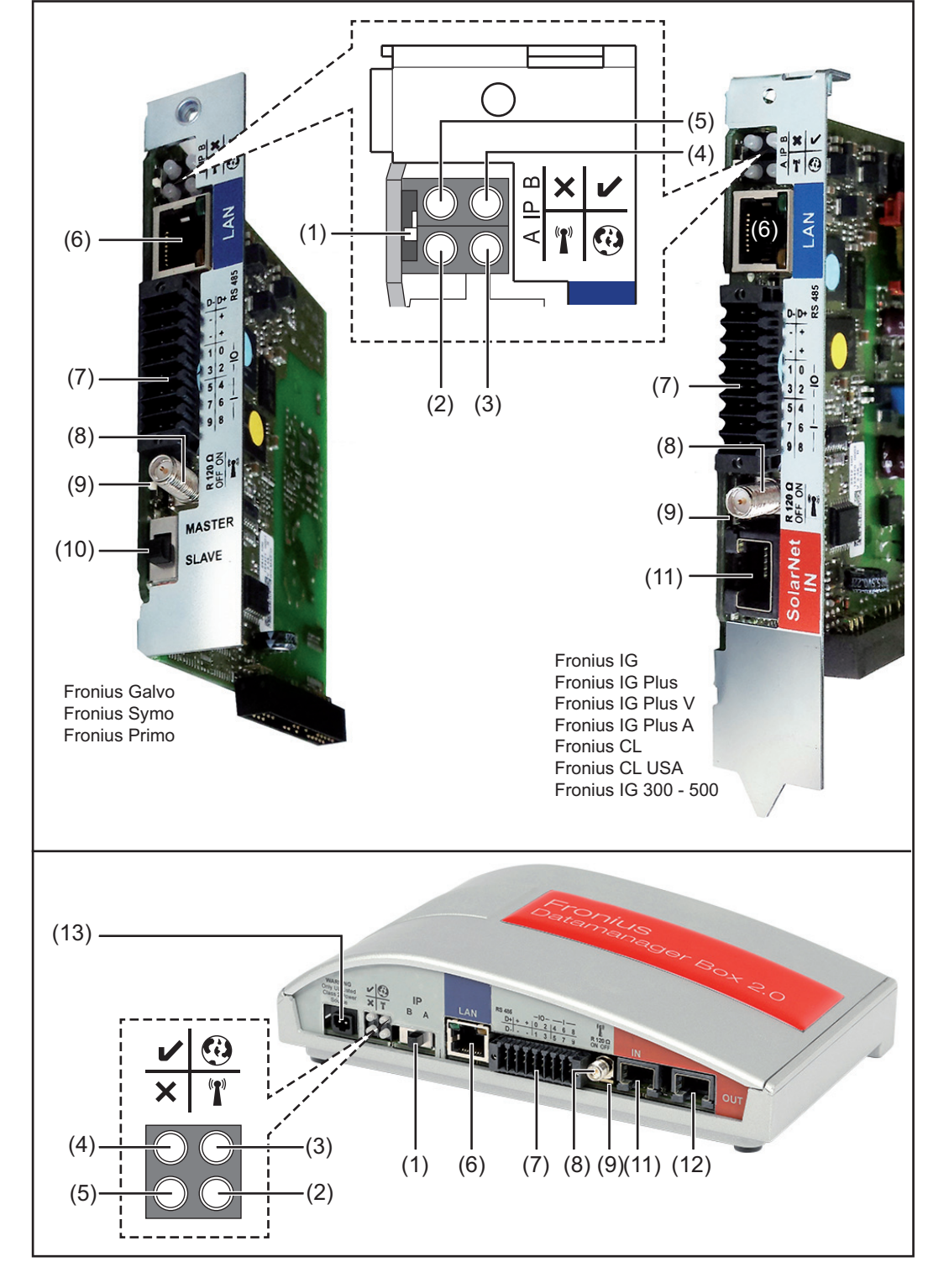

**(1) Przełącznik adresów IP**

do przełączania adresów IP:

A zadany adres IP i otwarcie punktu dostępowego WLAN

Aby umożliwić ustanowienie bezpośredniego połączenia z komputerem PC za pośrednictwem sieci LAN, urządzenie "Fronius Datamanager 2.0" pracuje ze stałym adresem IP 169.254.0.180.

Gdy przełącznik adresu IP jest ustawiony w pozycji A, dodatkowo zostaje otwarty punkt dostępowy do bezpośredniego połączenia WLAN z urządzeniem "Fronius Datamanager 2.0".

Dane dostępowe do tego punktu dostępowego: Nazwa sieci: FRONIUS\_240.XXXXXX Klucz: 12345678

Dostęp do urządzenia "Fronius Datamanager 2.0" jest możliwy:

- przez nazwę DNS "http://datamanager",
- przez adres IP 169.254.0.180 złącza LAN,
- przez adres IP 192.168.250.181 punktu dostępowego WLAN.

#### B przypisany adres IP

Urządzenie "Fronius Datamanager 2.0" pracuje z przypisanym adresem IP; ustawienie fabryczne "automatyczny" (DHCP).

Adres IP można ustawić w interfejsie web urządzenia "Fronius Datamanager 2.0".

Przełącznik adresów IP w urządzeniu "Fronius Datamanager 2.0" w wersji na karcie rozszerzeń jest umiejscowiony pod diodami, a w wersji "Fronius Datamanager Box 2.0" osobno.

#### (2) Dioda "WLAN"

miga zielonym światłem: urządzenie "Fronius Datamanager 2.0" znajduje się w trybie serwisowym

(przełącznik adresów IP w urządzeniu "Fronius Datamanager 2.0" w wersji na karcie rozszerzeń jest ustawiony w pozycji A lub tryb serwisowy został uaktywniony z poziomu wyświetlacza falownika, punkt dostępowy WLAN jest otwarty);

- świeci zielonym światłem: przy obecności połączenia WLAN;
- miga na zmianę zielonym i czerwonym światłem: przekroczenie czasu otwarcia punktu dostępowego WLAN po otwarciu (1 godzina);
- świeci czerwonym światłem: przy braku połączenia WLAN;
- miga czerwonym światłem: błąd połączenia WLAN;
- nie świeci, jeżeli urządzenie "Fronius Datamanager 2.0" znajduje się w trybie "Slave".

#### **(3) Dioda "Połączenie z platformą «Solar.web»"**

- świeci zielonym światłem: przy obecności połączenia z platformą "Fronius Solar.web";
- świeci czerwonym światłem: w przypadku wymaganego, ale nieistniejącego połączenia z platformą "Fronius Solar.web";
- nie świeci: jeżeli nie jest wymagane połączenie z platformą "Fronius Solar.web".

 $\odot$ 

 $\mathbf{r}$ 

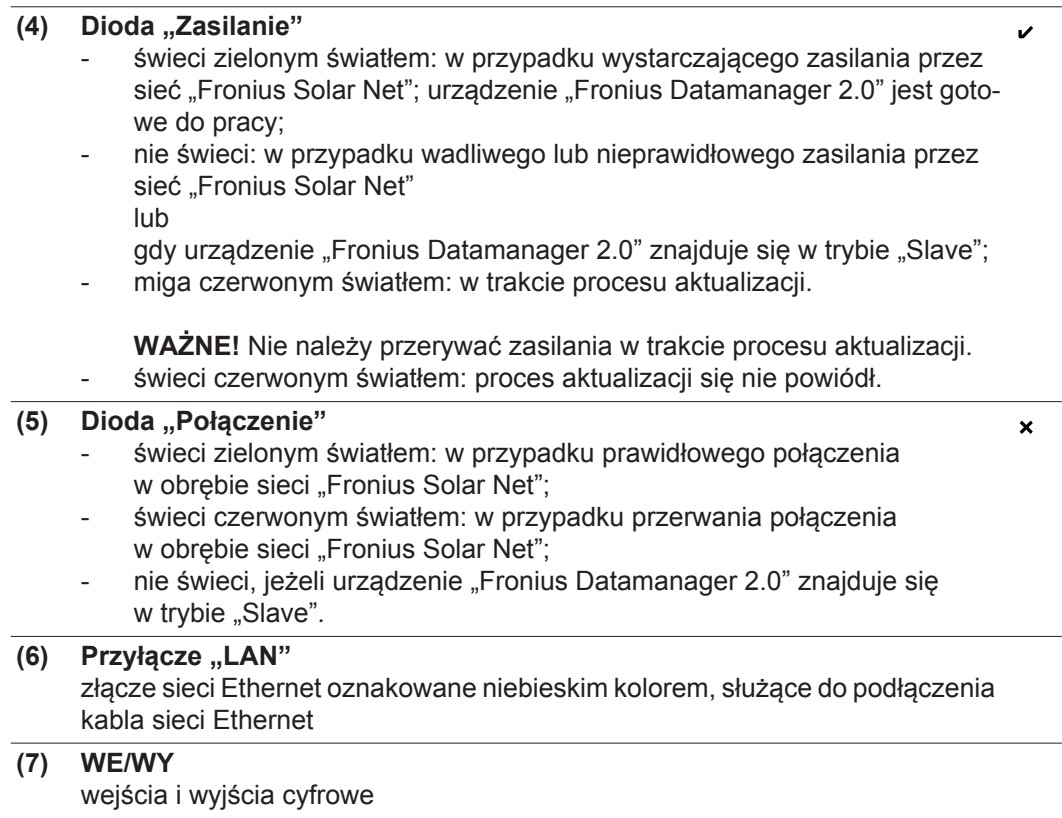

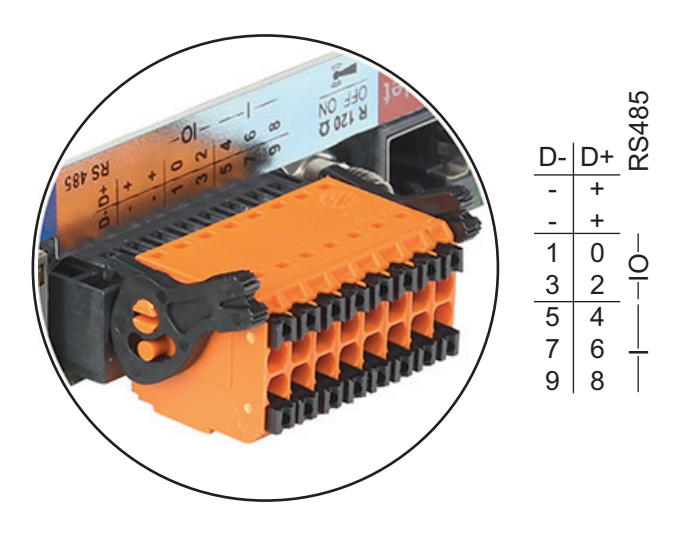

#### **Port Modbus RTU 2-przewodowy (RS485):**

- D- Dane Modbus -
- D+ Dane Modbus +

**Wew./zew. Zasilanie**

- GND

+  $U_{int} / U_{ext}$ Wyjście napięcia wewnętrznego 10,8 V / 12,8 V lub wejście zewnętrznego napięcia zasilającego >12,8–24 V DC (+20%)

> 10,8 V: Fronius IG, Fronius IG Plus, Fronius IG Plus V, Fronius IG Plus A, Fronius CL, Fronius CL USA i Fronius IG 300 – 500

12, 8 V: Fronius Galvo, Fronius Symo

#### **Wejścia cyfrowe:** 0–3, 4–9

Poziom napięcia: low = min. 0 V – maks. 1,8 V; high = min. 3 V – maks. 24 V  $(+ 20\%)$ Prądy wejściowe: w zależności od napięcia wejściowego; rezystancja na wejściu = 46 kΩ

#### **Wyjścia cyfrowe:** 0–3

Możliwości załączania przy zasilaniu przez urządzenie "Fronius Datamanager 2.0" w wersji na karcie rozszerzeń: 3,2 W, 10,8 / 12,8 V w sumie dla wszystkich 4 wyjść cyfrowych

10,8 V:

Fronius IG, Fronius IG Plus, Fronius IG Plus V, Fronius IG Plus A, Fronius CL, Fronius CL USA i Fronius IG 300 – 500

12, 8 V: Fronius Galvo, Fronius Symo

Możliwości załączania w przypadku zasilania przez zewnętrzny zasilacz o napięciu min. 12,8 – maks. 24 V DC (+20%), podłączonym do Uint / Uext i GND: 1 A, 12,8–24 V DC (w zależności od zasilacza zewnętrznego) na wyjście cyfrowe

Podłączenie do wejść/wyjść odbywa się za pomocą dostarczonej przeciwwtyczki.

**(8) Cokół anteny** do przykręcenia anteny sieci WLAN lub przedłużacza anteny sieci WLAN, w zależności od falownika

**(9) Przełącznik terminowania portu Modbus (do Modbus RTU)** wewnętrzne odłączenie magistrali rezystancją 120 Ω (tak/nie)

Przełącznik w pozycji "on": Terminator 120 Ω aktywny Przełącznik w pozycji "off": brak aktywnego terminatora

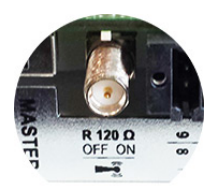

**WAŻNE!** W magistrali RS485 musi być aktywny terminator w pierwszym i ostatnim urządzeniu.

(10) Przełącznik Master/Slave sieci "Fronius Solar Net" do przełączania z trybu "Master" na tryb "Slave" w obrębie sieci "Fronius Solar Net Ring"

**WAŻNE!** W trybie "Slave" wszystkie diody urządzenia "Fronius Datamanager 2.0" w wersji na karcie rozszerzeń są wyłączone.

**(11) Przyłącze "Solar Net IN"** 

Wejście sieci "Fronius Solar Net" oznakowane czerwonym kolorem, do połączenia z innymi podzespołami DATCOM (np. falownikiem, kartami czujników itp.)

Tylko w przypadku urządzenia "Fronius Datamanager 2.0" z funkcją "Fronius Com Card"!

(dla falowników Fronius IG, Fronius IG Plus, Fronius IG Plus V, Fronius IG Plus A, Fronius CL, Fronius CL USA i Fronius IG 300 – 500)

#### **(12) Przyłącze "Solar Net OUT"**

Wyjście sieci "Fronius Solar Net" oznakowane czerwonym kolorem, służące do połączenia z innymi podzespołami DATCOM (np. falownikami, kartami czujników itp.).

Tylko w przypadku urządzenia "Fronius Datamanager Box 2.0"!

#### **(13) Przyłącze zasilania zewnętrznego**

do podłączenia zasilania zewnętrznego, gdy zasilanie dostarczane przez sieć "Fronius Solar Net" jest niewystarczające (np. gdy do sieci "Fronius Solar Net" podłączono zbyt dużo podzespołów DATCOM).

**WAŻNE!** Aby było możliwe doprowadzenie zewnętrznego zasilania do urządzenia "Fronius Datamanager 2.0", zasilacz musi posiadać bezpieczną izolację między częściami przewodzącymi napięcie sieciowe (SELV lub Class 2 dla Stanów Zjednoczonych / Kanady).

Moc wyjściowa zasilacza może wynosić maks. 15 VA / 1,25 A. Gdy zasilanie jest wystarczające, dioda "Zasilanie" (4) świeci zielonym światłem.

Do zasilania zewnętrznego wolno stosować wyłącznie zasilacze firmy Fronius!

Tylko w przypadku urządzenia "Fronius Datamanager Box 2.0"!

<span id="page-27-0"></span>**Schemat załączania wejść/wyjść Zasilanie przez urządzenie "Fronius Datamanager 2.0" w wersji na karcie rozszerzeń:**

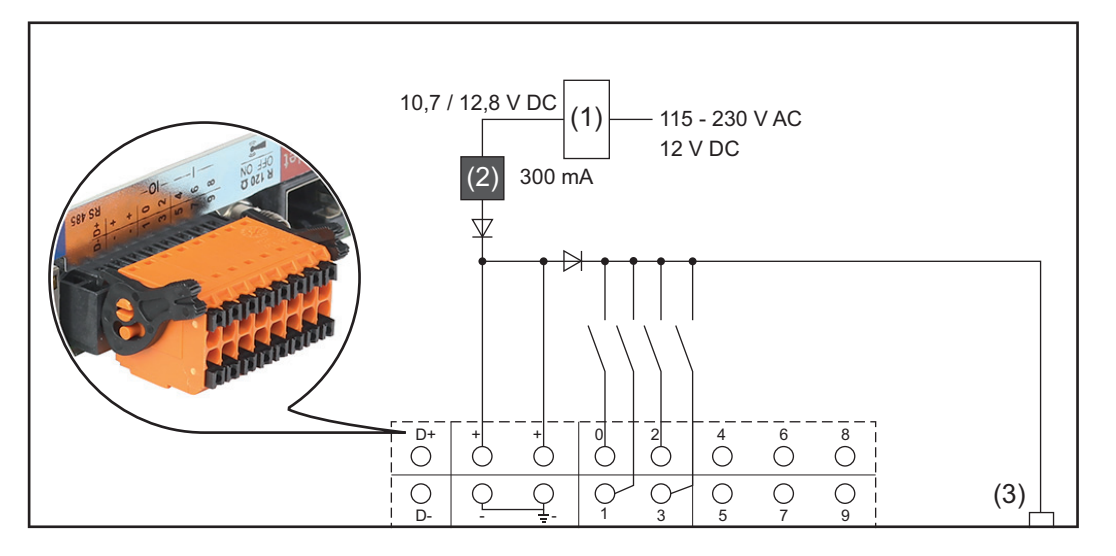

- (1) Zasilacz (tylko w przypadku urządzenia "Fronius Datamanager 2.0" z funkcją "Fronius Com Card")
- (2) Ogranicznik prądu
- (3) Przyłącze "Solar Net IN"

#### 115–230 V AC:

Fronius IG, Fronius IG Plus, Fronius IG Plus V, Fronius IG Plus A, Fronius CL, Fronius CL USA i Fronius IG 300 – 500

12,8 V DC:

Fronius Galvo, Fronius Symo, Fronius Primo

#### **Zasilanie przez zasilacz zewnętrzny:**

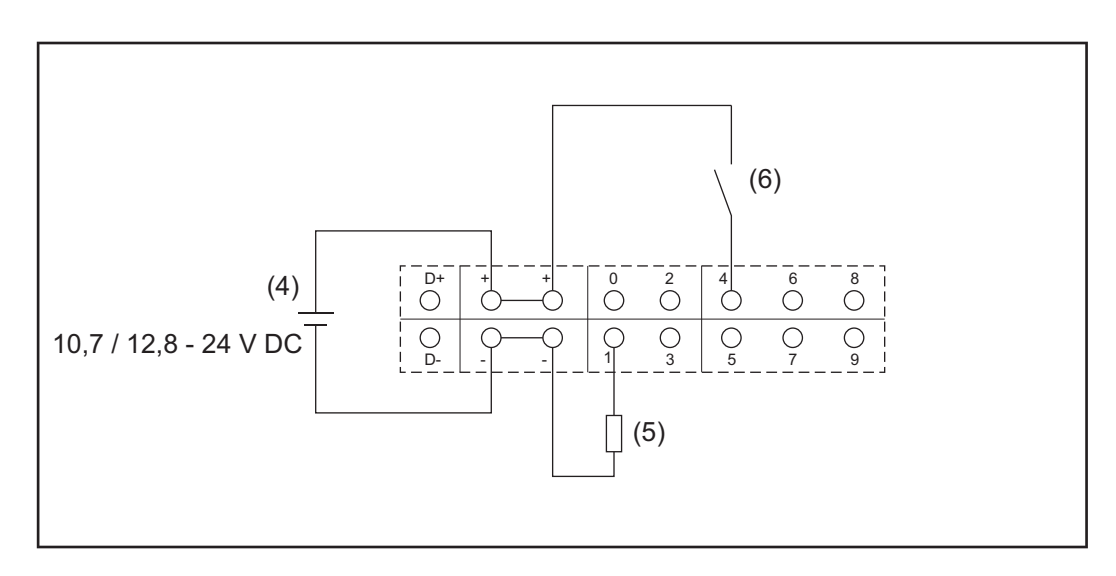

- (4) Zasilacz zewnętrzny
- (5) Obciążenie
- (6) Włącznik

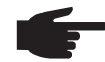

**WSKAZÓWKA!** W przypadku zasilania przez zewnętrzny zasilacz, musi on być oddzielony galwanicznie.

10,7 V DC:

Fronius IG, Fronius IG Plus, Fronius IG Plus V, Fronius IG Plus A, Fronius CL, Fronius CL USA, Fronius IG 300 – 500

12, 8 V DC: Fronius Galvo, Fronius Symo, Fronius Primo

# <span id="page-30-0"></span>**Instalacja urządzenia "Fronius Datamanager 2.0"**

### <span id="page-32-0"></span>**Instalacja urządzenia "Fronius Datamanager 2.0" w falowniku**

<span id="page-32-1"></span>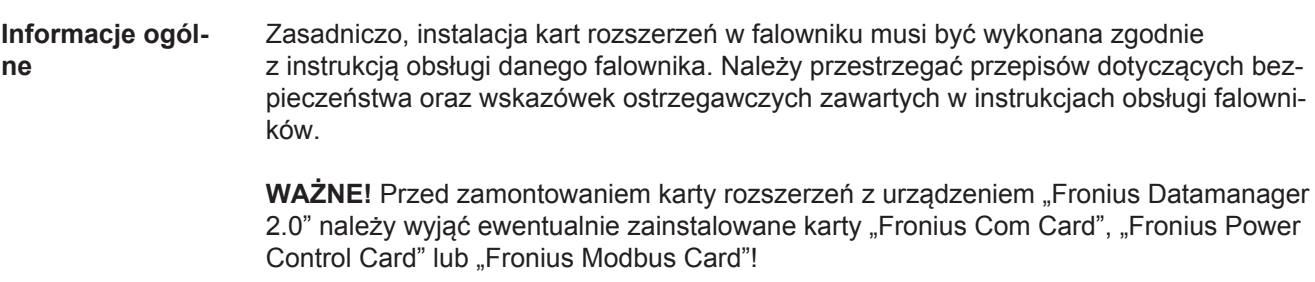

<span id="page-32-2"></span>**Bezpieczeństwo**

**OSTRZEŻENIE!** Porażenie prądem elektrycznym może spowodować śmierć. Niebezpieczeństwo stwarzane przez napięcie sieciowe i napięcie prądu stałego z modułów solarnych.

- Część przyłączeniowa może być otwierana wyłącznie przez instalatorów z uprawnieniami elektrotechnicznymi.
- Odrębna sekcja modułów mocy może być odłączana od części przyłączeniowej wyłącznie w stanie pozbawionym napięcia.
- Odrębna sekcja modułów mocy może być otwierana wyłącznie przez personel techniczny przeszkolony przez firmę Fronius.

Przed rozpoczęciem wszelkich prac przy połączeniach należy zadbać o to, aby obwody prądu przemiennego i prądu stałego przed falownikiem były pozbawione napięcia, np.:

- Wyłączyć bezpiecznik automatyczny prądu przemiennego, aby pozbawić falownik napięcia.
- Przykryć moduły solarne.

Przestrzegać 5 zasad bezpieczeństwa.

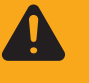

**OSTRZEŻENIE!** Porażenie prądem elektrycznym może spowodować śmierć. Niebezpieczeństwo stwarzane przez napięcie resztkowe z kondensatorów. Odczekać, aż kondensatory rozładują się.

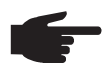

**WSKAZÓWKA!** Obchodząc się z opcjonalnymi kartami rozszerzeń, należy przestrzegać ogólnych zasad dotyczących wyładowań elektrostatycznych.

<span id="page-32-3"></span>**Pozycja instalacyjna karty rozszerzeń z urządzeniem "Fronius Datamanager 2.0"**

W zależności od falownika, pozycja montażu karty rozszerzeń z urządzeniem "Fronius Datamanager 2.0" jest zadana:

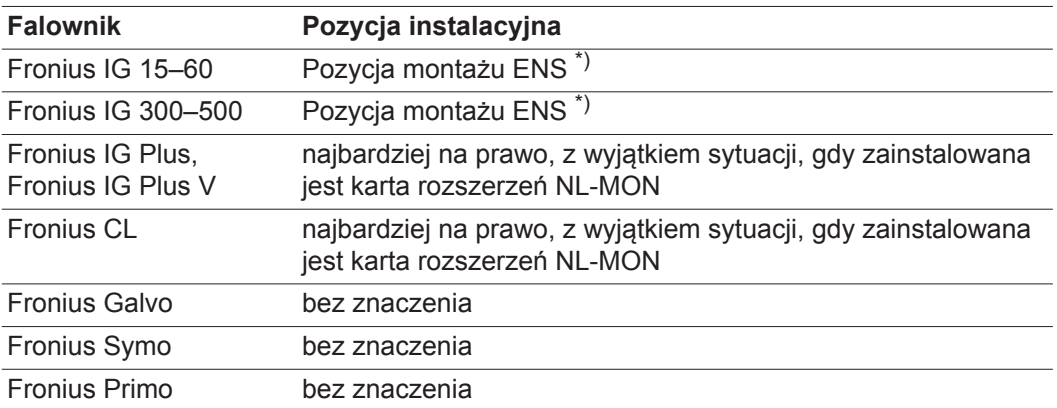

\*) W przypadku, gdy w gnieździe ENS jest obecna karta rozszerzeń ENS: Włożyć kartę rozszerzeń z urządzeniem "Fronius Datamanager 2.0" do kolejnego gniazda po prawej stronie, za gniazdem ENS.

#### **WAŻNE!**

Należy pozostawić wolne kolejne gniazdo! Nie wyjmować ewentualnie zainstalowanej karty rozszerzeń ENS!

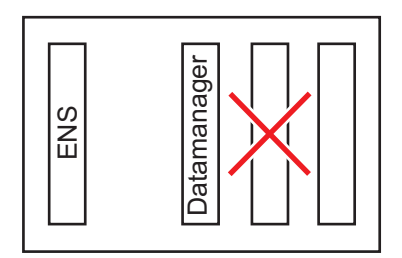

### <span id="page-34-0"></span>**Montaż i podłączenie anteny WLAN**

<span id="page-34-1"></span>**Informacje ogólne**

W zależności od modelu falownika, antenę sieci WLAN należy zamontować w falowniku lub na zewnątrz falownika.

**WAŻNE!** Falownik należy otwierać zgodnie z informacjami zawartymi w jego instrukcji obsługi! Przestrzegać przepisów dotyczących bezpieczeństwa!

<span id="page-34-2"></span>**Fronius IG, Fronius IG Plus, Fronius IG Plus V, Fronius CL: montaż i podłączenie anteny**

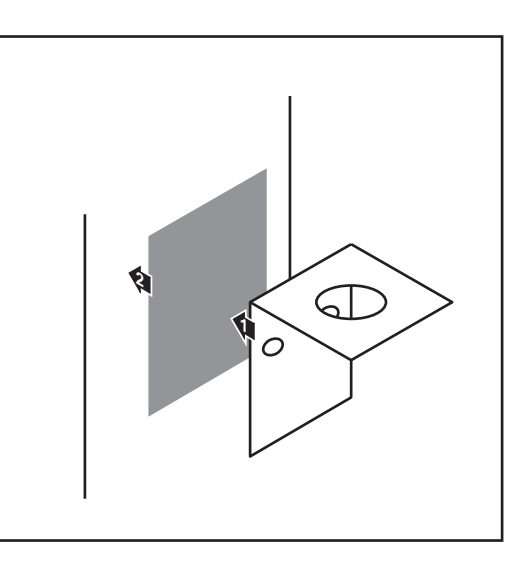

Kątownik mocujący przykleić za po-**1** mocą dwustronnej taśmy samoprzylepnej na zewnątrz obudowy falownika lub odpowiednio do miejsca montażu kabla anteny w pobliżu falownika

**PL**

**WAŻNE!** Dwustronna taśma samoprzylepna uzyskuje swoją wytrzymałość dopiero po upływie 24 godzin.

**WAŻNE!** Kątownika mocującego nie można przykręcać do obudowy falownika.

Możliwe jest przykręcenie kątownika mocującego w pobliżu falownika. Wkręty nie należą do zakresu dostawy i instalator musi dobrać je samodzielnie.

- Podłączyć kabel antenowy do cokołu anteny na karcie rozszerzeń "Fronius Datamanager 2.0". **2**
- Przeprowadzić kabel anteny na zewnątrz przez otwór DATCOM falownika. **3**
- W miarę możliwości zamocować kabel w uchwycie odciążającym **4**
- Zamknąć lub uszczelnić otwór DATCOM zgodnie z instrukcją obsługi falownika. **5**

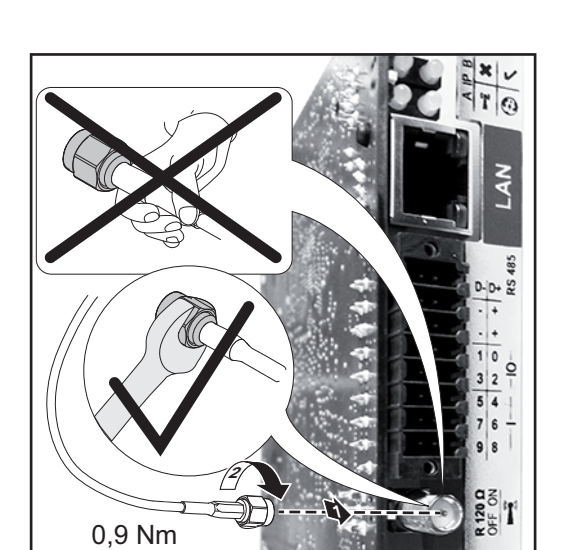

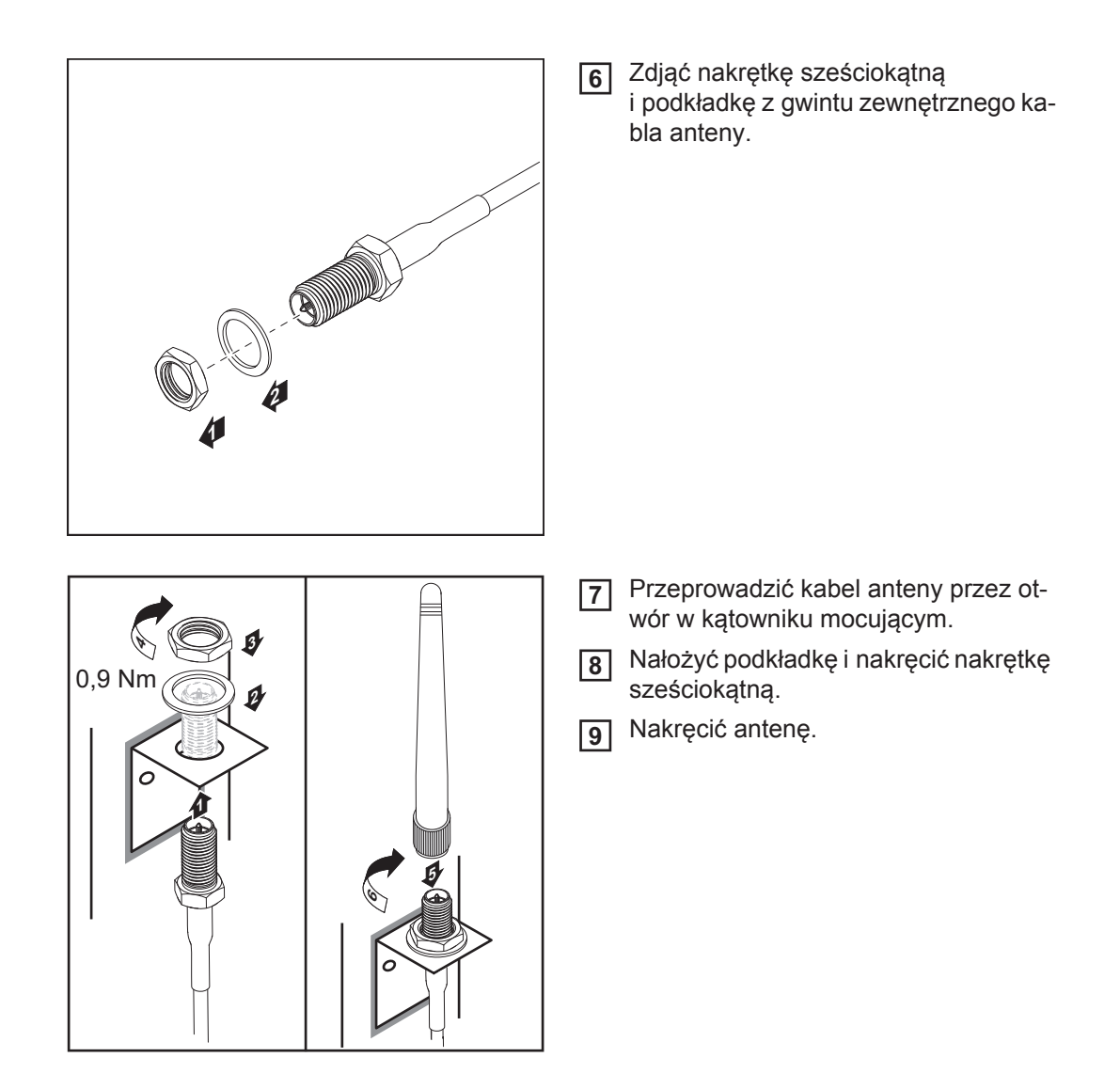

<span id="page-35-0"></span>**Fronius IG USA, Fronius IG Plus USA, Fronius IG Plus V USA: montaż i podłączenie anteny**

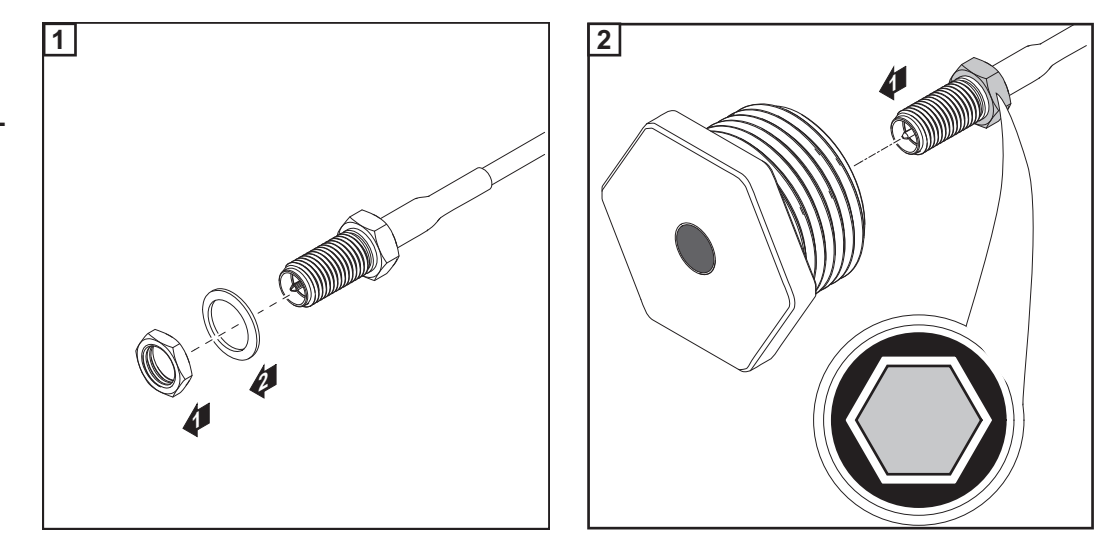

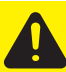

**OSTROŻNIE!** Niebezpieczeństwo wywołania zwarcia przez odłamane kawałki metalu oderwane od miejsc przewidywanych pęknięć. Odłamane kawałki metalu we wnętrzu falownika mogą doprowadzić do zwarć, jeżeli falownik znajduje się pod napięciem. Podczas odłamywania w miejscach przewidzianych pęknięć należy zwracać uwagę, aby:

- odłamane kawałki metalu nie wpadły do falownika;
- kawałki metalu, które wpadły do falownika, zostały natychmiast usunięte.
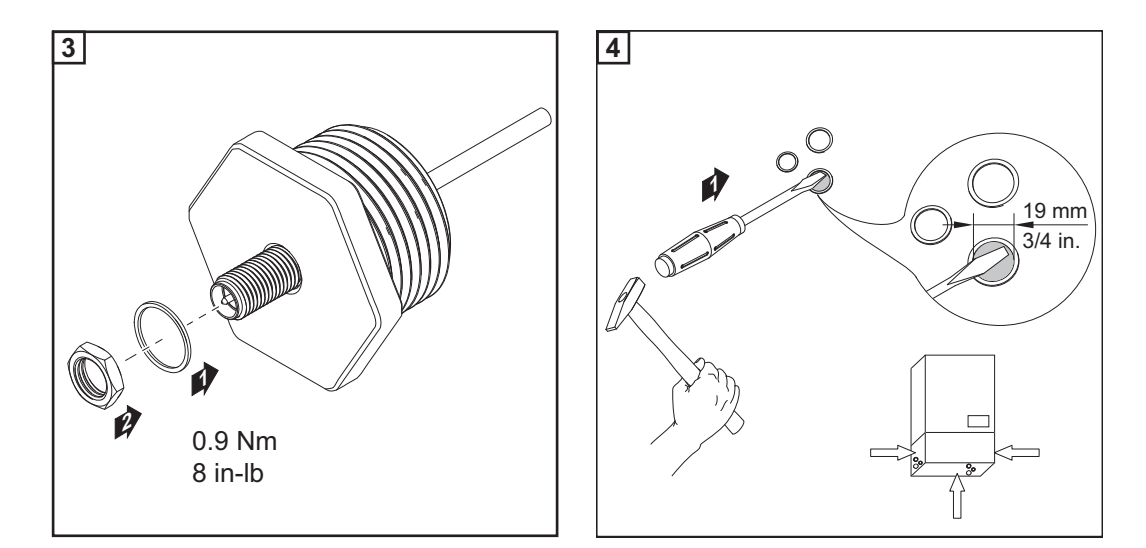

**WSKAZÓWKA!** Aby zagwarantować szczelność w przypadku montażu dławika anteny w obudowie falownika, pierścień uszczelniający należy zamontować w dławiku anteny.

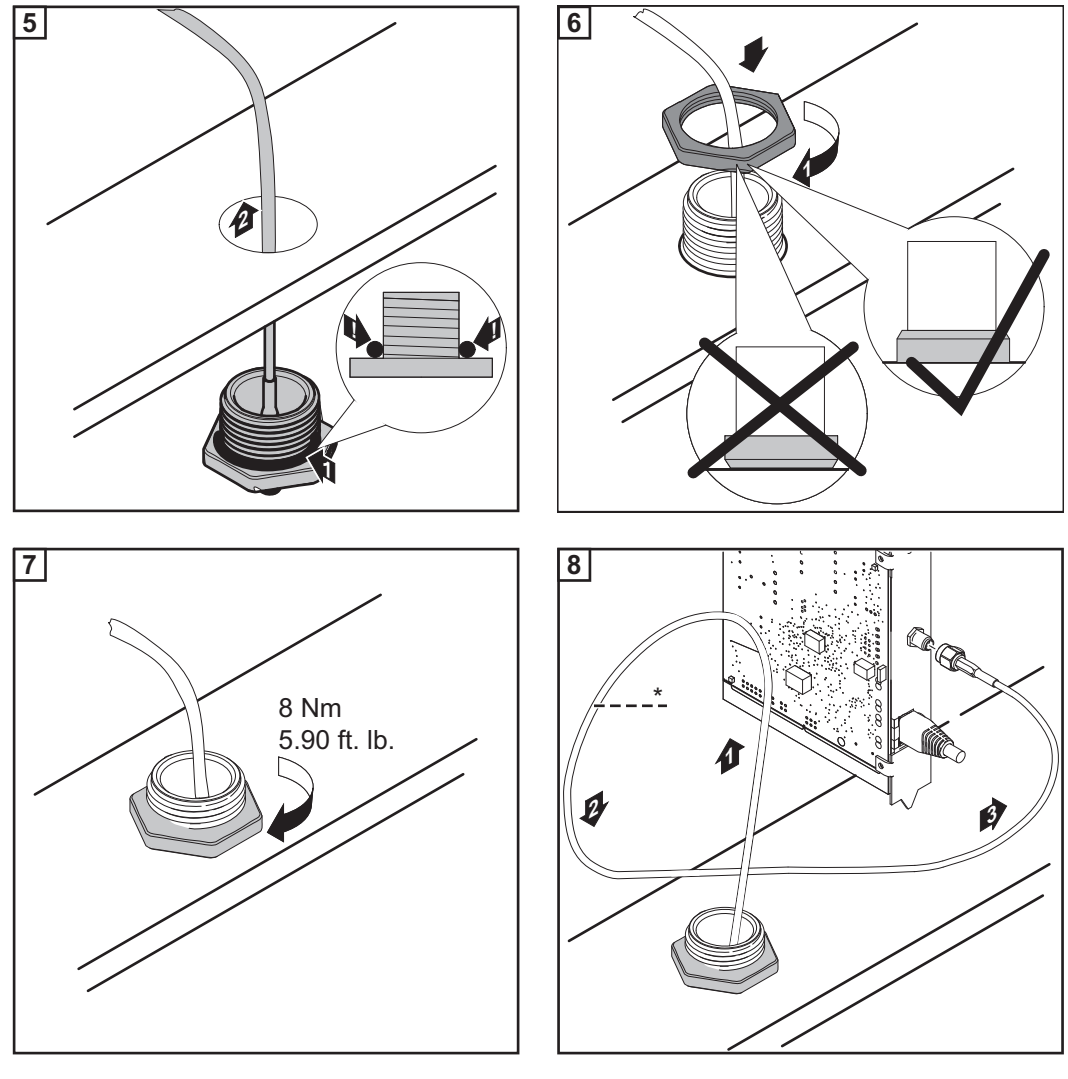

\* promień zgięcia kabla anteny: min. 25,4 mm / 1 in.

**PL**

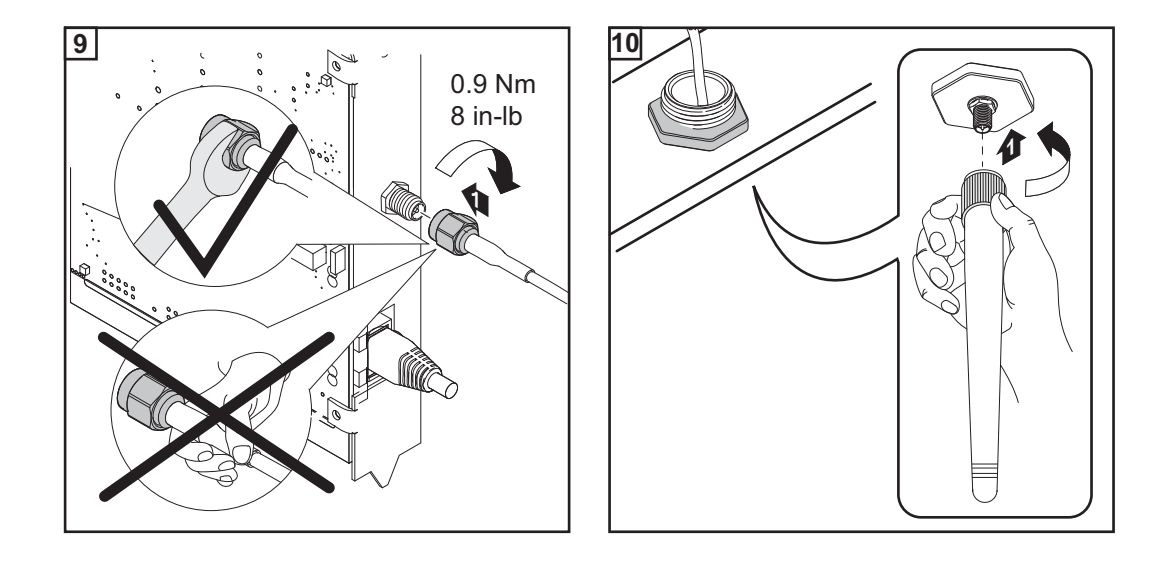

### **Instalacja urządzenia "Fronius Datamanager 2.0"** w sieci "Fronius Solar Net"

**Bezpieczeństwo**

**OSTROŻNIE!** Niebezpieczeństwo powstania poważnych strat materialnych w odniesieniu do podzespołów DATCOM lub komputera PC / laptopa wskutek nieprawidłowego podłączenia kabla sieci Ethernet lub sieci "Solar Net" do urządzenia "Fronius Datamanager 2.0".

- Kabel sieci Ethernet należy podłączać wyłącznie do przyłącza "LAN" (oznakowanego niebieskim kolorem).
- Kabel sieci "Solar Net" należy podłączać wyłącznie do przyłącza "Solar Net IN" (oznakowanego czerwonym kolorem).

**Instalacja falownika wyposażonego w urządzenie "Fronius Datamanager 2.0" w sieci "Fronius Solar Net"**

**Fronius IG, Fronius IG Plus, Fronius IG Plus V, Fronius IG Plus A, Fronius CL, Fronius CL USA i Fronius IG 300 – 500:**

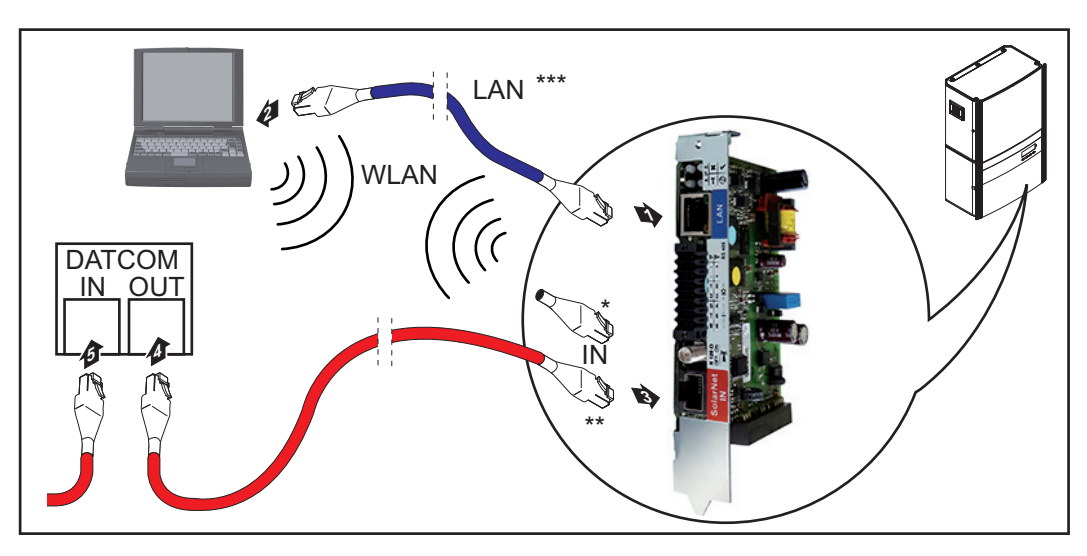

**Fronius Galvo, Fronius Symo, Fronius Primo:**

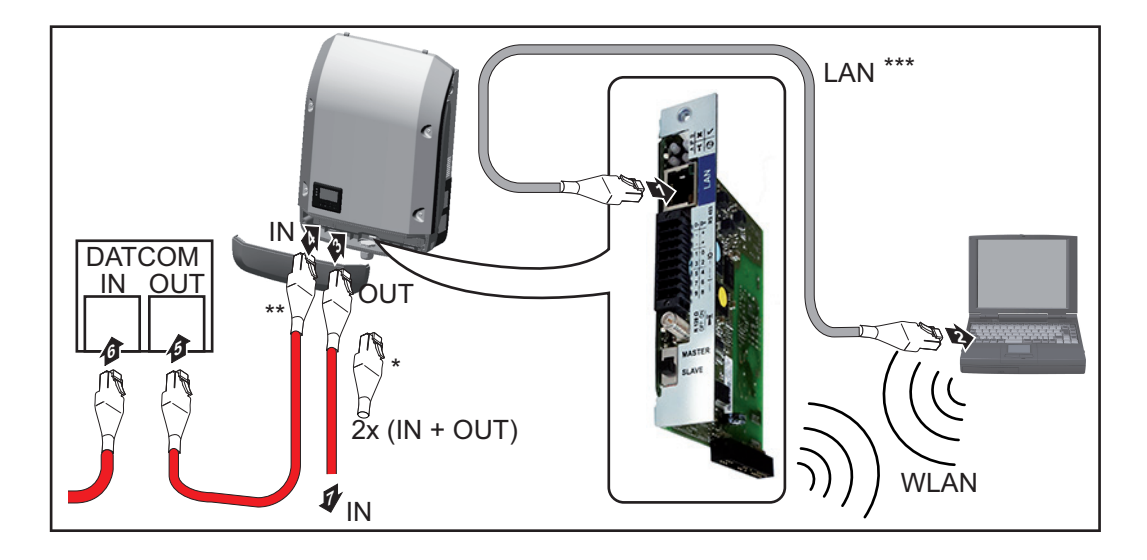

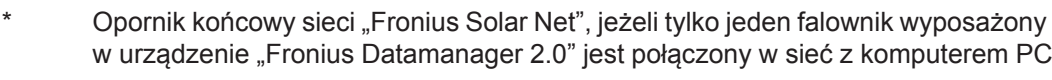

- \*\* Kabel sieci "Fronius Solar Net", jeżeli falownik wyposażony w urządzenie "Fronius Datamanager 2.0" jest połączony w sieć z komputerem PC i kolejnymi podzespołami DATCOM
- \*\*\* Kabel sieci Ethernet nie jest objęty zakresem dostawy urządzeń "Fronius Datamanager 2.0" / "Fronius Datamanager Box 2.0"

Połączenie między urządzeniem "Fronius Datamanager 2.0" i komputerem PC za pośrednictwem sieci LAN lub WLAN

- Kabel sieci Ethernet należy wprowadzić i ułożyć wewnątrz falownika zgodnie **1** z informacjami zawartymi w instrukcji obsługi, podobnie jak kabel wymiany danych
- Podłączyć kabel sieci Ethernet do przyłącza "LAN". **2**
- Podłączyć kabel sieci Ethernet do odpowiedniego przyłącza sieciowego **3** w komputerze PC / laptopie.
- Jeżeli tylko jeden falownik wyposażony w urządzenie "Fronius Datamanager 2.0" ma być połączony w sieć z komputerem PC: **4**

w modelach Fronius IG, Fronius IG Plus, Fronius IG Plus V, Fronius IG Plus A, Fronius CL, Fronius CL USA, Fronius IG 300–500: podłączyć opornik końcowy sieci "Fronius Solar Net" do przyłącza "Solar Net IN".

W modelach Fronius Galvo, Fronius Symo, Fronius Primo: podłączyć po jednym oporniku końcowym sieci "Fronius Solar Net" do przyłącza "Solar Net IN" i "Solar Net OUT".

Jeżeli oprócz falownika wyposażonego w urządzenie "Fronius Datamanager 2.0" w sieci mają być obecne także inne podzespoły DATCOM: Do przyłącza "Solar Net IN" urządzenia "Fronius Datamanager 2.0" podłączyć kabel sieci "Fronius Solar Net".

Okablować ze sobą kolejne podzespoły DATCOM **5**

**WAŻNE!** Do wolnego przyłącza "IN" ostatniego podzespołu DATCOM należy podłączyć opornik końcowy sieci "Fronius Solar Net".

**Instalacja urzą**dzenia "Fronius **Datamanager 2.0 Box" w sieci "Fronius Solar Net"**

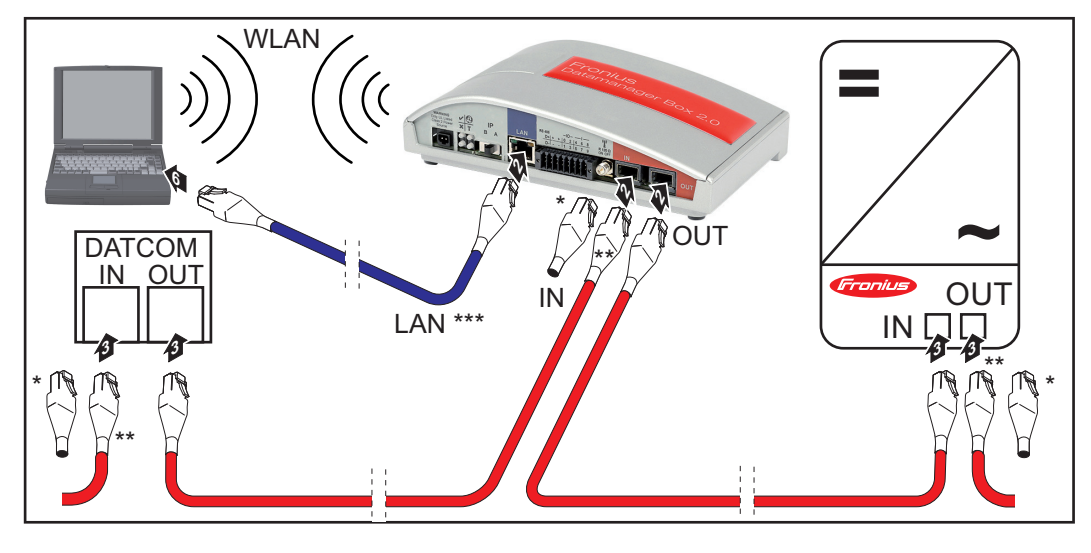

- Opornik końcowy sieci "Fronius Solar Net" w ostatnim podzespole DATCOM
- \*\* Kabel sieci "Fronius Solar Net", jeżeli urządzenie "Fronius Datamanager 2.0 Box" jest połączone w sieć z komputerem PC i kolejnymi podzespołami DATCOM
- **PL**
- \*\*\* Kabel sieci Ethernet nie jest objęty zakresem dostawy urządzeń "Fronius Datamanager 2.0" / "Fronius Datamanager Box 2.0"

Połączenie między urządzeniem "Fronius Datamanager 2.0" i komputerem PC za pośrednictwem sieci LAN lub WLAN

- Podłączyć kabel sieci Ethernet do przyłącza "LAN".
- Podłączyć kabel sieci Ethernet do odpowiedniego przyłącza sieciowego **2** w komputerze PC / laptopie.
- 3 Podłączyć kabel sieci "Fronius Solar Net" do przyłącza "Solar Net OUT" urządzenia "Fronius Datamanager Box 2.0".
- 4 Podłączyć kabel sieci "Fronius Solar Net" zgodnie z instrukcją obsługi do przyłącza "Solar Net IN" falownika.
- Okablować ze sobą kolejne podzespoły DATCOM **5**

**WAŻNE!** Do wolnego przyłącza "IN" lub "OUT" ostatniego podzespołu DATCOM należy podłączyć opornik końcowy sieci "Fronius Solar Net".

## **Okablowanie sieci "Fronius Solar Net"**

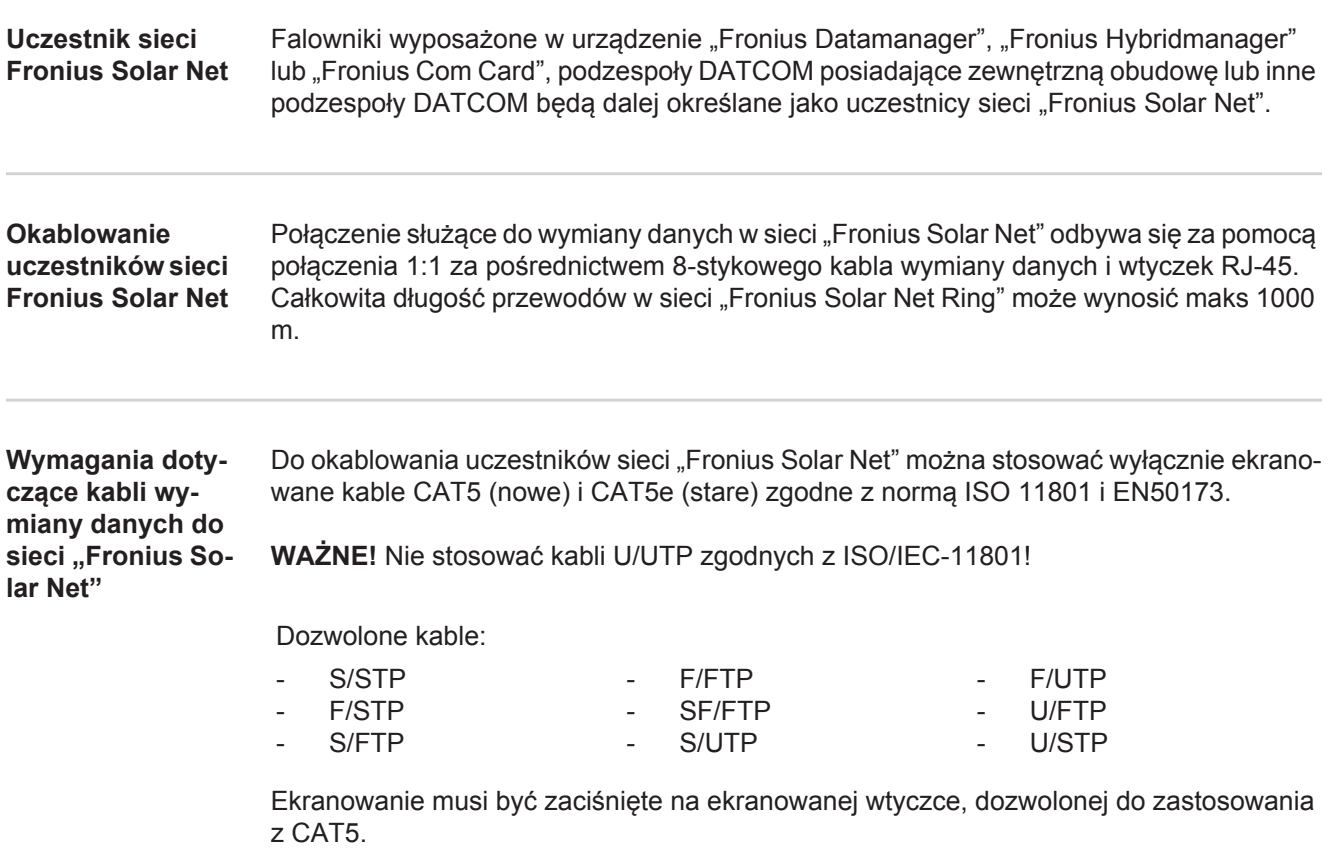

Ponieważ żyły w kablach sieci Ethernet także są skręcone, należy zwracać uwagę na prawidłowe przydzielenie skręconych par żył zgodnie z TIA/EIA-568B:

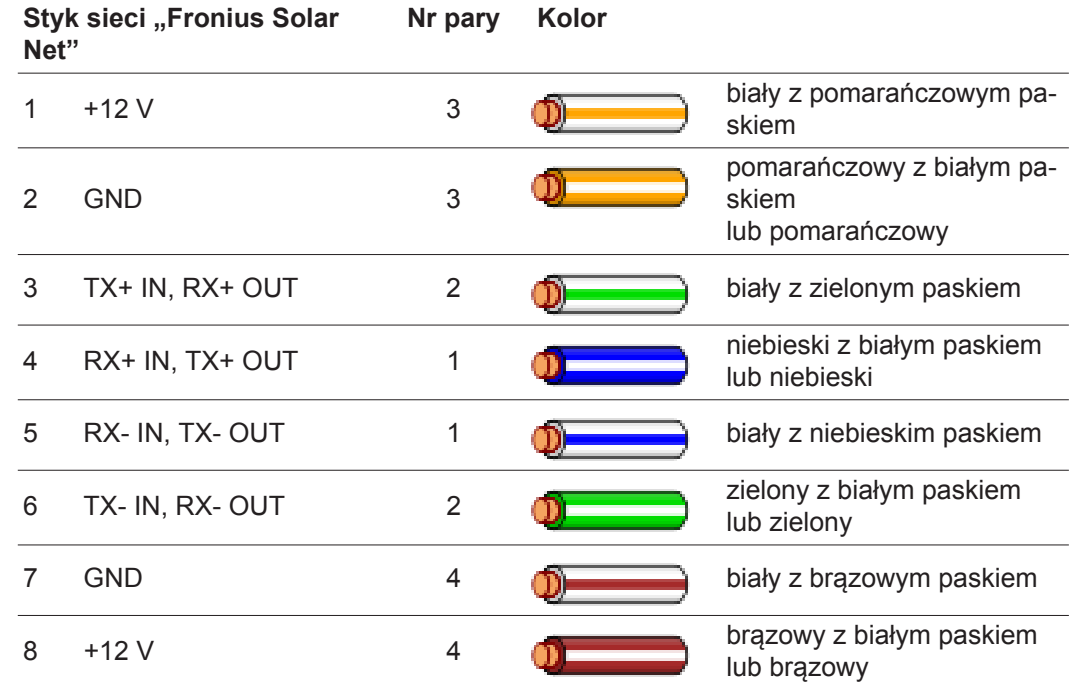

*Okablowanie zgodnie z TIA/EIA-568B*

- Przestrzegać prawidłowego przyporządkowania żył.

- W przypadku samoczynnego uziemienia (np. w panelach krosowniczych) należy zwracać uwagę, aby ekran był uziemiony tylko po jednej stronie kabla.

Zasadniczo w przypadku okablowania strukturalnego należy przestrzegać niżej podanych norm:

- dla Europy EN50173-1,
- dla świata ISO/IEC 11801:2002,
- dla Ameryki Północnej TIA/EIA 568.

Obowiązują uregulowania dotyczące zastosowania kabli miedzianych.

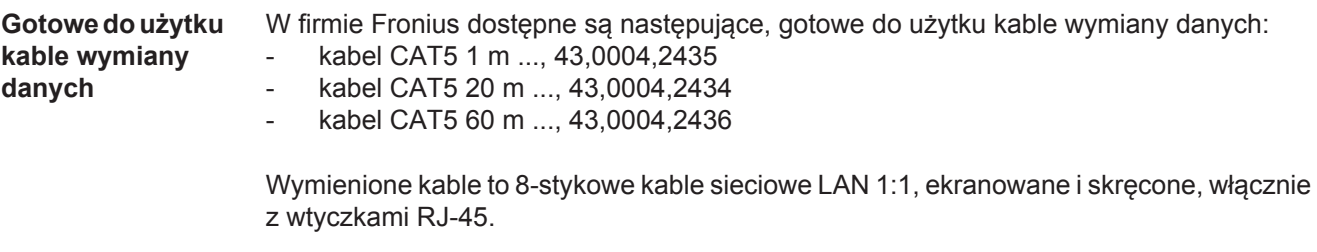

**WAŻNE!** Kable wymiany danych nie są odporne na działanie promieniowania UV. W przypadku układania ich na wolnym powietrzu należy zapewnić im ochronę przed promieniowaniem słonecznym.

## **Instalacja urządzenia "Fronius Datamanager 2.0" przegląd**

#### **Bezpieczeństwo**

**OSTRZEŻENIE!** Nieprawidłowa obsługa może spowodować poważne szkody osobowe i materialne. Należy korzystać z opisanych funkcji dopiero po dokładnym przeczytaniu i zrozumieniu następujących dokumentów:

- niniejszej instrukcji obsługi
- wszystkich instrukcji obsługi elementów systemowych, szczególnie przepisów bezpieczeństwa

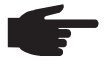

**WSKAZÓWKA!** Konfiguracja urządzenia "Fronius Datamanager 2.0" zakłada znajomość wiedzy dotyczącej technologii sieciowych.

**Pierwsze uruchomienie z użyciem**  aplikacji "Fro**nius Solar.web"**

**WSKAZÓWKA!** Za pomocą aplikacji "Fronius Solar.web" można w znaczący sposób ułatwić pierwsze uruchomienie urządzenia "Fronius Datamanager 2.0". Aplikacja "Fronius Solar.web" jest dostępna w każdym internetowym sklepie z aplikacjami.

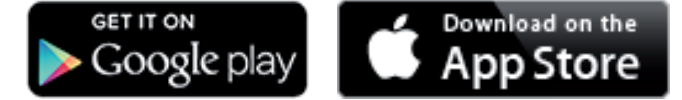

W celu pierwszego uruchomienia urządzenia "Fronius Datamanager 2.0"

- karta rozszerzeń "Fronius Datamanager 2.0" musi być zainstalowana w falowniku lub
- urządzenie "Fronius Datamanager Box 2.0" musi być obecne w sieci "Fronius Solar Net Ring".

**WAŻNE!** W celu nawiązania połączenia z urządzeniem "Fronius Datamanager 2.0", w każdym urządzeniu końcowym (np. laptopie, tablecie itp.) należy dokonać następujących ustawień:

opcja "Uzyskaj adres IP automatycznie (DHCP)" musi być aktywna.

**OSTRZEŻENIE!** Porażenie prądem elektrycznym może spowodować śmierć. Niebezpieczeństwo wywołane przez napięcie sieciowe i napięcie prądu stałego z modułów solarnych. Przed otwarciem falownika:

- Odczekać, aż kondensatory się rozładują.
- Falownik otwierać tylko zgodnie z informacjami zawartymi w instrukcji obsługi falownika.
- Przestrzegać przepisów dotyczących bezpieczeństwa oraz zasad bezpieczeństwa zawartych w instrukcji obsługi falownika.
- 1 Okablować falownik wyposażony w urządzenie "Fronius Datamanager 2.0" lub "Fronius Datamanager Box 2.0" w sieci "Fronius Solar Net"

**WAŻNE!** Falowniki Fronius IG, Fronius IG Plus, Fronius IG Plus V, Fronius IG Plus A, Fronius CL, Fronius CL USA i Fronius IG 300 - 500 muszą znajdować się zawsze na początku lub na końcu sieci "Fronius Solar Net Ring".

Dotyczy tylko falowników Fronius Galvo / Fronius Symo / Fronius Primo i połączenia **2** w sieć większej liczby falowników w sieci "Fronius Solar Net":

Ustawić we właściwej pozycji przełącznik Master/Slave sieci "Fronius Solar Net" na karcie rozszerzeń urządzenia "Fronius Datamanager 2.0".

- *-* Falownik wyposażony w urządzenie "Fronius Datamanager 2.0" = Master;
- wszystkie inne falowniki wyposażone w urządzenie "Fronius Datamanager 2.0" = Slave (diody na kartach rozszerzeń "Fronius Datamanager 2.0" są zgaszone).

Ustawić urządzenie w tryb serwisowy. **3**

Falownik z kartą rozszerzeń "Fronius Datamanager 2.0":

Ustawić przełącznik adresu IP w urządzeniu "Fronius Datamanager 2.0" na pozycii A.

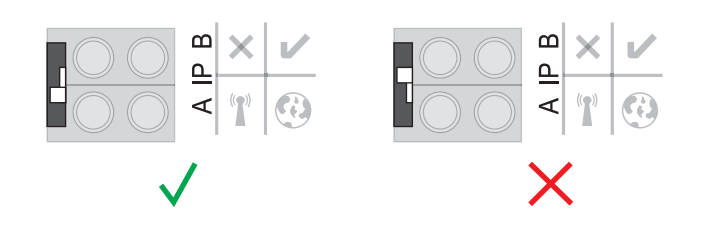

lub

*-* Uaktywnić punkt dostępowy WIFI z menu Setup falownika (możliwość wykonania tej funkcji jest uzależniona od oprogramowania falownika).

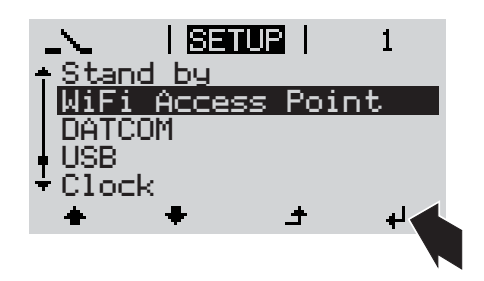

Urządzenie "Fronius Datamanager Box 2.0":

Ustawić przełącznik adresu IP w urządzeniu "Fronius Datamanager Box 2.0" na pozycji A.

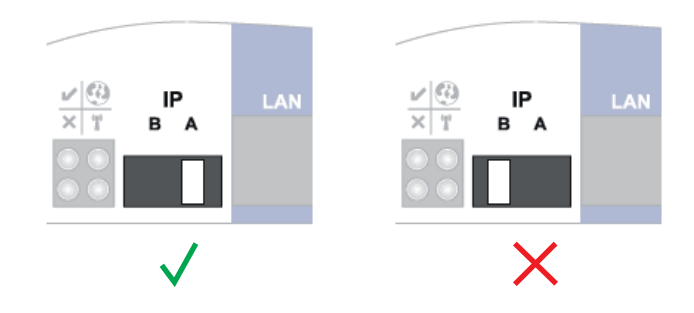

Falownik / urządzenie "Fronius Datamanager Box 2.0" utworzy punkt dostępowy WLAN. Punkt dostępowy WLAN pozostanie otwarty przez 1 godzinę.

Pobrać aplikację "Fronius Solar.web". **4**

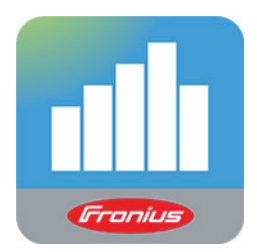

5 Uruchomić aplikację "Fronius Solar.web".

Zostanie wyświetlony ekran startowy Kreatora uruchamiania.

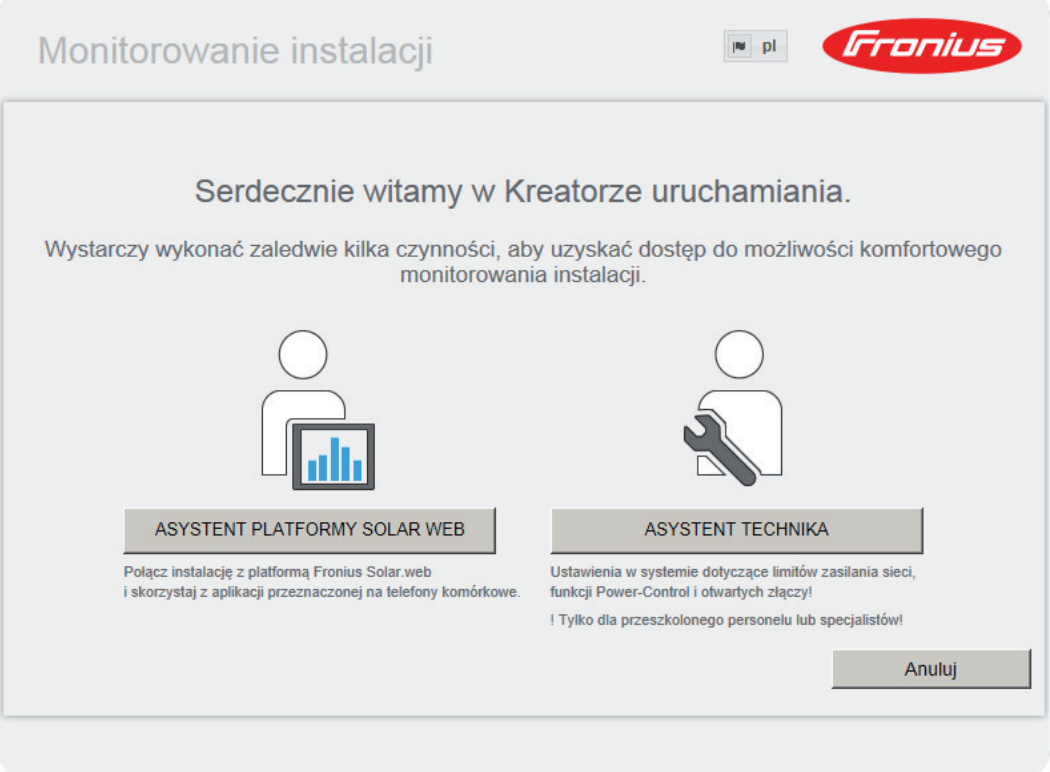

Kreator techniczny jest przeznaczony dla instalatora i zawiera ustawienia zgodne z obowiązującymi normami. Uruchomienie Kreatora technicznego jest opcjonalne. Jeżeli nastąpi uruchomienie Kreatora technicznego, należy bezwzględnie zanotować nadane hasło serwisowe. Hasło serwisowe jest wymagane do ustawienia opcji menu "Edytor EVU" i "Liczniki".

Jeżeli nie nastąpi uruchomienie Asystenta technicznego, nie zostaną ustawione żadne założenia dotyczące redukcji mocy.

Uruchomienie kreatora platformy "Solar Web" jest obowiązkowe!

- W razie potrzeby uruchomić Kreatora technicznego i postępować zgodnie **6** z instrukcjami.
- 7 W razie potrzeby uruchomić kreatora platformy "Fronius Solar Web" i postępować zgodnie z instrukcjami.

Zostanie wyświetlony ekran startowy platformy "Fronius Solar Web" lub interfejs web urządzenia "Fronius Datamanager 2.0".

**Pierwsze uruchomienie z poziomu przeglądarki internetowej**

**WSKAZÓWKA!** Za pomocą aplikacji Fronius Solar.web można w znaczący sposób ułatwić pierwsze uruchomienie urządzenia Fronius Datamanager 2.0. Aplikacja Fronius Solar.web jest dostępna w każdym internetowym sklepie z aplikacjami.

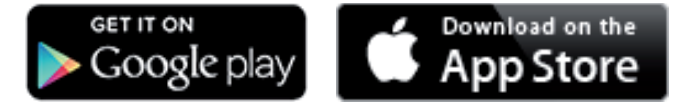

W celu pierwszego uruchomienia urządzenia Fronius Datamanager 2.0

- karta rozszerzeń Fronius Datamanager 2.0 musi być zainstalowana w falowniku lub
- urządzenie Fronius Datamanager Box 2.0 musi być obecne w sieci Fronius Solar Net Ring.

**WAŻNE!** W celu nawiązania połączenia z urządzeniem Fronius Datamanager 2.0, w każdym urządzeniu końcowym (np. laptopie, tablecie itp.) należy dokonać następujących ustawień:

opcja "Uzyskaj adres IP automatycznie (DHCP)" musi być aktywna.

**OSTRZEŻENIE!** Porażenie prądem elektrycznym może spowodować śmierć. Niebezpieczeństwo wywołane przez napięcie sieciowe i napięcie prądu stałego z modułów solarnych.

Przed otwarciem falownika:

- Odczekać, aż kondensatory się rozładują.
- Falownik otwierać tylko zgodnie z informacjami zawartymi w instrukcji obsługi falownika.
- Przestrzegać przepisów dotyczących bezpieczeństwa oraz zasad bezpieczeństwa zawartych w instrukcji obsługi falownika.

Okablować falownik wyposażony w urządzenie Fronius Datamanager 2.0 lub Fronius Datamanager Box 2.0 w sieci Fronius Solar Net **1**

**WAŻNE!** Falowniki Fronius IG, Fronius IG Plus, Fronius IG Plus V, Fronius IG Plus A, Fronius CL, Fronius CL USA i Fronius IG 300 - 500 muszą znajdować się zawsze na początku lub na końcu sieci Fronius Solar Net Ring.

- Dotyczy tylko falowników Fronius Galvo / Fronius Symo / Fronius Primo i połączenia **2**w sieć większej liczby falowników w sieci Fronius Solar Net: Ustawić we właściwej pozycji przełącznik Master/Slave sieci Fronius Solar Net na karcie rozszerzeń urządzenia Fronius Datamanager 2.0.
	- *-* Falownik wyposażony w urządzenie Fronius Datamanager 2.0 = Master;
	- *-* wszystkie inne falowniki wyposażone w urządzenie Fronius Datamanager 2.0 = Slave (diody na kartach rozszerzeń Fronius Datamanager 2.0 nie świecą).

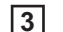

Ustawić urządzenie w tryb serwisowy. **3**

Falownik z kartą rozszerzeń Fronius Datamanager 2.0:

*-* Ustawić przełącznik adresu IP w urządzeniu Fronius Datamanager 2.0 na pozycji A.

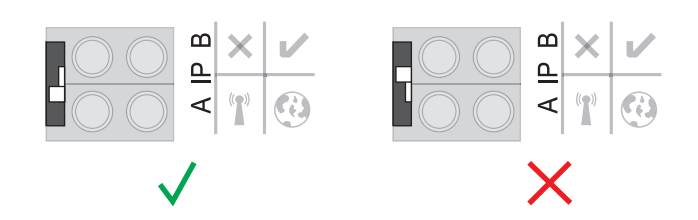

lub

*-* Uaktywnić punkt dostępowy WIFI w menu Setup falownika (możliwość wykonania tej funkcji jest zależna od oprogramowania falownika).

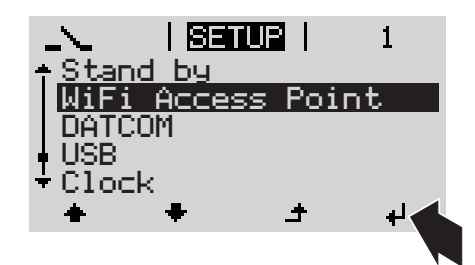

Urządzenie Fronius Datamanager Box 2.0:

*-* Ustawić przełącznik adresu IP w urządzeniu Fronius Datamanager Box 2.0 na pozycji A.

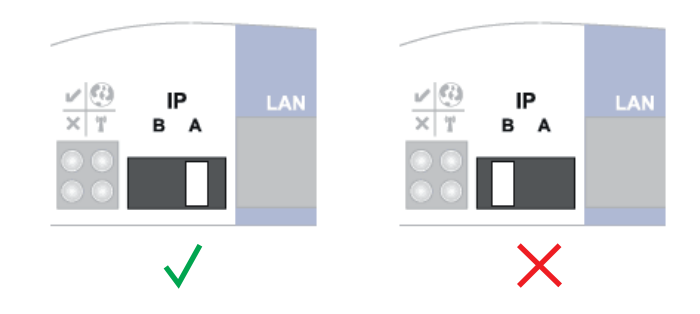

Falownik / urządzenie Fronius Datamanager Box 2.0 utworzy punkt dostępowy WLAN. Punkt dostępowy WLAN pozostaje otwarty przez 1 godzinę.

Połączyć urządzenie końcowe z punktem dostępowym WLAN **4**

SSID = FRONIUS\_240.xxxxx (5–8 znaków)

- Wyszukać sieć o nazwie "FRONIUS 240.xxxxx".
- *-* Ustanowić połączenie z tą siecią.
- *-* Wprowadzić hasło 12345678.

(lub połączyć urządzenie końcowe i falownik kablem Ethernet).

Wpisać w pasku adresu przeglądarki internetowej: **5**http://datamanager lub 192.168.250.181 (adres IP połączenia WLAN) albo 169.254.0.180 (adres IP połączenia LAN).

Zostanie wyświetlony ekran startowy Kreatora uruchamiania.

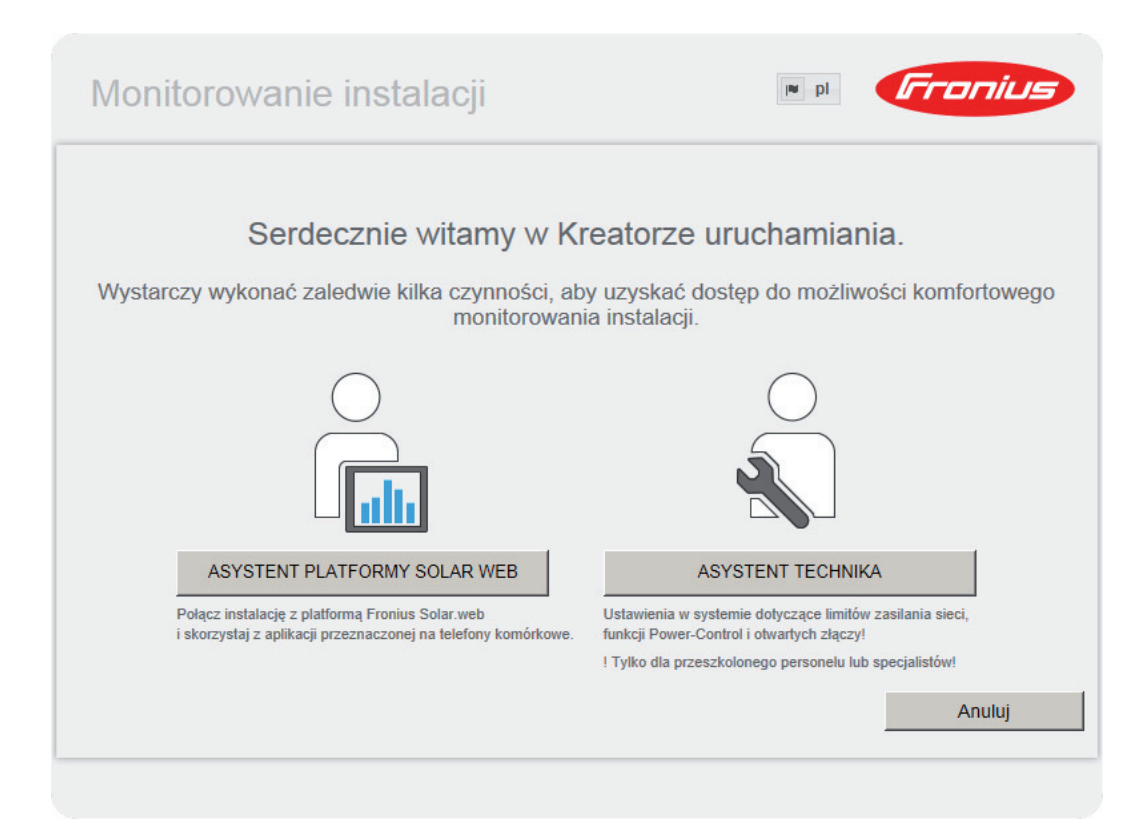

Kreator techniczny jest przeznaczony dla instalatora i zawiera ustawienia zgodne z obowiązującymi normami.

Jeżeli nastąpi uruchomienie Kreatora technicznego, należy bezwzględnie zanotować nadane hasło serwisowe. Hasło serwisowe jest wymagane do ustawienia opcji menu "Edytor EVU" i "Liczniki".

Jeżeli Kreator techniczny nie zostanie uruchomiony, nie zostaną ustawione żadne założenia dotyczące redukcji mocy.

Uruchomienie kreatora platformy Solar Web jest obowiązkowe!

- W razie potrzeby uruchomić Kreatora technicznego i postępować zgodnie **6** z instrukcjami.
- W razie potrzeby uruchomić kreatora platformy Fronius Solar Web i postępować zgodnie z instrukcjami. **7**

Zostanie wyświetlony ekran startowy platformy Fronius Solar Web lub

interfejs web urządzenia Fronius Datamanager 2.0.

# Ustanawianie połączenia<br>z urządzeniem "Fronius Datamana-<br>ger 2.0"

#### **Ustanawianie połączenia z urządzeniem "Fronius Datamanager 2.0" z poziomu przeglądarki internetowej**

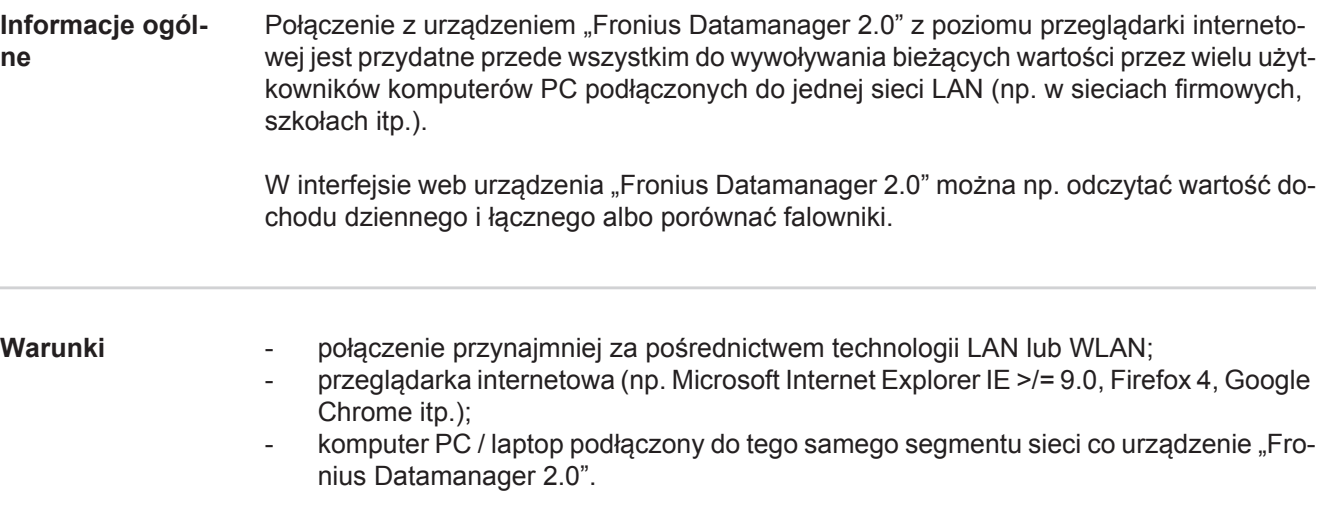

**Ustanawianie połączenia z urządzeniem Fronius Datamanager 2.0 z poziomu przeglądarki internetowej**

Uruchomić przeglądarkę internetową. **1**

W pasku adresu podać adres IP lub nazwę hosta oraz nazwę domeny urządzenia Fronius Datamanager 2.0. **2**

Zostanie wyświetlony interfejs web urządzenia Fronius Datamanager 2.0.

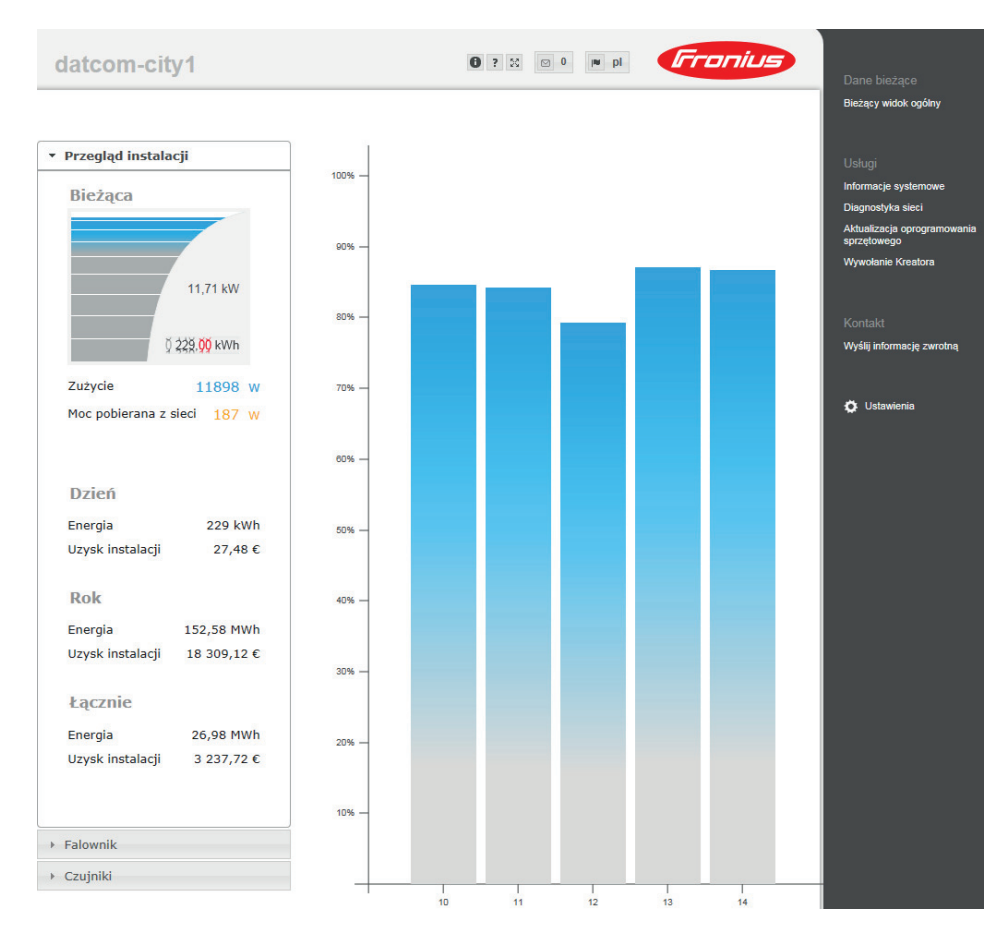

#### **Ustanawianie połączenia z urządzeniem "Fronius Datamanager 2.0" za pośrednictwem sieci Internet i platformy "Fronius Solar.web"**

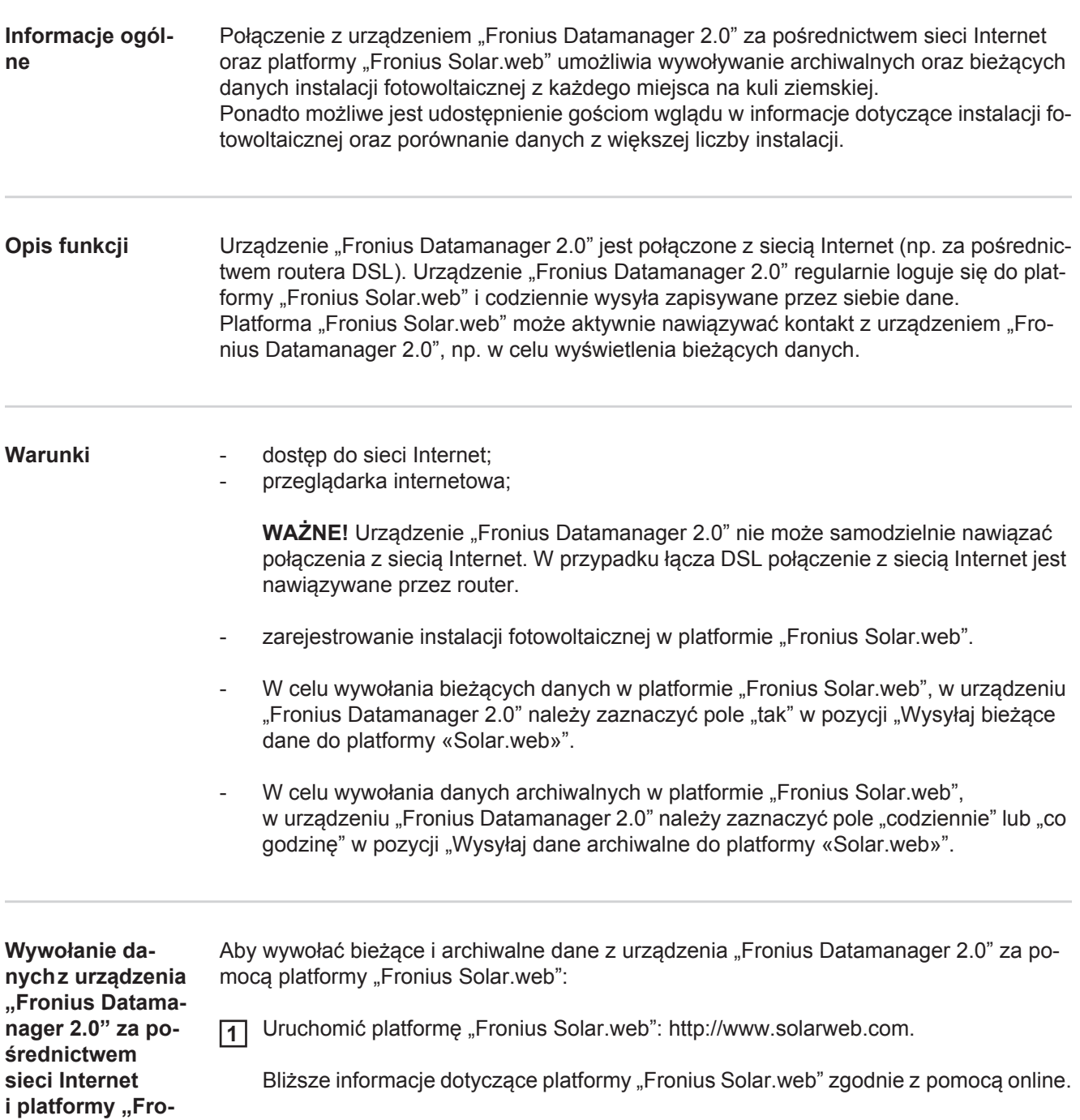

**nius Solar.web"**

## Dane bieżące, usługi i ustawienia<br>urządzenia "Fronius Datamanager<br>2.0"

## **Interfejs web urządzenia "Fronius Datamanager 2.0"**

**Interfejs web urządzenia Fronius Datamanager 2.0 przegląd**

W interfejsie web urządzenia Fronius Datamanager 2.0 wyświetlane są następujące dane:

- (1) Bieżący widok porównawczy wszystkich falowników w sieci Fronius Solar Net Ring
- (2) Przegląd instalacji: Bieżący / Dzienny / Roczny / Łączny
- (3) Falownik
- (4) Czujniki
- (5) Usługi Informacje systemowe, Diagnostyka sieci, Aktualizacja oprogramowania sprzętowego, Wywołanie Kreatora
- (6) Kontakt Wyślij informację zwrotną
- (7) Menu "Ustawienia"
- (8) Dalsze możliwości ustawień

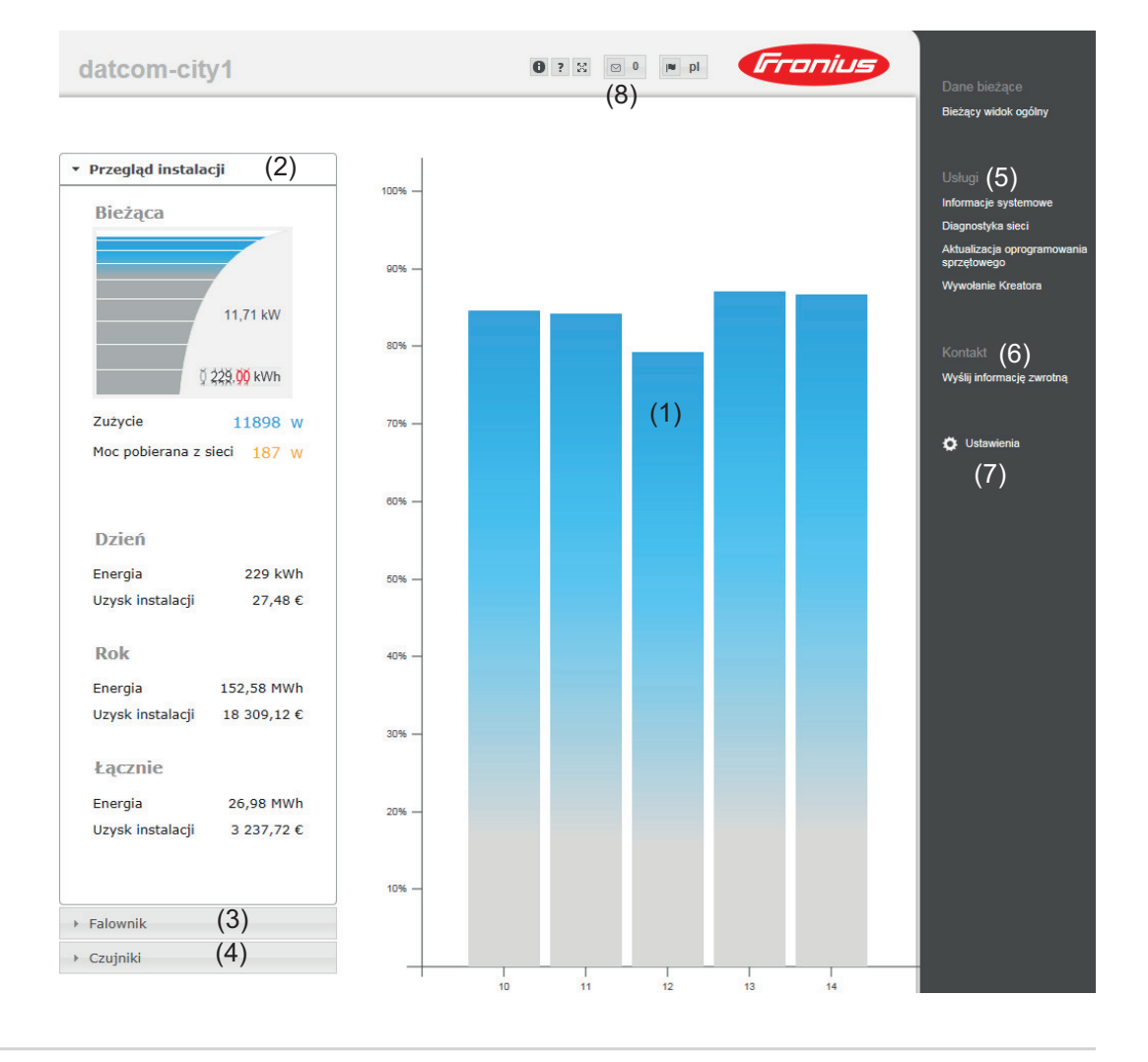

**Menu** "Ustawie**nia"**

Po kliknięciu pozycji "Ustawienia" w interfejsie web urządzenia Fronius Datamanager 2.0 otwiera się menu "Ustawienia".

W menu "Ustawienia" można skonfigurować urządzenie Fronius Datamanager 2.0.

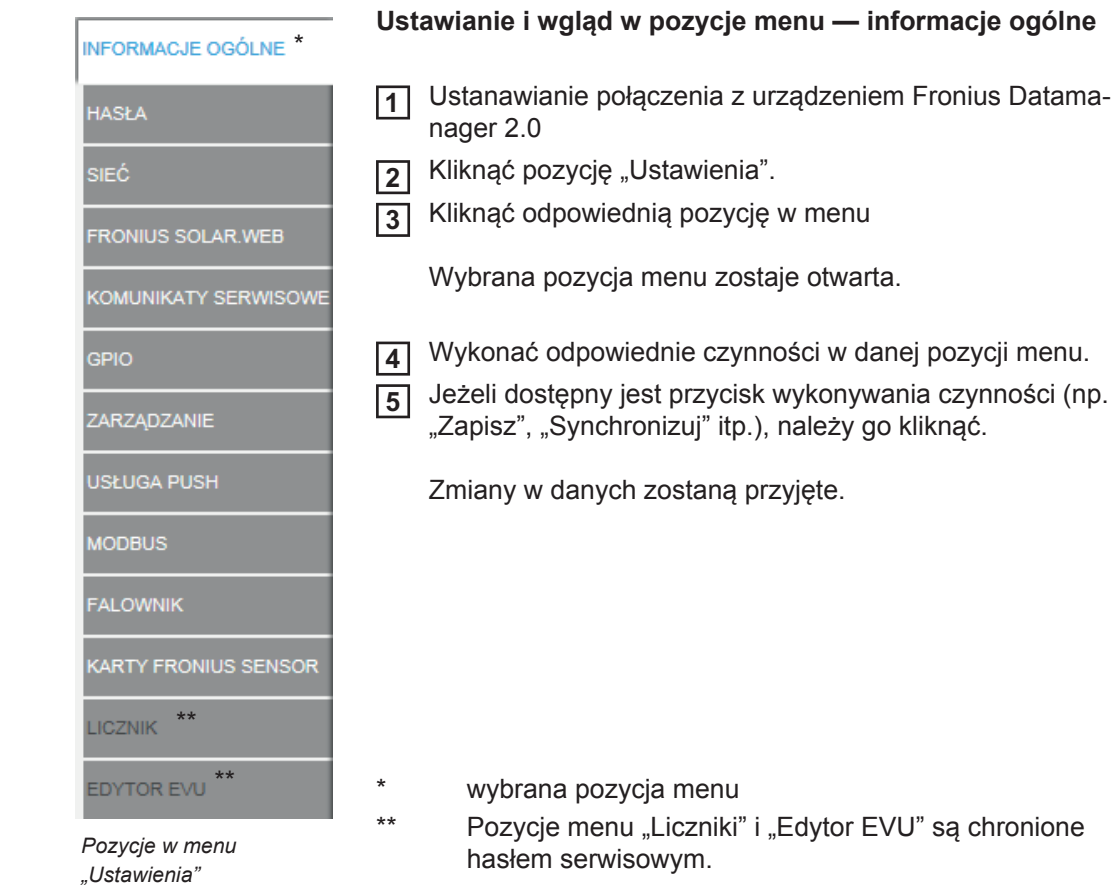

#### **Dalsze możliwo-**W interfejsie web urządzenia "Fronius Datamanager 2.0" w prawym górnym obszarze **ści ustawień** znajdują się następujące, pozostałe opcje ustawień: Franius ● ? ※  $\Box$  0  $|w|$  de Informacje systemowe:  $\bullet$ ID rejestratora danych, wersja oprogramowania, wersja sprzętu, połączenie z siecią "Solar Net", połączenie z platformą "Solar.web" Pomoc:  $\overline{\cdot}$ - Instrukcja obsługi oprogramowania - Fronius Solar-Channel Poszerzanie zawartości:  $\frac{p}{k^2\Delta}$ zakres menu "Dane bieżące / Ustawienia" zostaje rozwinięty Wyświetlanie powiadomień  $\bf{0}$ Ø Język:

de do ustawiania wersji językowej

Dυ.

Interfejs web urządzenia "Fronius Datamanager 2.0" jest wyświetlany albo w języku używanej przeglądarki internetowej albo w języku, który ostatnio wybrano.

### **Dane bieżące w urządzeniu "Fronius Datamanager 2.0"**

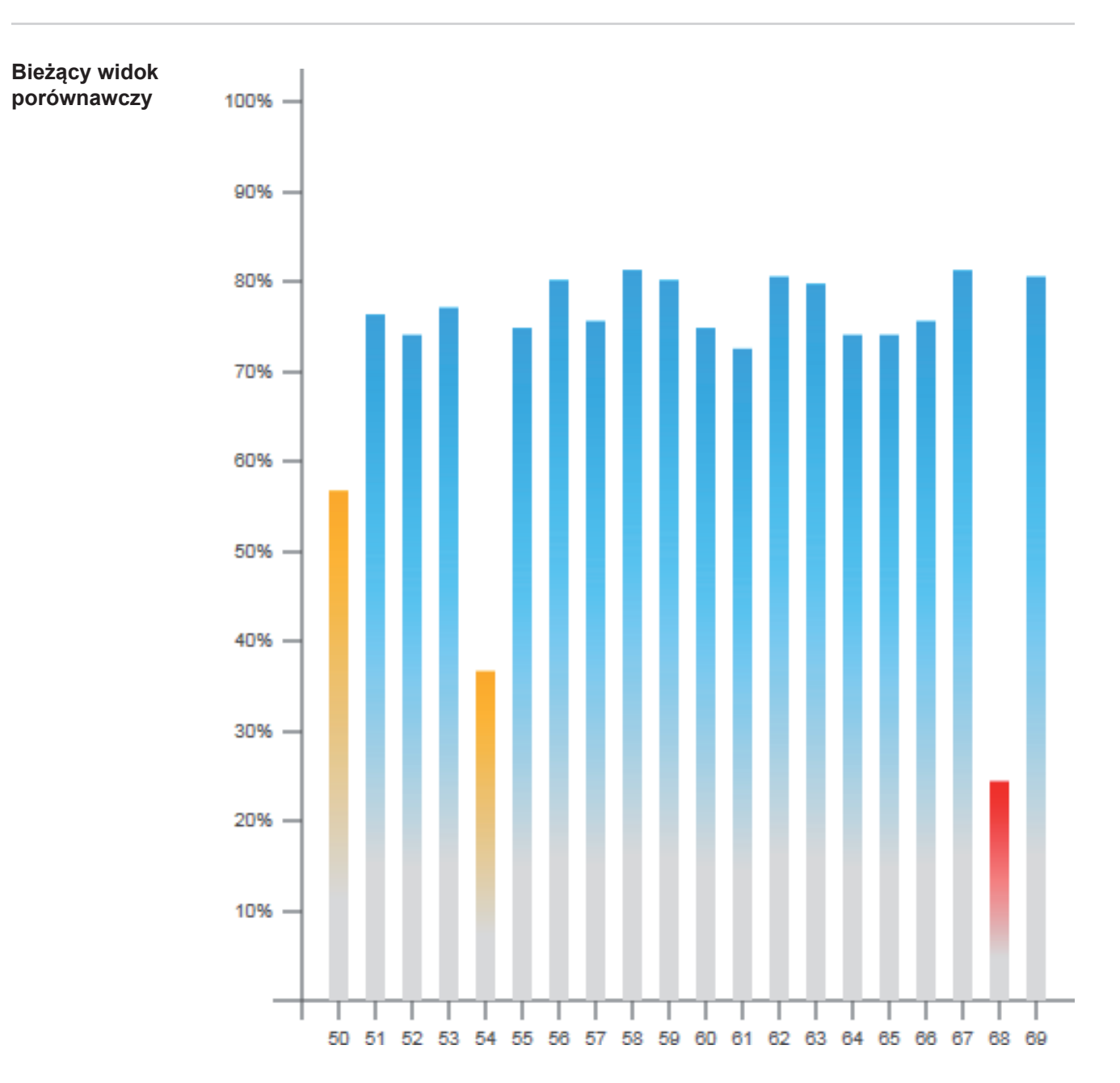

W bieżącym widoku porównawczym prezentowane jest porównanie wielu falowników tej samej instalacji fotowoltaicznej.

Bieżąca moc prądu przemiennego jest przedstawiana jako wartość procentowa mocy modułu solarnego podłączonego do danego falownika, w formie wykresu słupkowego. Każdy falownik jest przedstawiony za pomocą osobnego wykresu słupkowego. Kolory słupków sygnalizują zakresy mocy falowników:

niebieski: moc falownika odpowiada średniej mocy wszystkich falowników;

żółty: moc falownika nieznacznie odbiega od średniej mocy wszystkich falowników (50–90% średniej);

czerwony: moc falownika znacznie odbiega od średniej mocy wszystkich falowników albo w falowniku wystąpiła usterka (< 50% średniej).

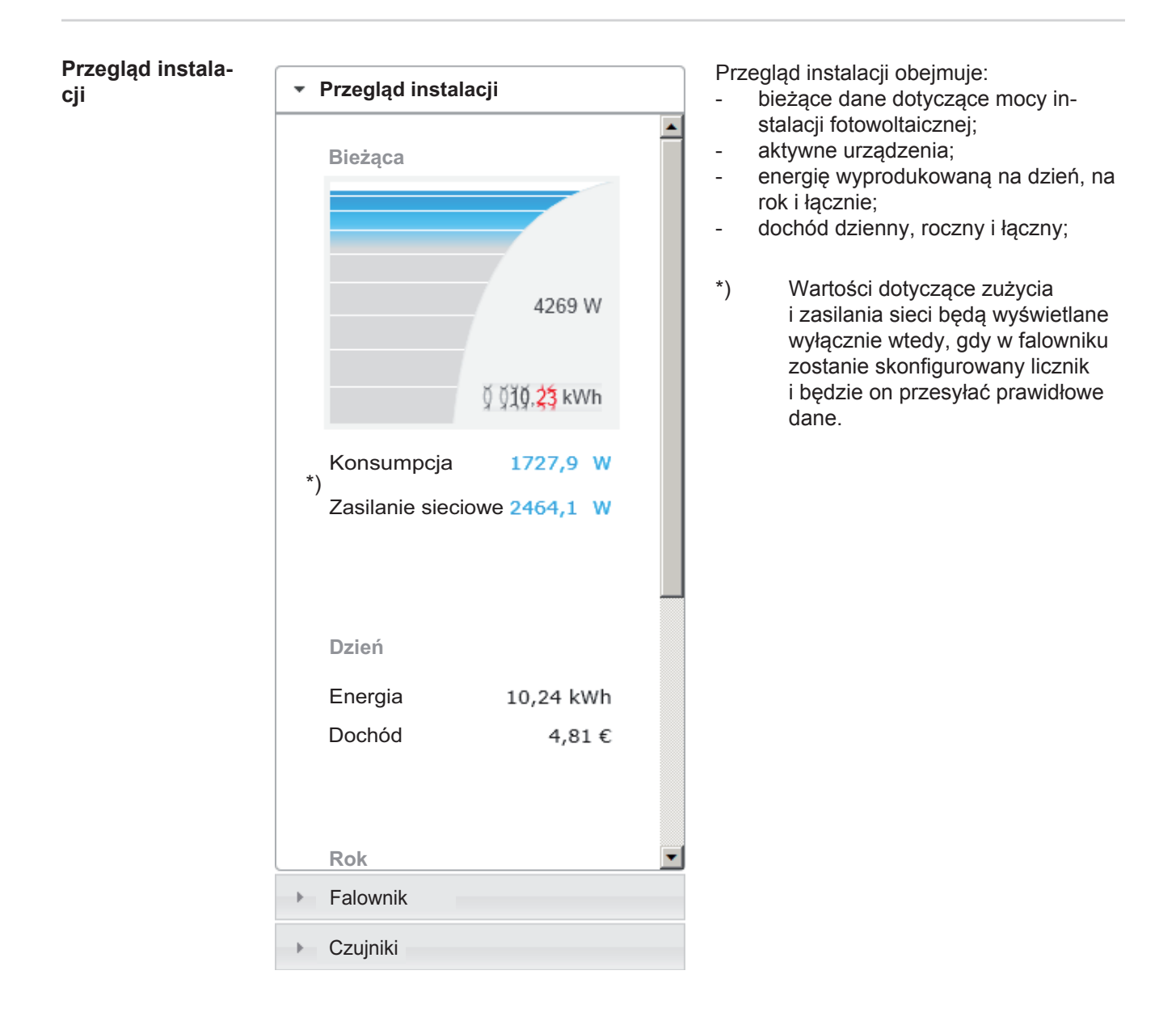

**Widok "Falowniki/Czujniki" Widok "Falowniki"** 

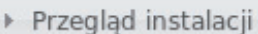

\* Falownik

**Falownik 50** Fronius IG 30

**Falownik 51** Fronius IG 30

**Falownik 52** Fronius IG 30

\*) **Falownik 53** Fronius IG 30

**Falownik 54** Fronius IG 30

**Falownik 55** Fronius IG 30

**Falownik 56** Fronius IG 30

**Falownik 57** 

Fronius IG 30

▶ Czujniki

#### Widok "Czujniki"

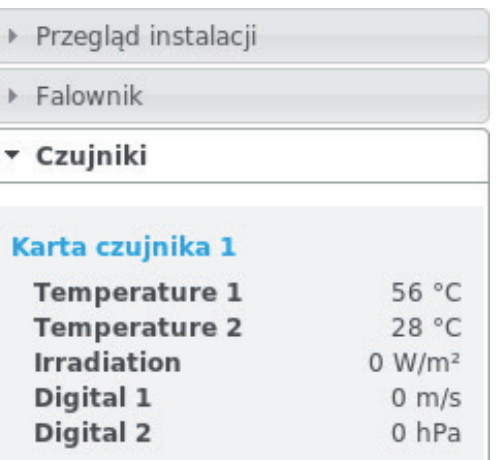

W pozycji "Widok Falowniki" wyświetlane są wszystkie falowniki obecne w systemie.

\*) Kliknięcie danego falownika lub odpowiedniego wykresu słupkowego w widoku porównawczym powoduje wyświetlenie bieżących danych falownika:

**Falownik 53**<br>Fronius IG Plus 150 V-3

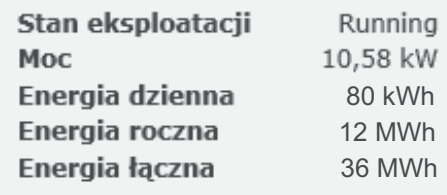

W pozycji "Widok Czujniki" wyświetlane są wszystkie urządzenia "Sensor Card / Box" obecne w systemie.

## Usługi — Informacje systemowe

#### Informacje systemowe

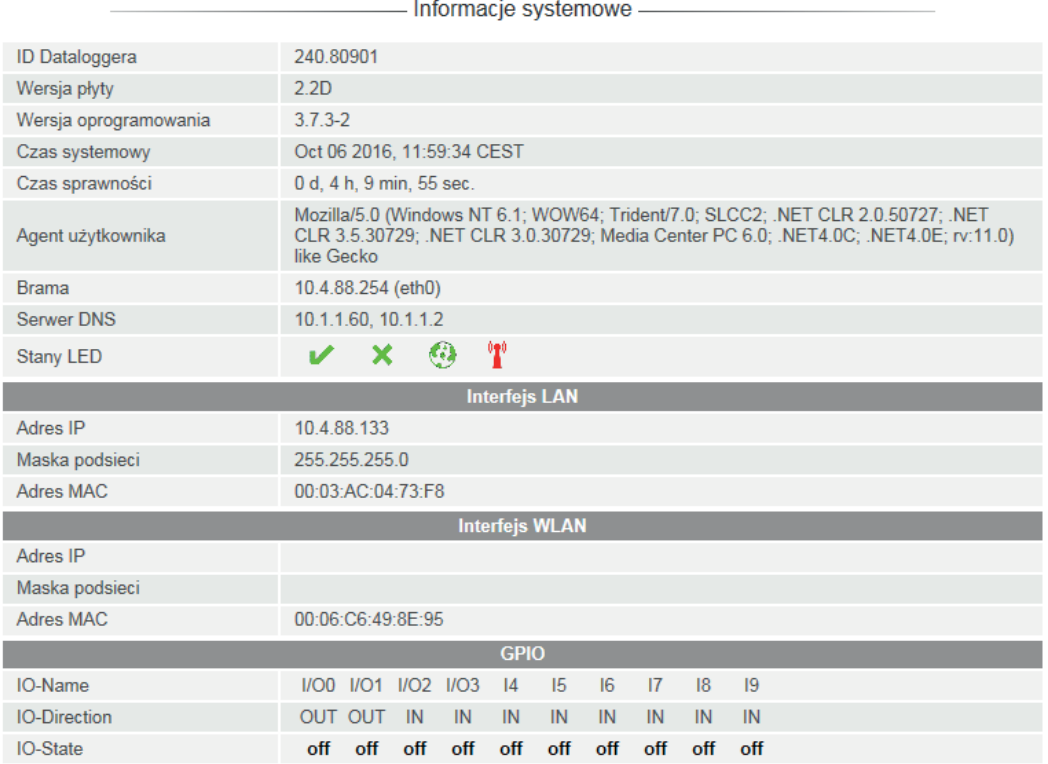

- Komponenty -

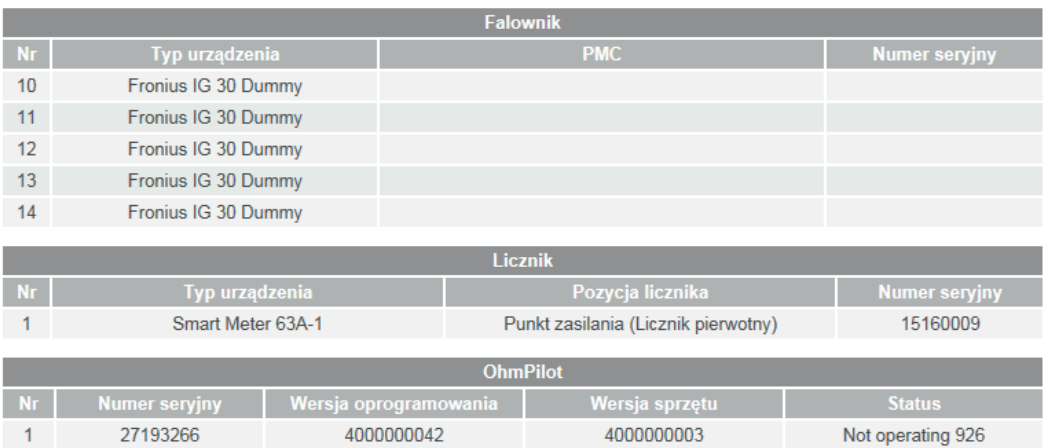

Wskazówka: Niniejsze urządzenie zawiera oprogramowanie Open Source.<br>Aby uzyskać szczegółowe informacje dotyczące zastosowanego oprogramowania i prośby o udostępnienie kodów źródłowych oprogramowania, należy skontaktować si

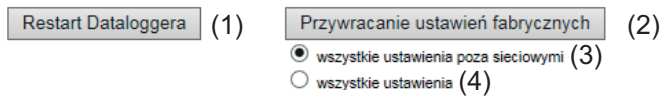

- Przycisk "Restart rejestratora danych"  $(1)$ do ponownego uruchomienia urządzenia Fronius Datamanager 2.0
- $(2)$ Przycisk "Przywróć ustawienia fabryczne"
- (3) Opcja "wszystkie ustawienia poza sieciowymi" do przywracania ustawień fabrycznych w urządzeniu Fronius Datamanager 2.0. Ustawienia sieci oraz wszystkie pozycje zabezpieczone przez użytkownika serwisowego (Edytor EVU, ustawienia liczników i hasło serwisowe) pozostają bez zmian.
- (4) Opcja "wszystkie ustawienia" do przywrócenia ustawień urządzenia Fronius Datamanager 2.0 i ustawień sieci do stanu fabrycznego. Wszystkie pozycje zabezpieczone przez użytkownika serwisowego (Edytor EVU, ustawienia liczników i hasło serwisowe) pozostają bez zmian.

**WAŻNE!** Jeżeli w urządzeniu Fronius Datamanager 2.0 zostaną przywrócone ustawienia fabryczne, należy skontrolować ustawienia daty i czasu.

## **Usługi — Diagnostyka sieci**

**Diagnostyka sieci** W pozycji "Usługi/Diagnostyka sieci" dostępne są funkcje, które służą do diagnostyki i usuwania problemów z siecią. Można tu wydać polecenia "ping" i "traceroute".

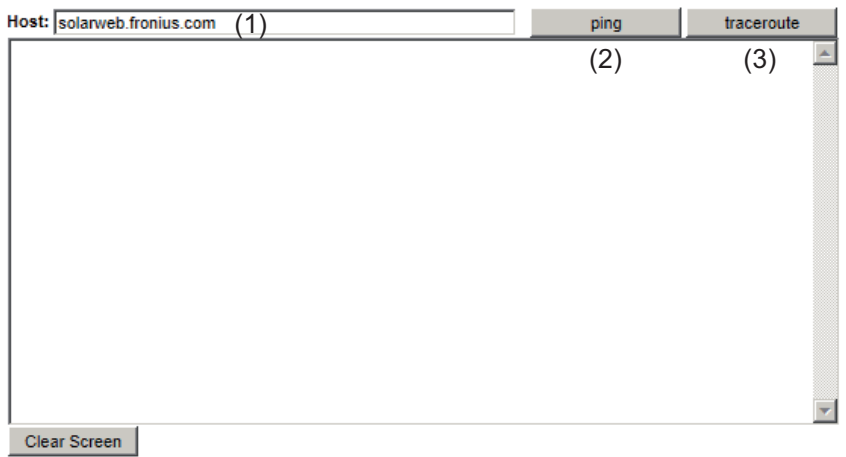

#### **Polecenie** "ping"

za pomocą polecenia "ping" można sprawdzić, czy "host" jest dostępny i ile czasu zajmuje transmisja danych.

Wysyłanie polecenia "ping":

1 W polu "Host": (1) Podać nazwę hosta lub adres IP.

**2** Kliknąć przycisk "ping" (2).

- Polecenie "ping" zostanie wysłane.
- *-* Zostaną wyświetlone uzyskane dane.

#### Polecenie "traceroute"

za pomocą polecenia "traceroute" można sprawdzić, przez jakie punkty pośrednie dane są przesyłane do "hosta".

Wysyłanie polecenia "traceroute":

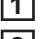

1 W polu "Host": (1) Podać nazwę hosta lub adres IP.

**2** Kliknąć przycisk "traceroute" (3).

- *-* Polecenie "traceroute" zostanie wysłane.
- *-* Zostaną wyświetlone uzyskane dane.

## **Usługi — Aktualizacja oprogramowania sprzętowego**

**Informacje ogólne** Po wybraniu pozycji "Usługi / Aktualizuj oprogramowanie sprzętowe" można zaktualizować oprogramowanie sprzętowe urządzenia Fronius Datamanager 2.0. Polecenie "Aktualizuj oprogramowanie sprzętowe" można wydać za pośrednictwem sieci LAN lub sieci Internet.

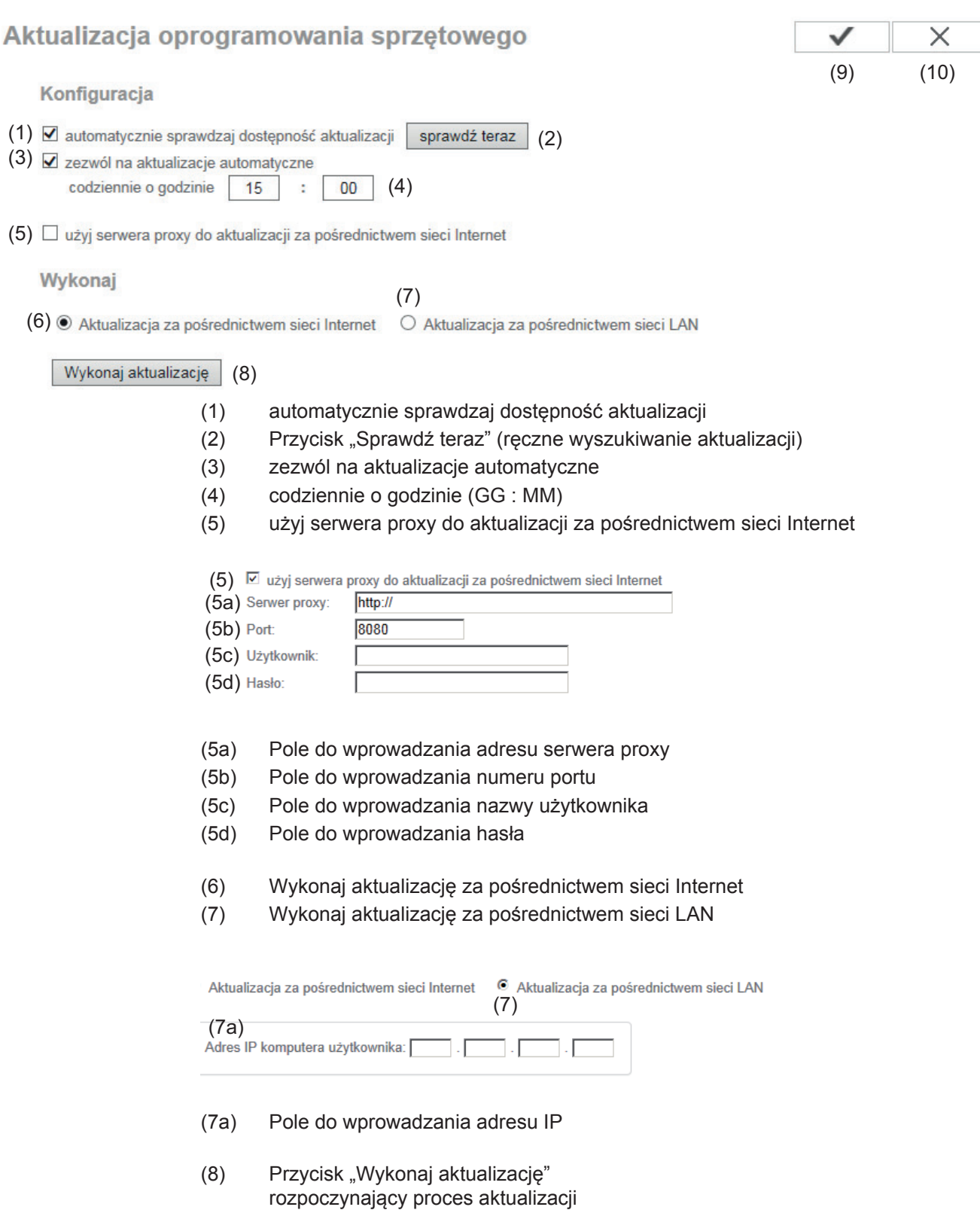

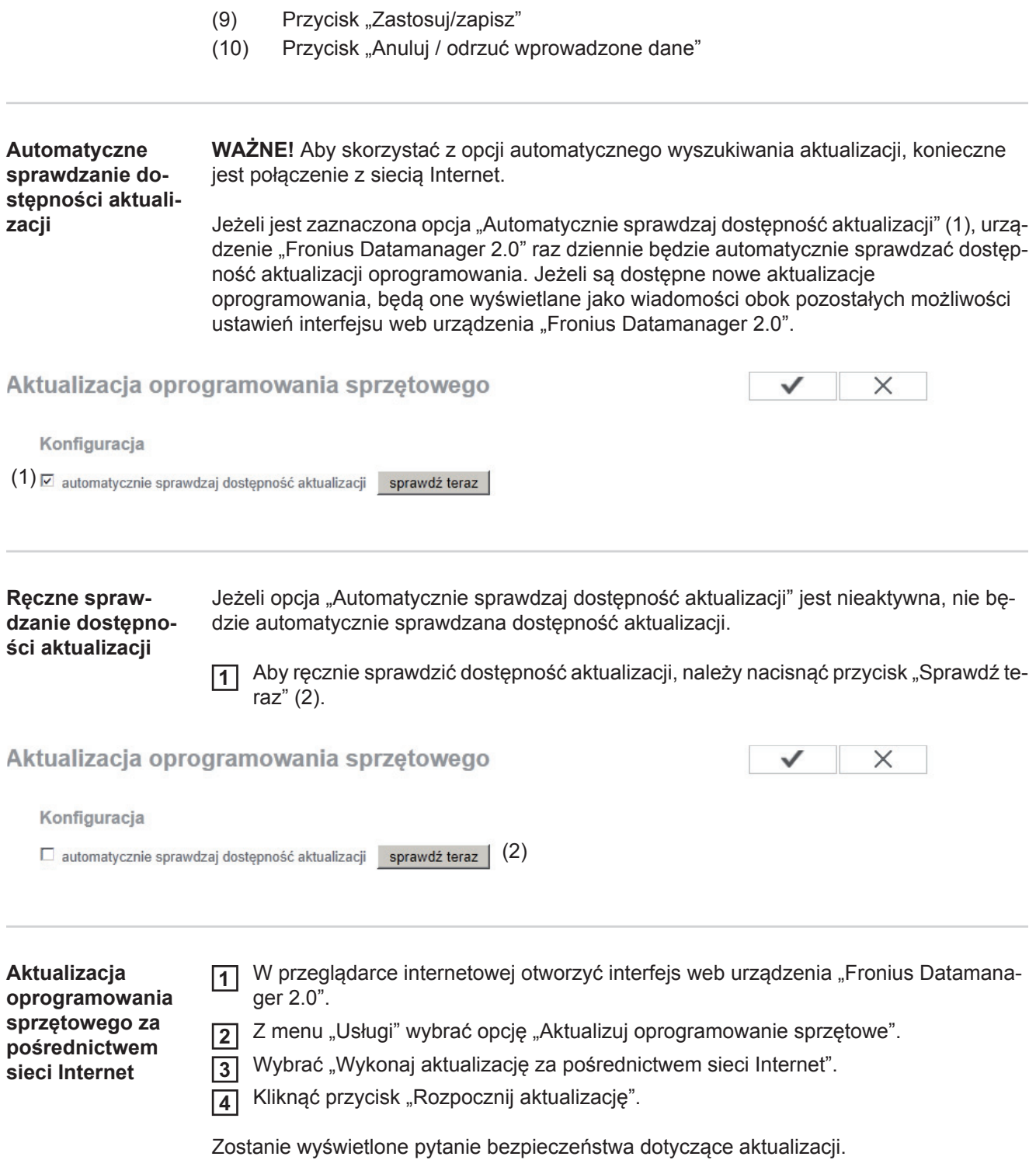

#### Czy na pewno przeprowadzić aktualizację?

Aktualizacja może potrwać kilka minut.

Podczas aktualizacji nie może dojść do przerwy w zasilaniu!

Podczas aktualizacji interfejs web oraz połączenia z Solar.access/Solar.web nie będą dostępne.

Podczas aktualizacji dioda Power miga czerwonym światłem.

Po pomyślnej aktualizacji dioda ponownie zacznie świecić ciągłym zielonym światłem lub, w przypadku wystąpienia błędu, światłem czerwonym.

Po udanej aktualizacji należy opróżnić pamięć podręczną przeglądarki internetowej, aby uniknąć błędów wyświetlania!

Aktualizacja za pośrednictwem sieci Internet:

Upewnić się, że Datalogger dysponuje aktywnym połączeniem internetowym.

5 Kliknąć przycisk "Tak".

Rozpocznie się aktualizacja, postęp aktualizacji będzie widoczny w postaci paska i wartości procentowej.

Po pomyślnej aktualizacji kliknąć przycisk "Zastosuj/Zapisz". **6**

Jeżeli połączenie z serwerem się nie powiedzie:

Na czas aktualizacji wyłączyć zaporę firewall.

Ponowić aktualizację.

**WAŻNE!** Jeżeli połączenie internetowe jest nawiązywane za pośrednictwem serwera proxy:

- Opcja "Użyj serwera proxy podczas aktualizacji" musi być aktywna.
- Należy wprowadzić żądane dane.

**Aktualizacja oprogramowania sprzętowego za pośrednictwem sieci LAN**

- Należy nawiązać połączenie między komputerem PC / laptopem a urządzeniem "Fronius Datamanager 2.0" za pośrednictwem sieci LAN. **1**
- Pobrać aktualną wersję oprogramowania sprzętowego ze strony internetowej firmy **2** Fronius.
- Uruchomić pobrany plik z aktualizacją na komputerze PC / laptopie. **3**

Uruchomiony zostanie serwer sieciowy, z którego urządzenie "Fronius Datamanager 2.0" pobierze niezbędne pliki.

- 4 W przeglądarce internetowej otworzyć interfejs web urządzenia "Fronius Datamanager 2.0".
- Z menu "Usługi" wybrać opcję "Aktualizuj oprogramowanie sprzętowe". **5**
- Wybrać "Wykonaj aktualizację za pośrednictwem sieci LAN". **6**
- Wprowadzić adres IP komputera PC / laptopa. **7**
- Kliknąć przycisk "Rozpocznij aktualizację". **8**

Tak

Nie

#### Zostanie wyświetlone pytanie bezpieczeństwa dotyczące aktualizacji.

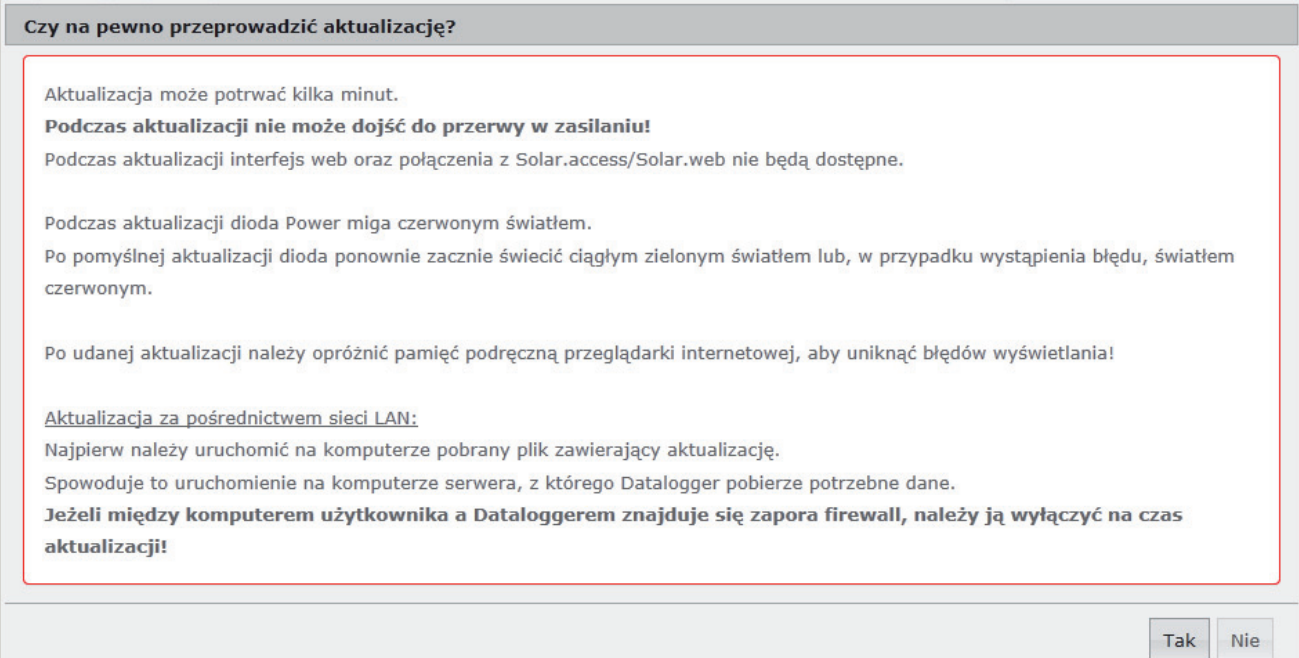

**9** Kliknąć przycisk "Tak".

Rozpocznie się aktualizacja, postęp aktualizacji będzie widoczny w postaci paska i wartości procentowej.

10 Po pomyślnej aktualizacji kliknąć przycisk "Zastosuj/Zapisz".

Aktualizacja zostanie zakończona, gdy dioda "Zasilanie" ponownie zaświeci zielonym światłem.

Jeżeli połączenie z serwerem się nie powiedzie:

- Na czas aktualizacji wyłączyć zaporę firewall.
- Ponowić aktualizację.

## **Wywołanie Kreatora usług**

**Wywołanie Kreatora** W pozycji "Wywołaj kreatora" można ponownie wywołać i uruchomić Kreatora uruchomienia.

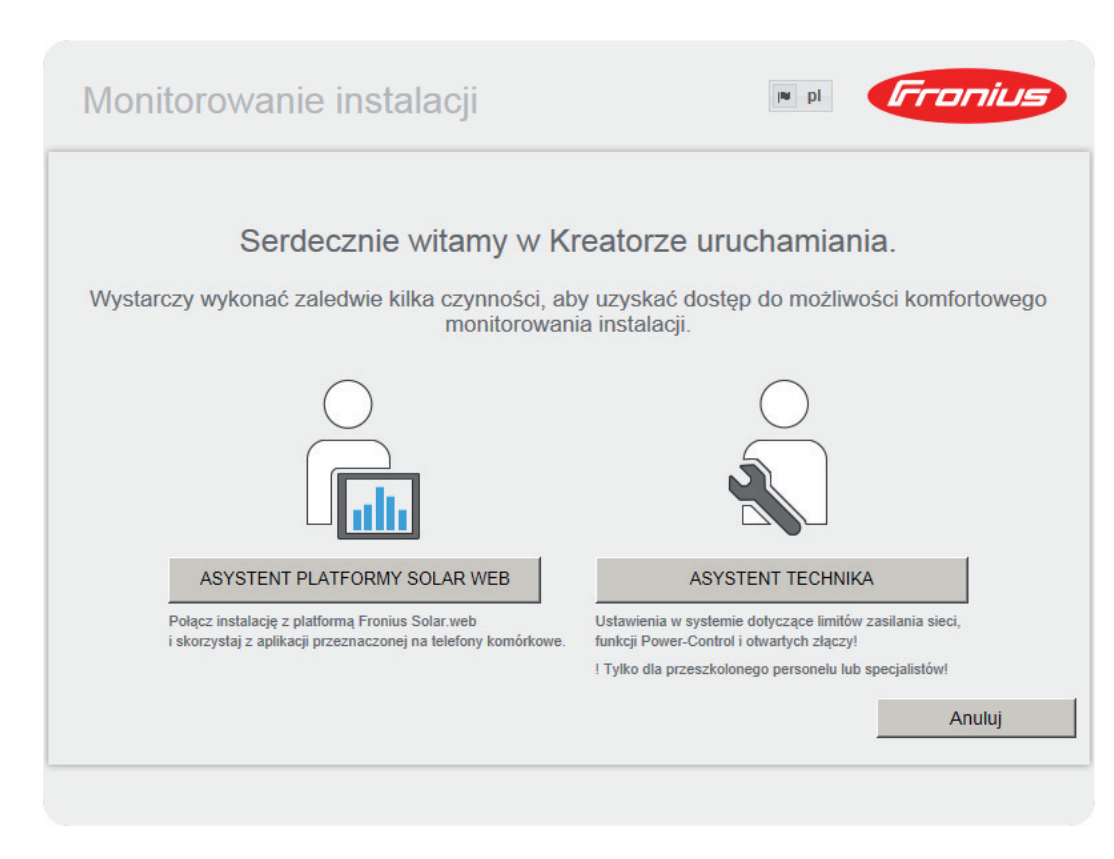

## **Ustawienia — Informacje ogólne**

#### **Informacje ogól-**Informacie ogólne **ne**

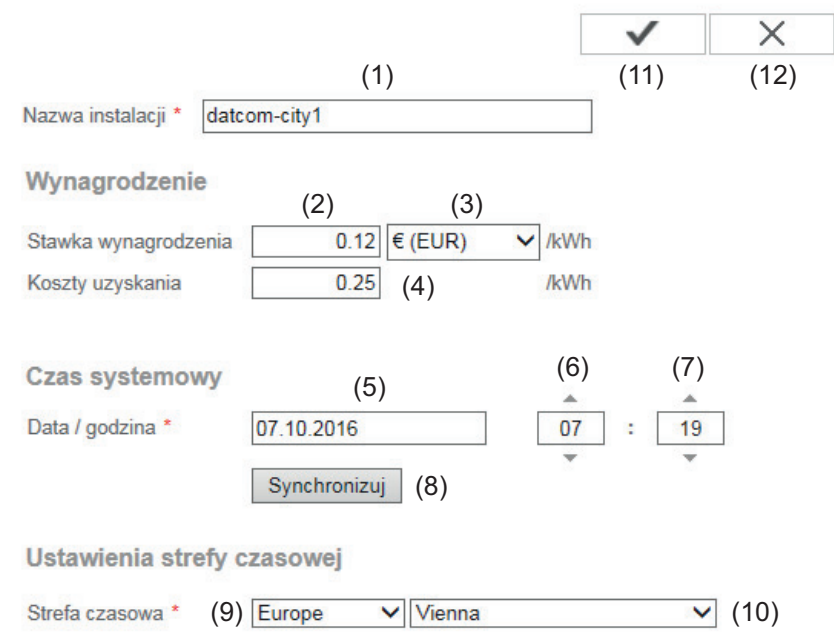

Najpierw należy wprowadzić nazwę instalacji (1).

W pozycji "Wynagrodzenie" można wprowadzić stawkę rozliczeniową za kWh (2), walutę (3) i koszty uzyskania za kWh (4) w celu obliczenia dochodu. Dochód jest wyświetlany w bieżącym widoku ogólnym.

W pozycji "Czas systemowy" można wprowadzić datę (5), godzinę (6) i minuty (7). Kliknięcie przycisku "Synchronizuj" (8) powoduje dostosowanie czasu wyświetlanego w polach wprowadzania interfejsu web urządzenia Fronius Datamanager 2.0 do czasu systemu komputerowego.

Aby zaakceptować czas, należy kliknąć przycisk "Zastosuj/zapisz" (11).

W pozycji "Ustawienia strefy czasowej" można ustawić region (9) i miejscowość (10) dla danej strefy czasowej.

- (11) Przycisk "Zastosui/zapisz"
- (12) Przycisk "Anuluj / odrzuć wprowadzone dane"
- Wprowadzenie danych do pól oznaczonych "\*" jest obowiązkowe.

## **Ustawienia — Hasła**

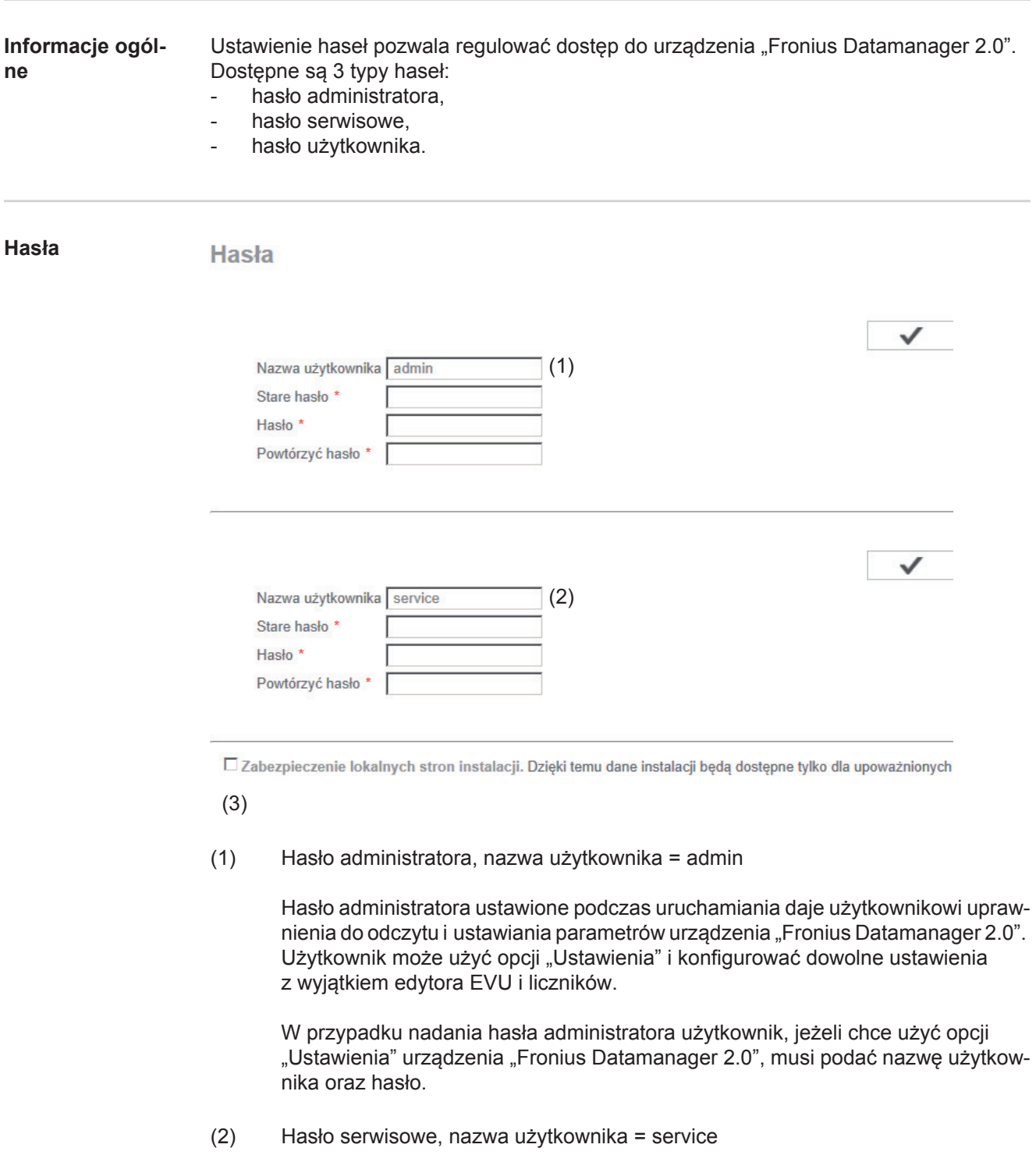

Hasło serwisowe jest zwykle nadawane w Kreatorze Uruchamiania przez techników serwisowych lub instalatorów instalacji i zapewnia dostęp do parametrów charakterystycznych dla danej instalacji. Podanie hasła serwisowego jest konieczne w przypadku dokonania ustawień liczników i edytora EVU. Dopóki nie ma nadanego hasła serwisowego, nie ma możliwości dostępu do pozycji menu "Liczniki" i "Edytor EVU".

(3) Po uaktywnieniu pola wyboru wyświetlane jest hasło użytkownika, nazwa użytkownika = user.

Zabezpieczenie lokalnych stron instalacji. Dzięki temu dane instalacji będą dostępne tylko dla upoważnionych osób. (3)

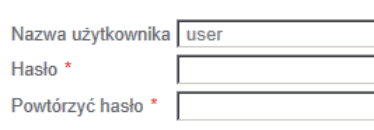

Jeżeli zostanie nadane hasło użytkownika, użytkownik otrzyma tylko prawo do odczytu danych w urządzeniu "Fronius Datamanager 2.0". Użytkownik nie może otworzyć pozycji menu "Ustawienia".

(4)

✓

W przypadku nadania hasła użytkownika, użytkownik przy każdym połączeniu z urządzeniem "Fronius Datamanager 2.0" musi podać nazwę użytkownika i hasło.

(4) Przycisk "Zastosuj/zapisz"
### **Ustawienia — sieć**

**Informacje ogólne** W pozycji menu "Sieć" określa się, czy połączenie z siecią Internet ma być realizowane przy użyciu interfejsu LAN, czy WLAN.

> **WAŻNE!** Jeżeli adres IP ma być ustawiony statycznie, w wybranym trybie połączenia (Internet przez sieć WLAN lub LAN) należy wprowadzić adres bramy i serwera DNS.

#### **Sieć**

**Złącza sieciowe** 

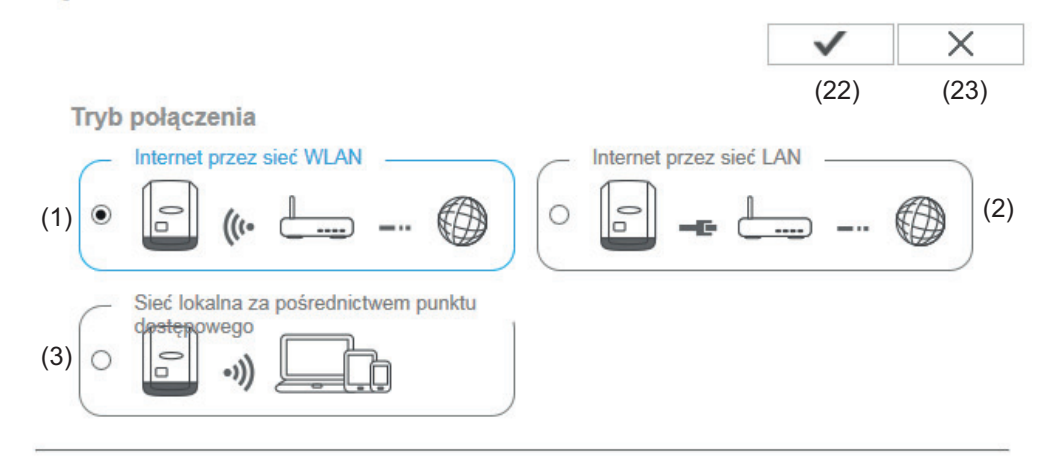

Ustawienia sieci LAN

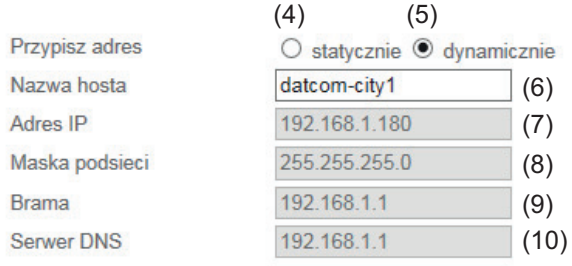

Ustawienia sieci WLAN

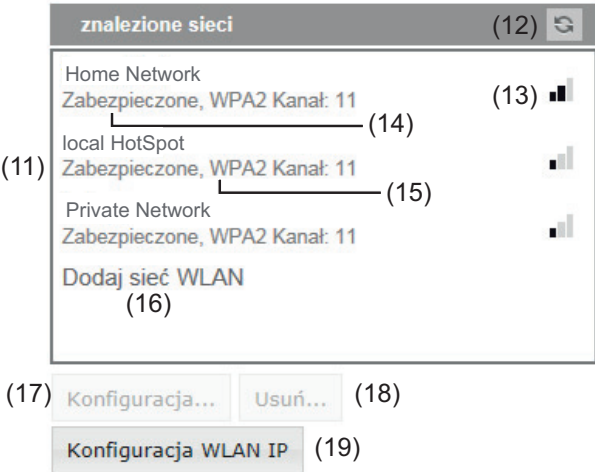

- (1) Internet przez sieć WLAN
- (2) Internet przez sieć LAN
- (3) Sieć lokalna za pośrednictwem punktu dostępowego

#### **Ustawienia sieci LAN**

- (4) "Uzyskaj adres IP statycznie" Użytkownik podaje stały adres IP urządzenia Fronius Datamanager 2.0 oraz, również ręcznie, wprowadza adres maski podsieci, adres bramy i serwera DNS (podawane przez dostawcę usługi internetowej).
- (5) "Uzyskaj adres IP automatycznie" Urządzenie Fronius Datamanager 2.0 automatycznie przydziela sobie adres IP z serwera DHCP (DHCP = Dynamic Host Configuration Protocol). Serwer DHCP należy skonfigurować tak, aby urządzenie Fronius Datamanager 2.0 zawsze otrzymywało ten sam adres IP. Dzięki temu zawsze wiadomo, pod jakim adresem IP dostępne jest urządzenie Fronius Datamanager 2.0. Jeżeli serwer DHCP obsługuje funkcję "DNS dynamic updates" (Automatyczne aktualizacje serwera DNS), w polu "Nazwa hosta" można nadać nazwę urządzeniu Fronius Datamanager 2.0. Połączenie z urządzeniem Fronius Datamanager 2.0 można nawiązać przy użyciu nazwy zamiast adresu IP. np.: Nazwa hosta = nazwa\_wzorcowa, nazwa domeny = fronius.com Urządzenie Fronius Datamanager 2.0 jest dostępne pod adresem "nazwa wzorcowa.fronius.com".
- (6) Pole do wprowadzania nazwy hosta w przypadku adresu IP uzyskiwanego dynamicznie
- (7) Pole do wprowadzania adresu IP w przypadku adresu IP wprowadzanego ręcznie
- (8) Pole do wprowadzania maski podsieci w przypadku adresu IP wprowadzanego ręcznie
- (9) Pole do wprowadzania adresu bramy w przypadku adresu IP wprowadzanego recznie
- (10) Pole do wprowadzania adresu serwera DNS w przypadku statycznego adresu IP

#### **Ustawienia sieci WLAN**

- (11) Wyświetlanie znalezionych sieci WLAN
- (12) Przycisk "Refresh" (Odśwież) do ponownego wyszukiwania dostępnych sieci WLAN
- (13) Wyświetlanie jakości sygnału jedna kreska = niska siła sygnału trzy kreski = wysoka siła sygnału
- (14) Stan sieci otwarta/zabezpieczona/zapisana (po naciśnięciu przycisku "Konfiguruj" (16))
- (15) Wyświetlanie typu szyfrowania sieci WPA / WPA2 / WEP
- (16) "Dodaj sieć WLAN" do wyświetlania sieci ukrytych po kliknięciu otwiera się okno "Połączenia WLAN"

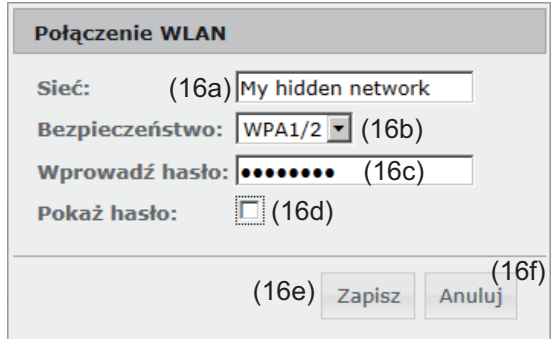

- (16a) Nazwa ukrytej sieci WLAN
- (16b) Pole wyboru typu szyfrowania ukrytej sieci WLAN
- (16c) Pole do wprowadzania hasła do ukrytej sieci WLAN
- (16d) Pole wyboru, czy hasło ma być wyświetlane
- (16e) Przycisk "Zapisz"
- (16f) Przycisk "Anuluj"
- (17) Przycisk "Konfiguruj" do zapisywania wybranej sieci WLAN; po kliknięciu przycisku otworzy się okno "Połączenie WLAN"

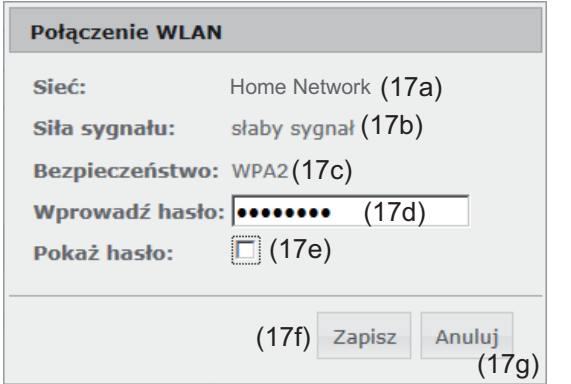

- (17a) Nazwa wybranej sieci WLAN
- (17b) Siła sygnału wybranej sieci WLAN
- (17c) Typ szyfrowania wybranej sieci WLAN
- (17d) Pole wprowadzania hasła do sieci WLAN
- (17e) Pole wyboru, czy hasło ma być wyświetlane
- (17f) Przycisk "Zapisz"
- (17g) Przycisk "Anuluj"
- (18) Przycisk "Usuń" do kasowania zapisanej sieci WLAN
- (19) Przycisk "Konfiguruj adres IP" po kliknięciu przycisku otwiera się okno "Konfiguracja adresu IP"

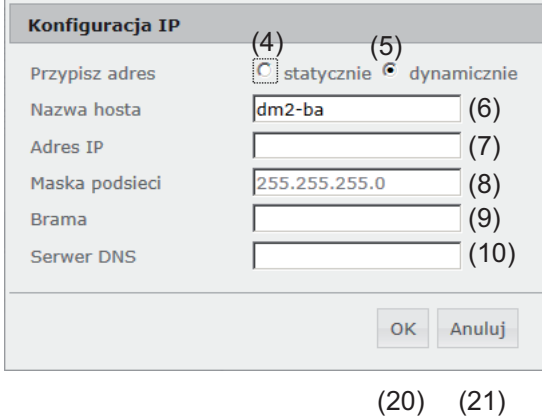

- (20) Przycisk "OK"
- (21) Przycisk "Anuluj"
- (22) Przycisk "Zastosuj/zapisz"
- (23) Przycisk "Anuluj / odrzuć wprowadzone dane"

#### **Ustawienia punktu dostępowego sieci WLAN**

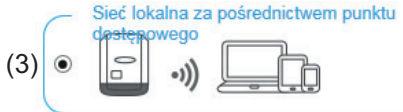

Ustawienia punktu dostępowego sieci WLAN

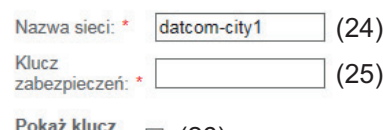

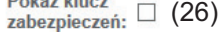

- (24) Pole do wprowadzania nazwy sieci
- (25) Pole do wprowadzania klucza zabezpieczeń
- (26) Pole wyboru, czy klucz zabezpieczeń ma być wyświetlany
- \* Wprowadzenie danych do pól oznaczonych "\*" jest obowiązkowe

### **Ustawienia — platforma "Fronius Solar.web"**

Solar.web **Po wybraniu pozycji menu "Solar.web**" urządzenie "Fronius Datamanager 2.0" może nawiązać bezpośrednie połączenie z platformą "Fronius Solar.web".

#### **Fronius Solar web**

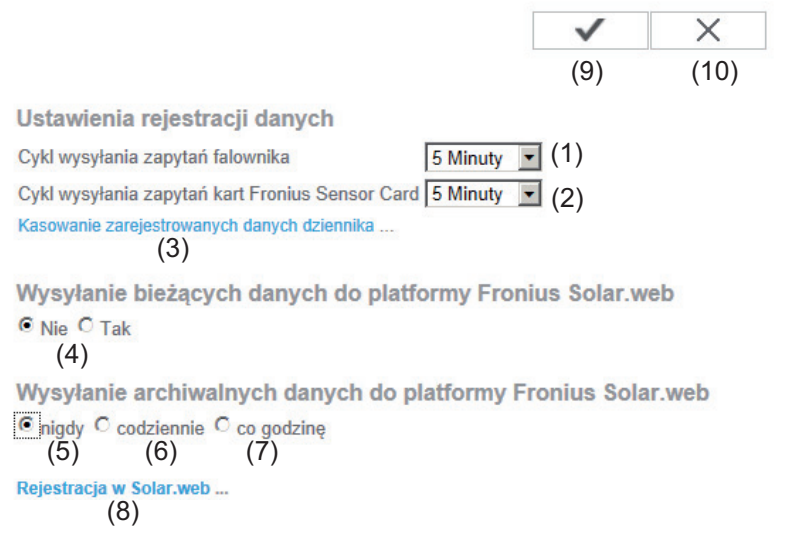

#### **Ustawienia rejestracji danych**

- (1) Wybór cyklu zapytania dla falownika: zapytanie o dane co 5/10/15/20 i 30 minut
- (2) Wybór cyklu zapytania dla urządzeń "Fronius Sensor Card": zapytanie o dane co 5/10/15/20 i 30 minut
- (3) Przycisk "Skasuj zarejestrowane dane" Po kliknięciu przycisku "Skasuj zarejestrowane dane" zostanie wyświetlone pytanie bezpieczeństwa dotyczące skasowania zarejestrowanych danych.
- (4) Wybór, czy ma nastąpić przesłanie bieżących danych do platformy "Fronius Solar.web"

#### Wysyłanie danych archiwalnych do platformy "Fronius Solar.web"

- (5) nigdy
- (6) codziennie Po uaktywnieniu pola wyboru zostaną wyświetlone następujące możliwości ustawienia:

C nigdy C codziennie C co godzinę um 07:00 ▼ (6a)<br>am ☑ Poniedziałek ☑ Włorek ☑ Środa ☑ Czwartek ☑ Piatek ☑ Sobota ☑ Niedziela

(6b)

- (6a) Pole wprowadzania czasu (godziny)
- (6b) Pole wyboru dnia tygodnia
- (7) co godzinę Po uaktywnieniu pola wyboru zostaną wyświetlone następujące możliwości ustawienia:

C nigdy C codziennie C co godzinę<br>
(7)<br>
□ 00:00 □ 01:00 □ 02:00 □ 03:00 □ 04:00 □ 05:00 □ 06:00 □ 07:00  $(7a)$   $\boxdot$  08:00  $\boxdot$  09:00  $\boxdot$  10:00  $\boxdot$  11:00  $\boxdot$  12:00  $\boxdot$  13:00  $\boxdot$  14:00  $\boxdot$  15:00  $\boxdot$  16:00  $\boxdot$  17:00  $\boxdot$  18:00  $\boxdot$  19:00  $\boxdot$  20:00  $\boxdot$  21:00  $\Box$  22:00  $\Box$  23:00

- 
- (7a) Pole wyboru czasu (godziny)
- (8) Przycisk "Zarejestruj w Solar web" kliknięcie przycisku spowoduje otwarcie strony startowej platformy "Fronius Solar.web" i automatyczne wysłanie do niej istotnych danych.
- (9) Przycisk "Zastosuj/zapisz"
- (10) Przycisk "Anuluj / odrzuć wprowadzone dane"

# **Obliczanie pojemności pamięci**

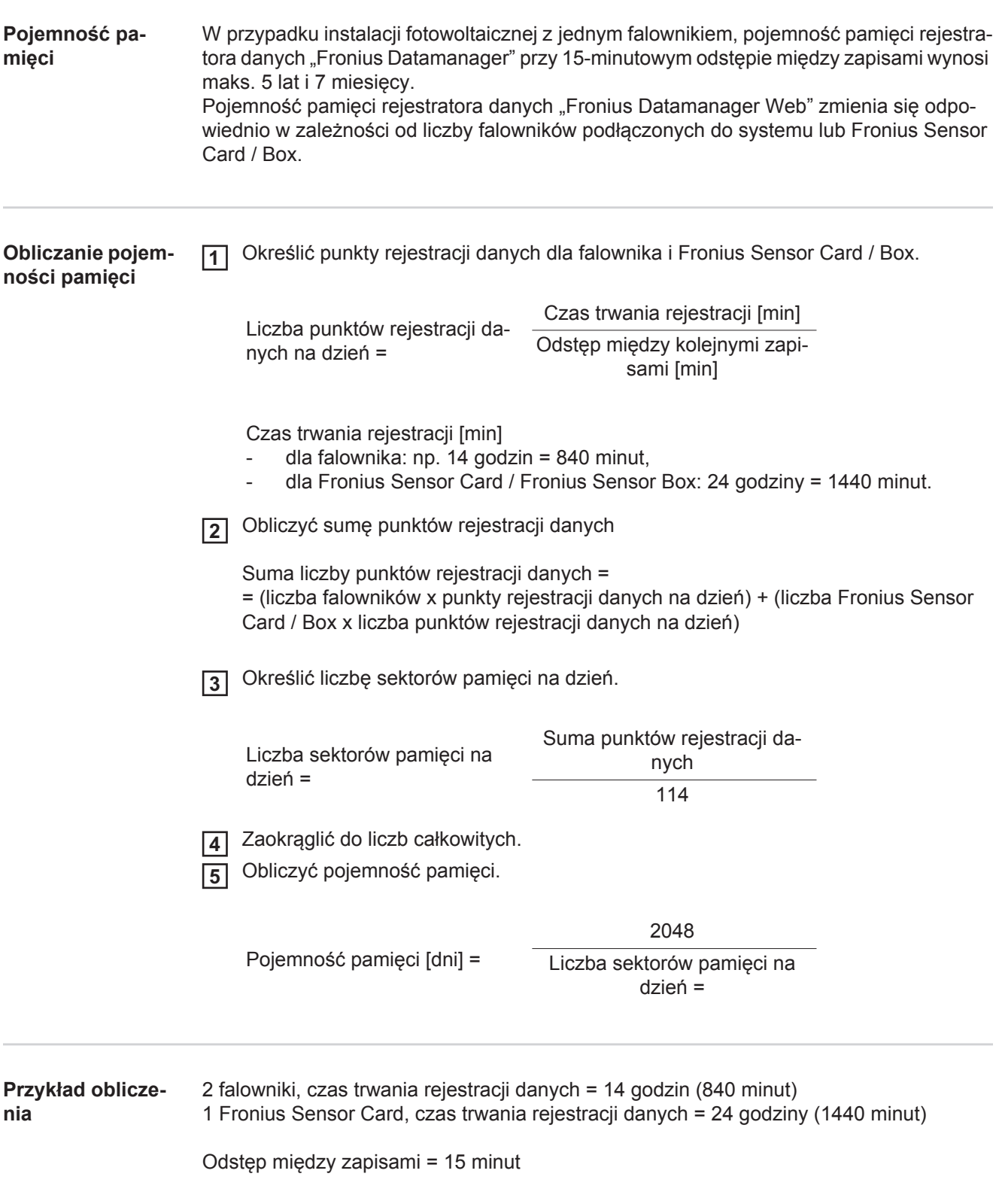

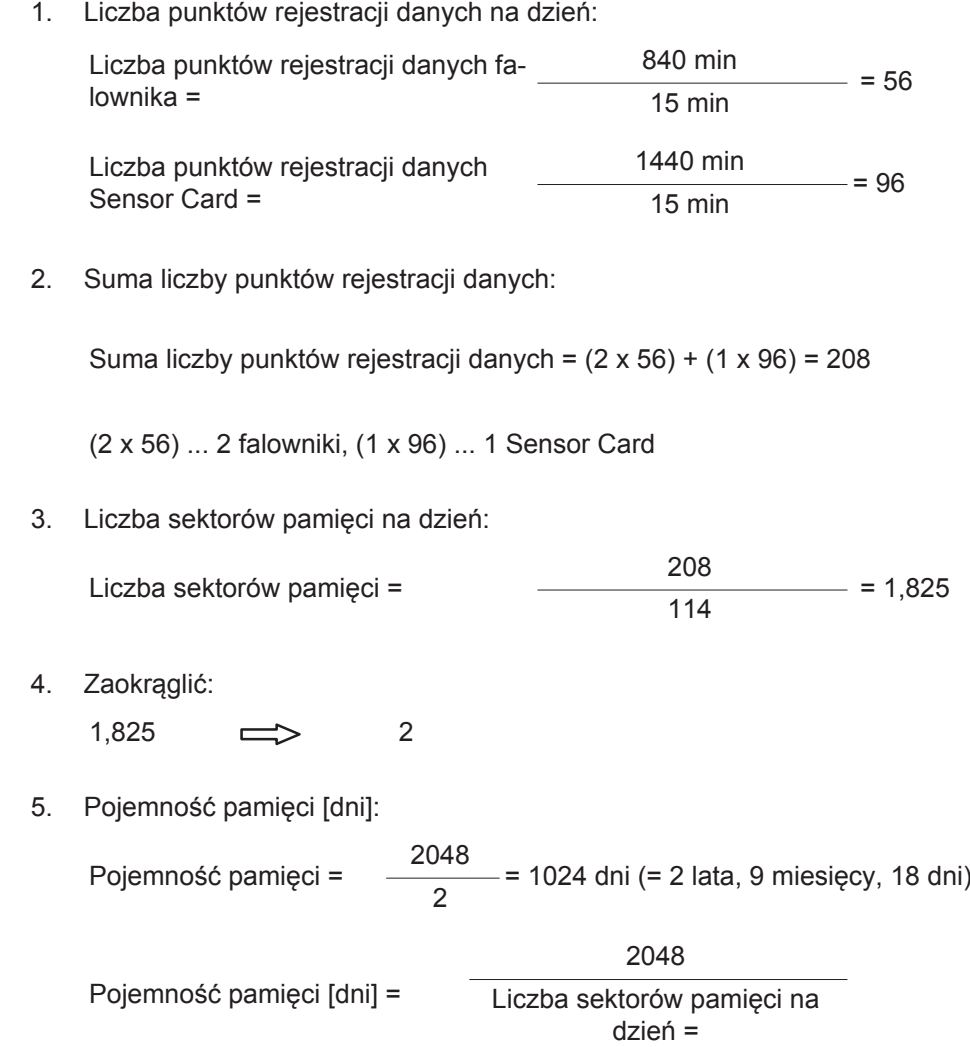

# **Ustawienia — Komunikaty serwisowe**

**Informacje ogólne** Komunikaty serwisowe lub o usterkach falowników, "Fronius String Control" itp. są wysyłane do urządzenia "Fronius Datamanager 2.0" i zapisywane w jego pamięci. W opcji "Komunikaty serwisowe" określa się, w jaki sposób komunikaty serwisowe są wysyłane na zewnątrz. Komunikacja może odbywać się za pośrednictwem:

- poczty e-mail.
- wiadomości SMS.

Możliwa jest dodatkowa analiza komunikatów serwisowych za pomocą platformy "Fronius Solar.web".

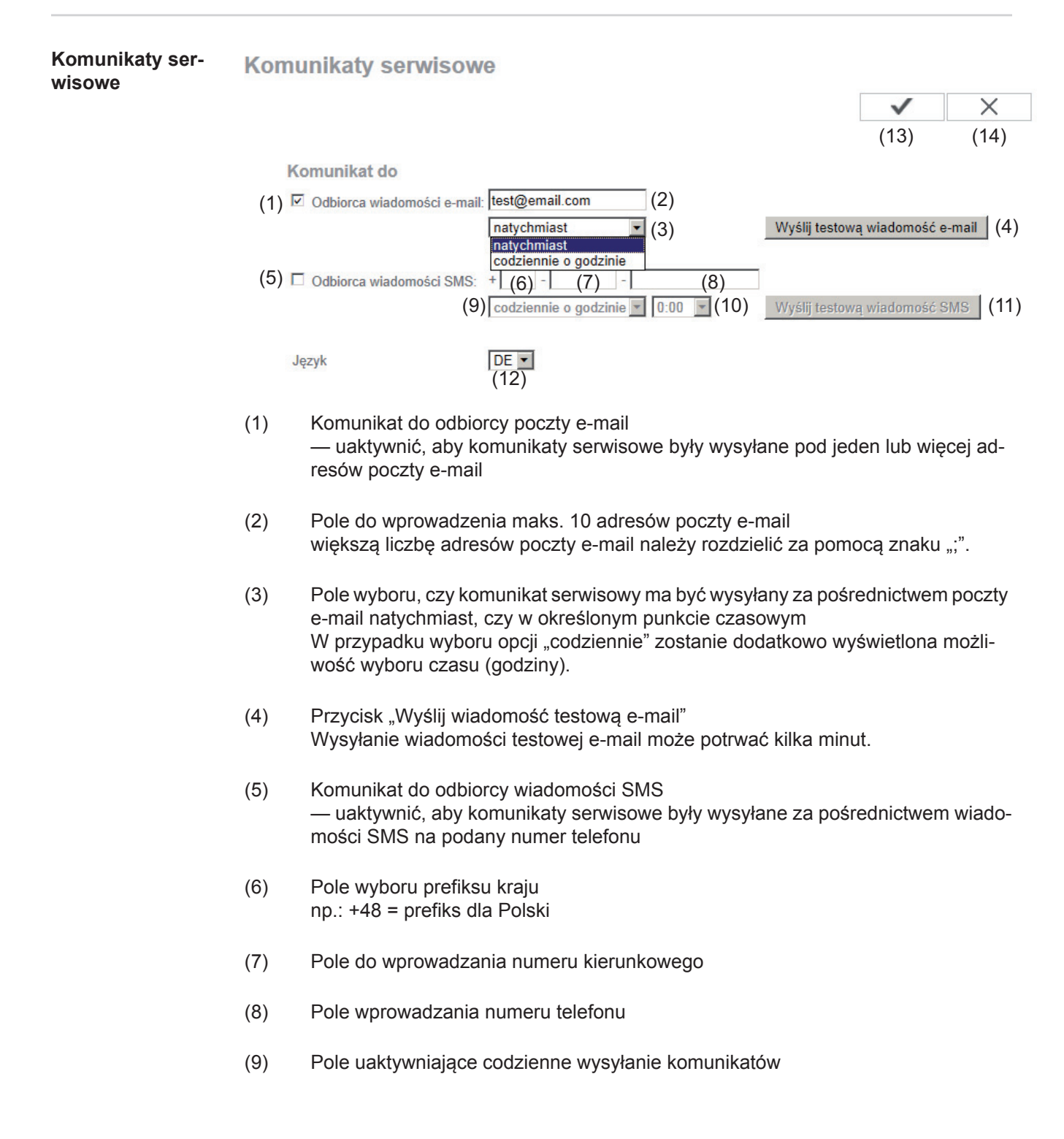

- (10) Pole wyboru czasu (godziny), w jakim komunikat serwisowy ma być wysyłany za pośrednictwem wiadomości SMS
- (11) Przycisk "Wyślij wiadomość testową SMS" Wysyłanie wiadomości testowej SMS może potrwać kilka minut.
- (12) Pole wyboru języka, w jakim mają być wysyłane komunikaty serwisowe.
- (13) Przycisk "Zastosuj/zapisz"
- (14) Przycisk "Anuluj / odrzuć wprowadzone dane"

<span id="page-82-0"></span>**Informacje ogólne**

### **GPIO**

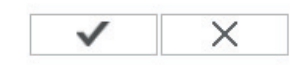

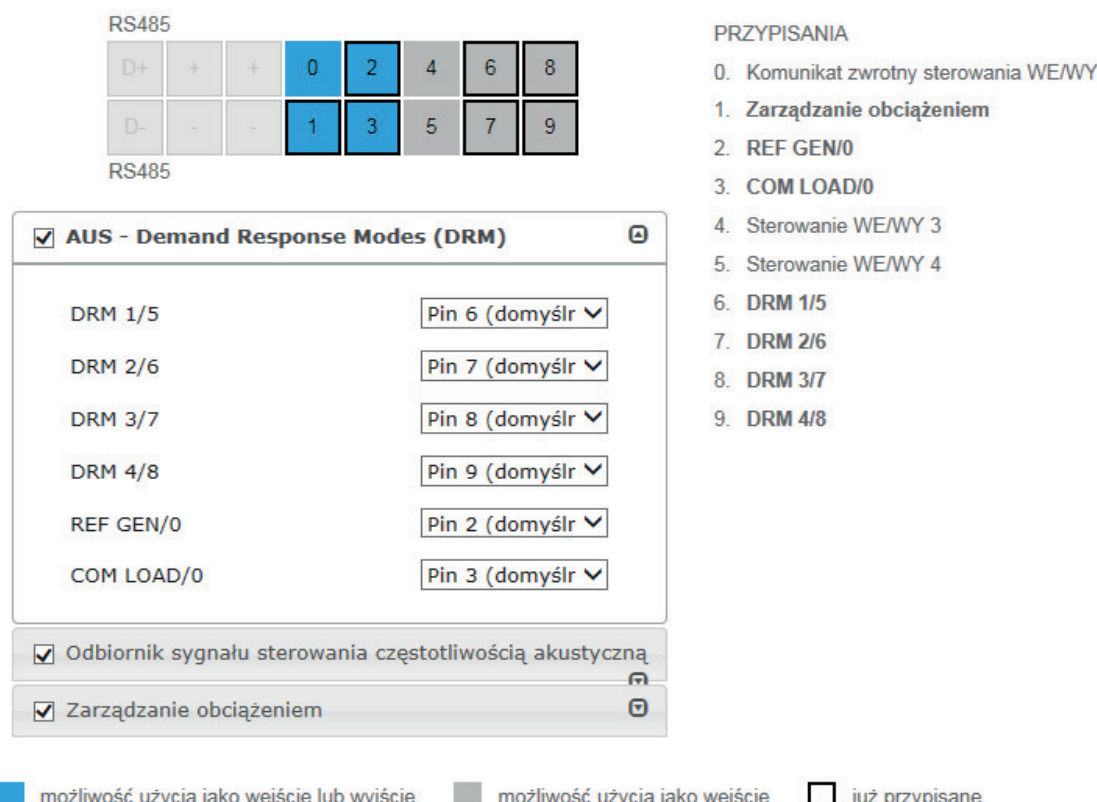

W tym punkcie menu można skonfigurować właściwości poszczególnych wejść i wyjść (I/ O) falownika. W zależności od funkcjonalności i konfiguracji systemu można wybrać tylko takie ustawienia, które są możliwe w danym systemie.

Aktywne wejście, które nie jest przypisane (jest "wolne"), pozostaje aktywne do chwili ponownego uruchomienia falownika. Stan wyjścia zmienia się wskutek nowych parametrów zadanych dla przypisanych usług.

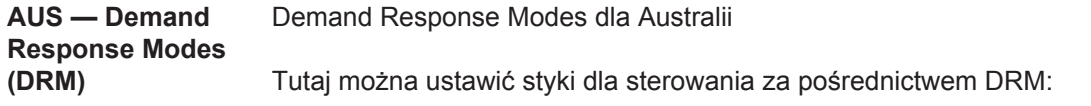

**WAŻNE!** Do sterowania falownikiem za pośrednictwem DRM wymagany jest montaż w falowniku urządzenia Fronius DRM Interface (numer katalogowy 4,240,005). Montaż i instalację opisano w instrukcji instalacji urządzenia Fronius DRM Interface. Instrukcja instalacji urządzenia Fronius DRM Interface jest dostępna na stronie firmy Fronius pod adresem:

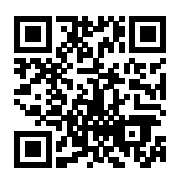

http://www.fronius.com/QR-link/4204102292

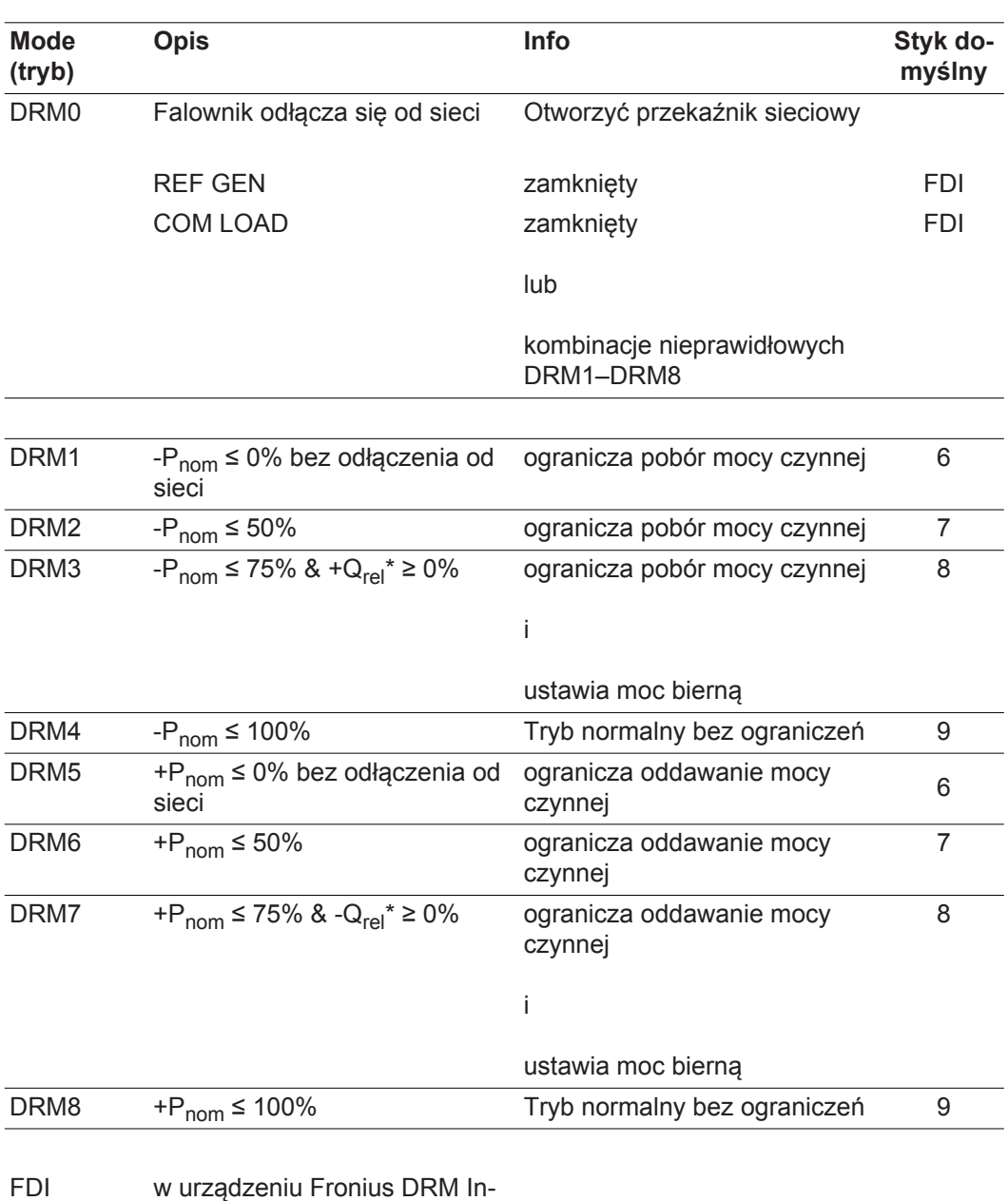

terface

\* Wartości dla Q<sub>rel</sub> można ustawić w pozycji menu "Edytor EVU".

Możliwość sterowania zdalnego falownikiem odnosi się zawsze do znamionowej mocy urządzenia.

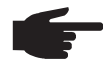

**WSKAZÓWKA!** Jeśli urządzenie Datamanager nie ma podłączonego sterowania DRM (DRED) i funkcja "AUS - Demand Response Mode (DRM)" jest aktywna, falownik przełącza się w tryb czuwania (Standby).

#### **Sterowanie WE/ WY**

Tutaj można ustawić styki dla sterowania we./wy. Pozostałe ustawienia są dostępne w menu "Edytor EVU - Sterowanie we./wy.".

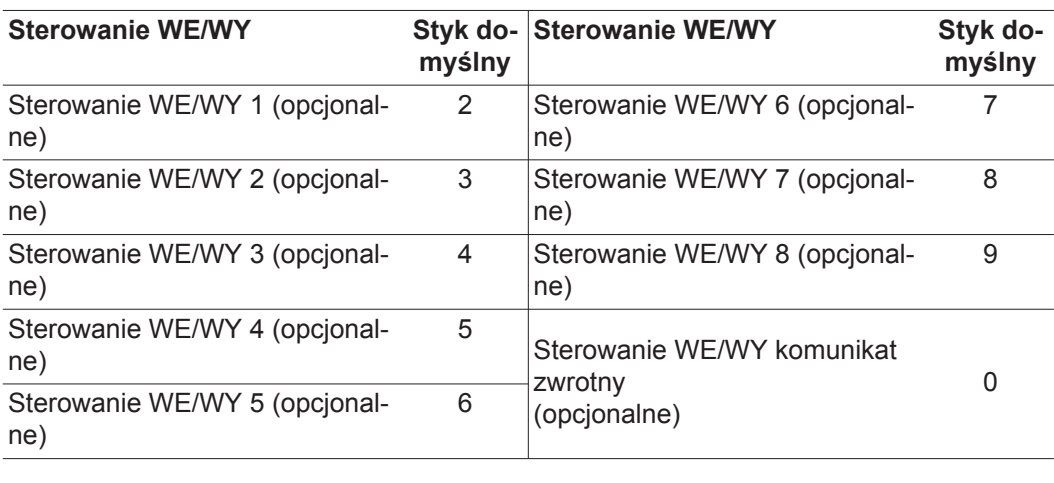

#### **Zarządzanie obciążeniem**

Tutaj można wybrać styki dla zarządzania obciążeniem. Dalsze ustawienia zarządzania obciążeniem są dostępne w punkcie menu "Zarządzanie obciążeniem". Styk domyślny: 1

## **Ustawienia — zarządzanie obciążeniem**

**Informacje ogólne**

Za pomocą funkcji "Zarządzanie obciążeniem" można użyć wyjścia I/O 1 w taki sposób, aby sterowało jednym członem wykonawczym (np. przekaźnikiem, stycznikiem). Dzięki temu można sterować odbiornikiem podłączonym do I/O 1 przez zadawanie mu punktów załączania lub wyłączania zależnych od wysyłanej mocy.

#### **Zarządzanie obciążeniem**

Edytor obciążenia

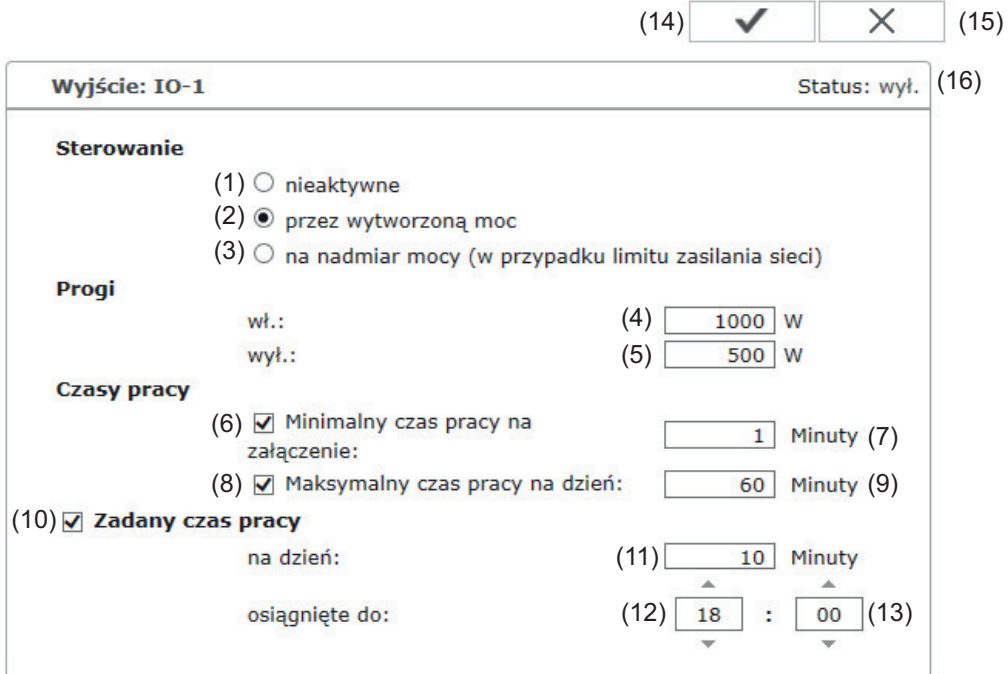

#### **Sterowanie**

- (1) Sterowanie przez system zarządzania energią jest nieaktywne.
- (2) Sterowanie przez system zarządzania energią odbywa się w zależności od wyprodukowanej mocy.
- (3) Sterowanie przez system zarządzania energią odbywa się w zależności od nadwyżki mocy (w przypadku limitów zasilania sieci). Tę opcję można wybrać wyłącznie wtedy, gdy podłączony jest licznik. Sterowanie przez system zarządzania energią odbywa się w zależności od mocy faktycznie wprowadzonej do sieci.

#### **Progi**

- (4) WŁ. Do podawania limitu mocy czynnej, od której uaktywniane jest wyjście I/O 1
- (5) WYŁ.

Do podawania limitu mocy czynnej, od której dezaktywowane jest wyjście I/O 1

#### **Czasy pracy**

- (7) Pole wprowadzania limitu najkrótszego czasu aktywności wyjścia I/O 1
- (8) Pole uaktywniania maksymalnego czasu pracy na dzień
- (9) Pole wprowadzania maksymalnego czasu określającego, jak długo na dzień ma być uaktywnione wyjście I/O 1 (uwzględniono większą liczbę aktywności wyjścia).

#### **Zadany czas pracy**

- (10) Pole uaktywniania zadanego czasu pracy
- (11) Pole wprowadzania minimalnego czasu określającego, jak długo na dzień ma być uaktywnione wyjście I/O 1 (uwzględniono większą liczbę aktywności wyjścia).
- (12) Pole wyboru godziny, jeżeli zadany czas pracy ma być osiągnięty o określonym czasie
- (13) Pole wyboru minuty, jeżeli zadany czas pracy ma być osiągnięty o określonym czasie
- (14) Przycisk "Zastosuj/zapisz"

 $\mathbf{w}$ 

(15) Przycisk "Anuluj / odrzuć wprowadzone dane"

#### (16) Wskazanie statusu

Jeżeli wskaźnik myszy zostanie przesunięty na pole statusu, zostanie wyświetlony aktualny status.

Jeżeli pod pozycją "Sterowanie" zostanie wybrana opcja "w zależności od nadmiaru mocy", w pozycji "Progi" zostanie dodatkowo wyświetlone pole wyboru zasilania sieci (3a) i poboru (3b):

(3)  $\Theta$  na nadmiar mocy (w przypadku limitu zasilania sieci)

Progi

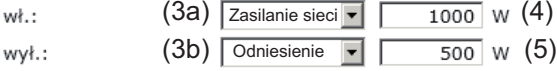

### **Ustawienia — usługa Push**

**Usługa Push** Dzięki tej funkcji można eksportować na zewnętrzny serwer dane bieżące i rejestrowane w różnych formatach lub z zastosowaniem różnych protokołów.

#### **Usługa Push**  $\checkmark$  $\times$ (3)  $(1)$   $(2)$ + Dodai  $(5)$  (4) New FTP Service 0 Opis:  $\overline{\bullet}$  na Demo Content Format danych: (6)  $FTP$  upload  $\Psi$ Częstotliwość:  $10<sub>sec</sub>$  $\sqrt{\phantom{a}}$  aktywowane  $\sqrt{\phantom{a}}$ MyServer:21 Serwer:Port: Wysyłanie pliku o /anypath/anyfile{DATE}{TIME}.any (7) nazwie:  $\Gamma$  Logowanie:  $\overline{v}$  Proxy Serwer:Port: http://anyserver:8080 (8) Użytkownik: anyuser Hasło: ........... (9)*a* Usuń

- (1) Przycisk "Zastosuj/zapisz"
- (2) Przycisk "Anuluj / odrzuć wprowadzone dane"
- (3) Przycisk "Dodaj" Kliknięcie przycisku powoduje dodanie nowego zadania serwisowego Push. Nowe zadanie zapisuje się, klikający przycisk "Zastosuj/Zapisz" (1).
- $(4)$  "Status" informuje o bieżącym stanie danego zadania usługi Push.
- (5) Wyświetlone nazwy zadań usługi Push
- (6) Obszar wprowadzania ogólnych danych: Nazwa (nazwa zadania usługi Push) Format pliku Typ protokołu (FTP upload / HTTP POST) Odstęp czasowy Stan aktywacji
- (7) Obszar wprowadzania danych docelowych: Port serwera Nazwa wysyłanego pliku Logowanie (użytkownik/hasło)
- (8) Obszar wprowadzania danych serwera proxy: Port serwera Użytkownik Hasło
- (9) Przycisk "Usuń" Kliknięcie przycisku powoduje usunięcie wybranego zadania serwisowego Push.

**Dalsze informacje dotyczące usługi Push** Dalsze informacje na temat funkcji usługi Push zawarto w następującej instrukcji obsługi:

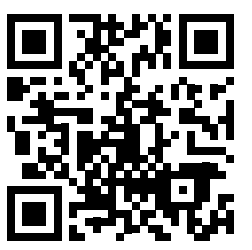

http://www.fronius.com/QR-link/4204102152

42,0410,2152 Fronius Push Service

# **Ustawienia — Modbus**

**Informacje ogólne** Za pośrednictwem interfejsu web urządzenia "Fronius Datamanager 2.0" możliwe jest wprowadzanie zmian w połączeniu Modbus z poziomu przeglądarki internetowej, których nie da się zrealizować w ramach protokołu Modbus.

**Dalsze informacje dotyczące funkcji Modbus**

Dalsze informacje dotyczące funkcji Modbus podano w następujących instrukcjach obsługi:

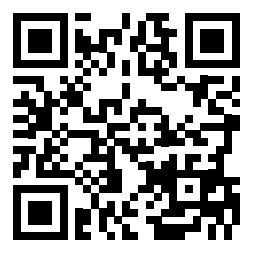

http://www.fronius.com/QR-link/4204102049

42,0410,2049 "Podłączenie do protokołu Modbus urządzenia «Fronius Datamanager»"

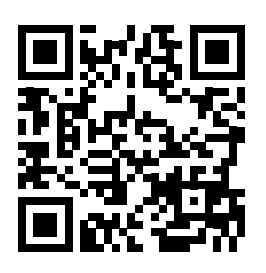

http://www.fronius.com/QR-link/4204102108

42,0410,2108 "Fronius Datamanager 2.0 Modbus RTU Quickstart Guide"

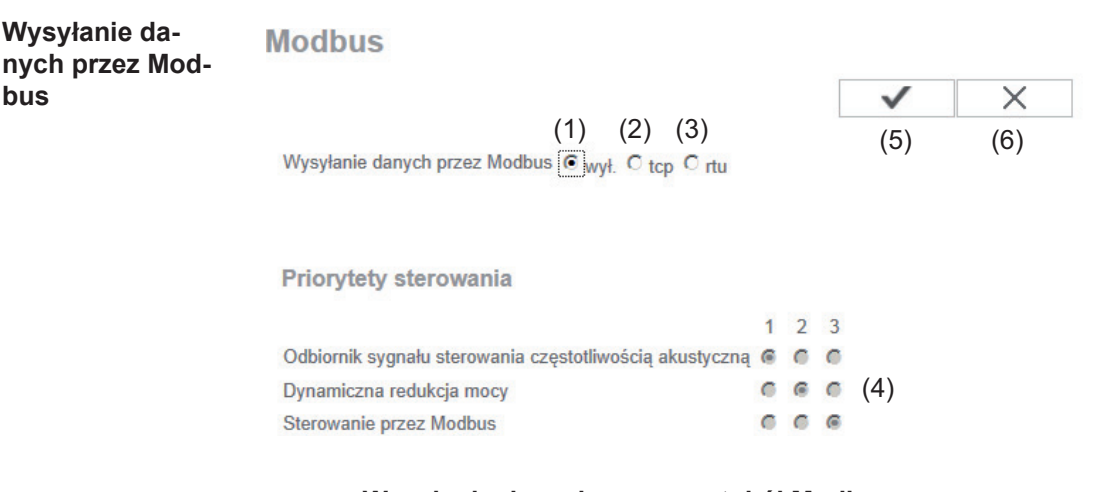

### **Wysyłanie danych przez protokół Modbus**

Aktywacja usługi Modbus oraz wybór protokołu transmisji. Jeżeli została uaktywniona usługa Modbus, do dyspozycji są kolejne pola wprowadzania danych.

Protokół transmisji danych "Modbus rtu" jest dostępny wyłącznie w urządzeniu Fronius Datamanager 2.0.

**bus**

**WSKAZÓWKA!** Jeżeli w systemie w pozycji "Ustawienia/licznik" obecny jest skonfigurowany licznik energii wykorzystujący protokół Modbus (np. Fronius Smart Meter), nie można używać ustawienia "rtu". W przypadku wybrania opcji "rtu" następuje dezaktywacja wyprowadzania danych za pośrednictwem protokołu Modbus. Zmiana ta będzie widoczna po ponownym wczytaniu interfejsu web urządzenia Datamanager. Licznik energii podłączony do urządzenia Datamanager za pośrednictwem inter-

fejsu RS485 można również odczytywać, korzystając z protokołu Modbus TCP przy użyciu odpowiednich modeli SunSpec. Identyfikator Modbus ID dla licznika to 240.

(1) **wył.**

Brak transmisji danych za pośrednictwem protokołu Modbus

Jeśli transmisja danych za pośrednictwem protokołu Modbus jest nieaktywna, rozkazy sterujące przesyłane do falowników za pośrednictwem protokołu Modbus zostają zresetowane, czyli np. brak redukcji mocy lub brak zadanej mocy biernej.

Transmisja danych za pośrednictwem protokołu Modbus tcp

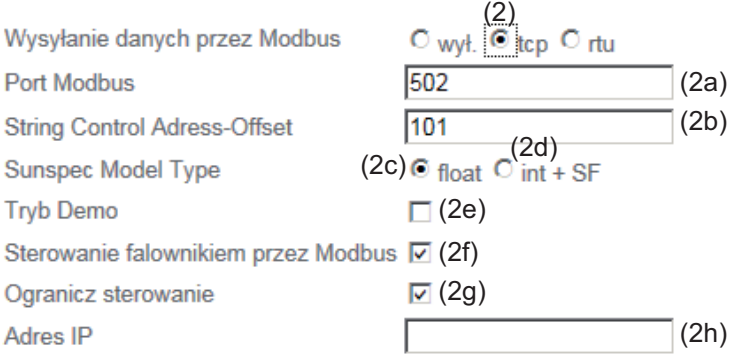

#### (2a) **Port Modbus**

Numer portu TCP, który ma być używany do komunikacji Modbus.

Ustawienia fabryczne: 502 Port 80 nie może być używany w tym celu.

#### (2b) **String Control Address-Offset**

Wartość offsetu do adresowania Fronius String Controls przez Modbus. Więcej szczegółów zawiera rozdział "Identyfikator urządzenia Modbus dla Fronius String Controls".

#### **SunSpec Model Type**

do wyboru typu danych z modeli danych dla falownika i modeli danych dla licznika energii

#### (2c) **float**

wyświetlanie w postaci liczb zmiennoprzecinkowych SunSpec Inverter Model I111, I112 lub I113 SunSpec Meter Model M211, M212 albo M213

#### (2d) **int+SF**

wyświetlanie w postaci liczb całkowitych ze współczynnikiem skalowania SunSpec Inverter Model I101, I102 lub I103 SunSpec Meter Model M201, M202 lub M203

<sup>(2)</sup> **tcp**

**WAŻNE!** Ponieważ różne modele dysponują różną liczbą rejestrów, zmiana typu danych powoduje także zmianę adresów rejestrów wszystkich kolejnych modeli.

#### (2e) **Tryb demonstracyjny**

Tryb demonstracyjny służy do implementacji lub walidacji urządzenia Modbus Master. Umożliwia on odczyt danych falowników, liczników lub danych String Control bez faktycznego podłączenia lub uaktywnienia konkretnych urządzeń. Dla wszystkich rejestrów zwracane są zawsze te same dane.

#### (2f) **Sterowanie falownikiem przez Modbus**

Gdy ta opcja jest aktywna, można sterować falownikiem przez protokół Modbus. Pojawia się pole wyboru "Ogranicz sterowanie".

 $(3)$ 

Sterowanie falownikiem obejmuje następujące funkcje:

- Wł. / Wył.
- Redukcja mocy
- Zadanie stałego współczynnika mocy cos phi
- Zadanie stałej mocy biernej
- (3) **rtu**

Transmisja danych za pośrednictwem protokołu Modbus rtu

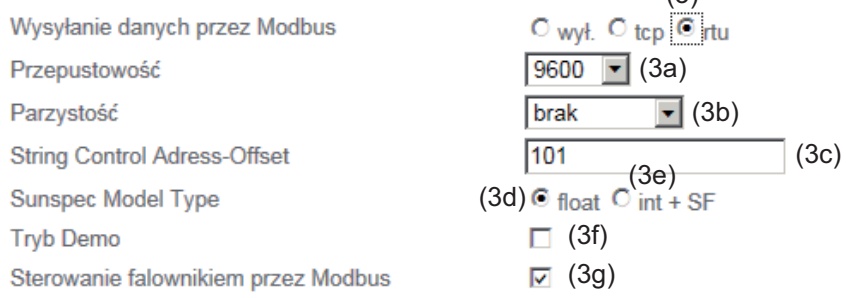

Wskazówka: po uaktywnieniu Modbus RTU, podłączenie urządzenia Fronius Smart Meter jest niemożliwe.

#### (3a) **Prędkość transmisji**

Do wprowadzania prędkości transmisji

### (3b) **Parzystość**

Pole wyboru do wprowadzania parzystości

(3c) **String Control Address-Offset**

Wartość offsetu do adresowania Fronius String Controls przez Modbus. Więcej szczegółów zawiera rozdział "Identyfikator urządzenia Modbus dla Fronius String Controls".

#### **SunSpec Model Type**

do wyboru typu danych z modeli danych dla falownika

(3d) **float**

wyświetlanie w postaci liczb zmiennoprzecinkowych SunSpec Inverter Model I111, I112 lub I113

(3e) **int+SF**

wyświetlanie w postaci liczb całkowitych ze współczynnikiem skalowania SunSpec Inverter Model I101, I102 lub I103

**WAŻNE!** Ponieważ różne modele dysponują różną liczbą rejestrów, zmiana typu danych powoduje także zmianę adresów rejestrów wszystkich kolejnych modeli.

#### (3f) **Tryb demonstracyjny**

Tryb demonstracyjny służy do implementacji lub walidacji urządzeń "Modbus Master". Umożliwia on odczyt danych falowników, liczników lub danych String Control bez faktycznego podłączenia lub uaktywnienia konkretnych urządzeń. Dla wszystkich rejestrów zwracane są zawsze te same dane.

#### (3g) **Sterowanie falownikiem przez Modbus**

Gdy ta opcja jest aktywna, sterowanie falownikiem odbywa się przez Modbus. Sterowanie falownikiem obejmuje następujące funkcje:

- Wł. / Wył.
- Redukcja mocy
- Zadanie stałego współczynnika mocy, tzw. Power Factor (cos phi)
- Zadanie stałej mocy biernej

#### (4) **Priorytet sterowania**

Tutaj określa się, jaka usługa ma priorytet w ramach sterowania falownikiem.

1 = najwyższy priorytet, 3 = najniższy priorytet

Priorytety sterowania można zmienić wyłącznie w pozycji menu "EDYTOR **EVU"**.

- (5) **Przycisk "Zastosuj/zapisz"**
- (6) **Przycisk "Anuluj / odrzuć wprowadzone dane"**

**Ogranicz sterowanie** Opcja "Ogranicz sterowania" jest dostępna wyłącznie w protokołach transmisji danych tcp. Służy do zapobiegania wydawaniu falownikowi poleceń sterujących przez osoby nieupoważnione, zezwalając na sterowanie tylko dla określonych urządzeń.

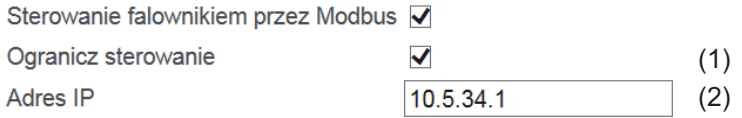

#### (1) **Ogranicz sterowanie**

Jeśli ta opcja jest aktywna, polecenia sterowania mogą wysyłać tylko określone urządzenia.

#### (2) **Adres IP**

Aby ograniczyć sterowanie falownikiem do jednego lub kilku urządzeń, w tym polu podawane są adresy IP takich urządzeń, które mogą wysyłać polecenia do urządzenia "Fronius Datamanager". Przy większej ilości wpisów należy oddzielić je przecinkami.

Przykłady:

- jeden adres IP: *98.7.65.4*
	- Sterowanie dozwolone tylko przez adres IP *98.7.65.4*
- więcej adresów IP: *98.7.65.4,222.44.33.1*
	- Sterowanie dozwolone tylko przez adresy IP *98.7.65.4 i 222.44.33.1*
- zakres adresów IP, np. od 98.7.65.1 do 98.7.65.254 (notacja CIDR): *98.7.65.0/24*
	- Sterowanie dozwolone tylko przez adresy IP *od 98.7.65.1 do 98.7.65.254*

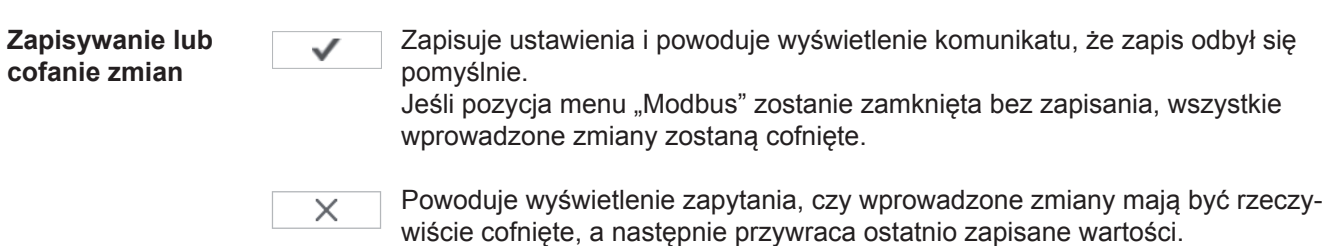

#### **Widoki — Falownik**

### **Falownik**

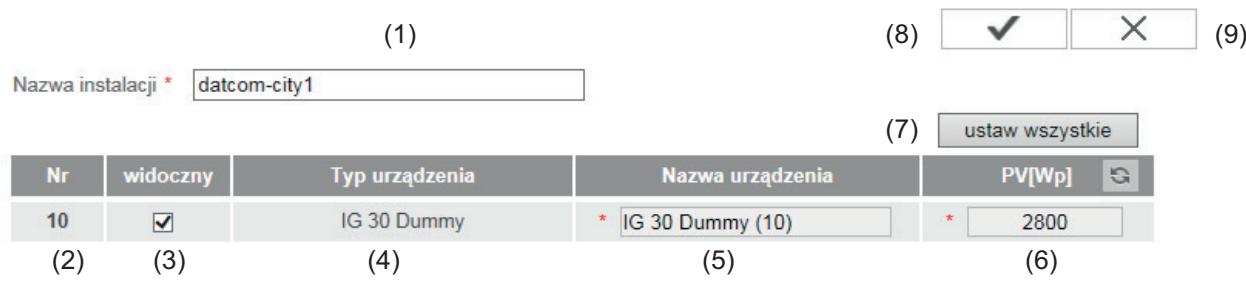

W pozycji "Falowniki" określa się ustawienia widoku porównawczego.

- (1) Pole do podania nazwy instalacji\*
- (2) Numer falownika w sieci Fronius Solar Net
- (3) Jeżeli pole wyboru jest zaznaczone, falownik jest wyświetlany w widoku porównawczym
- (4) Wyświetlanie typu urządzenia
- (5) Pole do podania nazwy urządzenia\*
- (6) Pole do podania mocy modułu solarnego w W\*
- (7) Przycisk "ustaw wszystkie"
- (8) Przycisk "Zastosuj/zapisz"
- (9) Przycisk "Anuluj / odrzuć wprowadzone dane"
- \* Wprowadzenie danych do pól oznaczonych "\*" jest obowiązkowe.

# **Ustawienia — urządzenia "Fronius Sensor Card"**

**Urządzenia** "Sen**sor Card"**

**Karty Fronius Sensor Card** 

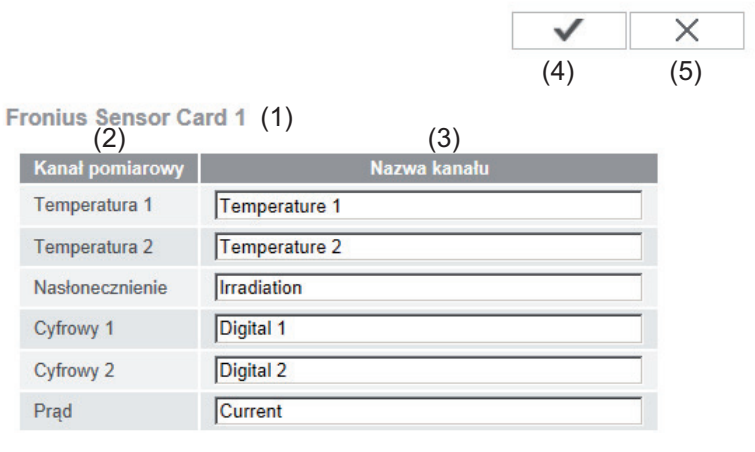

W opcji "Sensor Cards" do każdej wartości urządzenia "Sensor Card / Box" można przyporządkować nazwę kanału (np.: "Prędkość wiatru").

- (1) Wyświetlane urządzenie "Sensor Card"
- (2) Wyświetlany kanał pomiarowy
- (3) Pole do nadania nazwy kanału
- (4) Przycisk "Zastosuj/zapisz"
- (5) Przycisk "Anuluj / odrzuć wprowadzone dane"

# **Ustawienia — Liczniki**

**Informacje ogólne WAŻNE!** Ustawienia w pozycji menu "Liczniki" może konfigurować wyłącznie przeszkolony personel specjalistyczny!

W pozycji menu "Liczniki" konieczne jest podanie hasła serwisowego.

Można używać urządzeń "Fronius Smart Meter" w wersji trój- lub jednofazowej. W obu przypadkach wyboru dokonuje się w pozycji "Fronius Smart Meter". Urządzenie "Fronius Datamanager" automatycznie określa typ licznika.

 $(3)$   $(4)$ 

 $\times$ 

 $\checkmark$ 

**Licznik**

Ustawienia licznika

Kliknij tutaj, aby wyświetlić schemat połączeń w celu podłączenia licznika

- (2)
- (1) Pole wyboru licznika:

Licznik: nie wybrano **w 1999 (1)** 

- brak wybranego licznika;
- Fronius Smart Meter;
- falownik S0 (tylko w przypadku modeli Fronius Galvo, Fronius Symo i Fronius Primo).
- (2) Odnośnik do schematu połączeń liczników
- (3) Przycisk "Zastosuj/zapisz"
- (4) Przycisk "Anuluj / odrzuć wprowadzone dane"

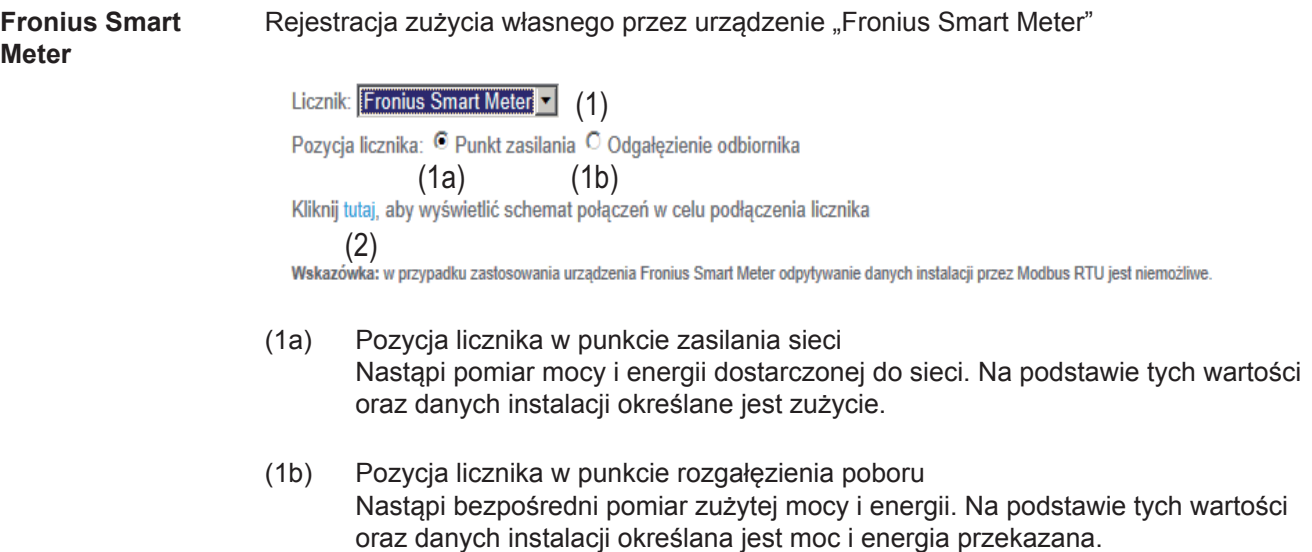

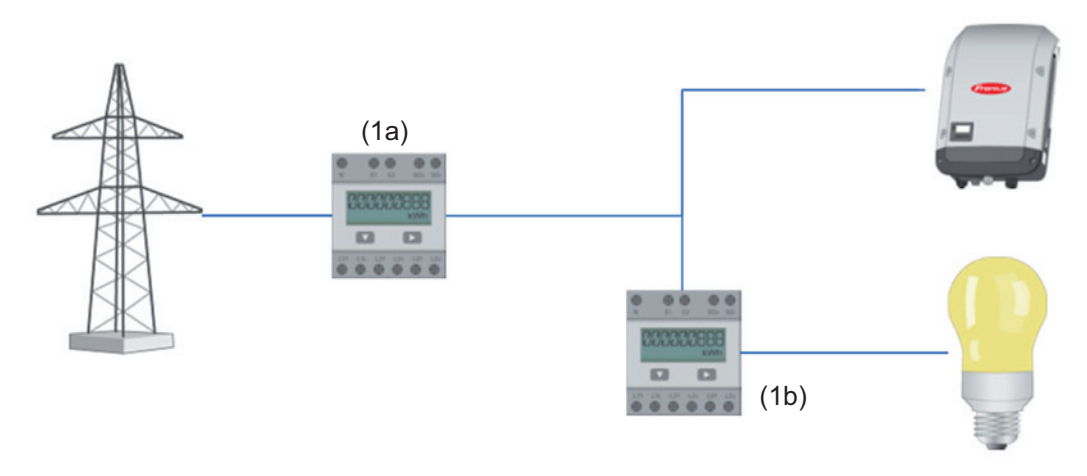

Podłączenie urządzenia "Fronius Smart Meter" do urządzenia "Fronius Datamanager 2.0":

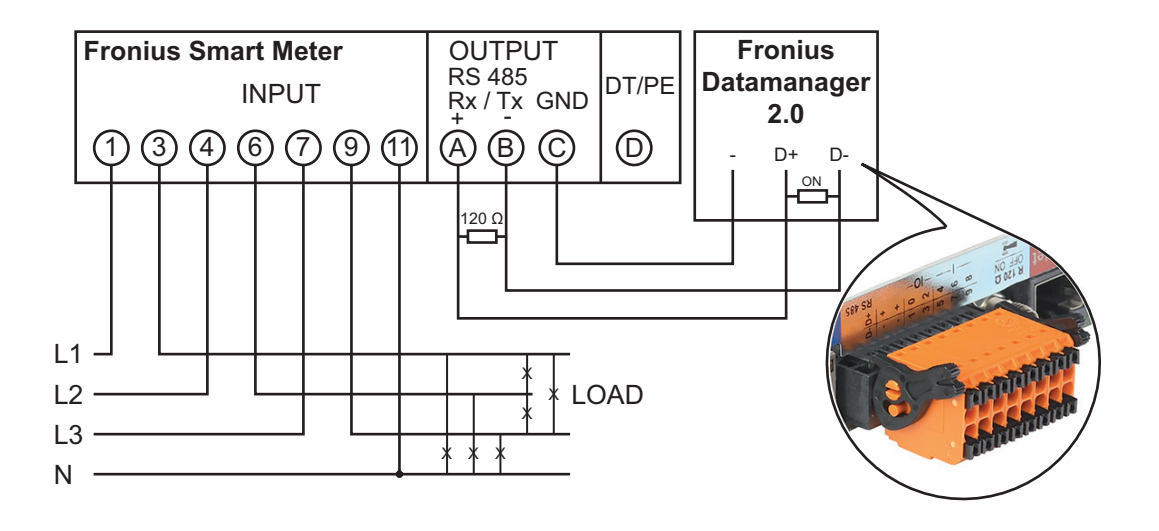

### **Falownik S0**

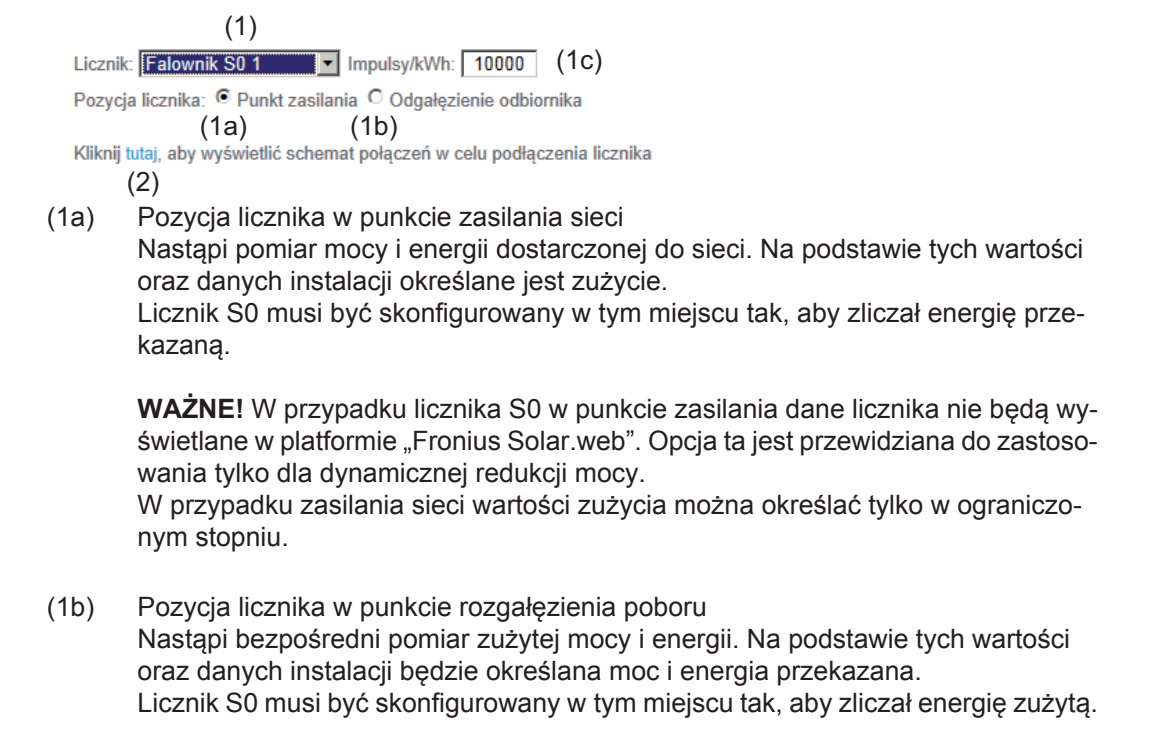

(1c) Pole wprowadzania impulsów na kWh

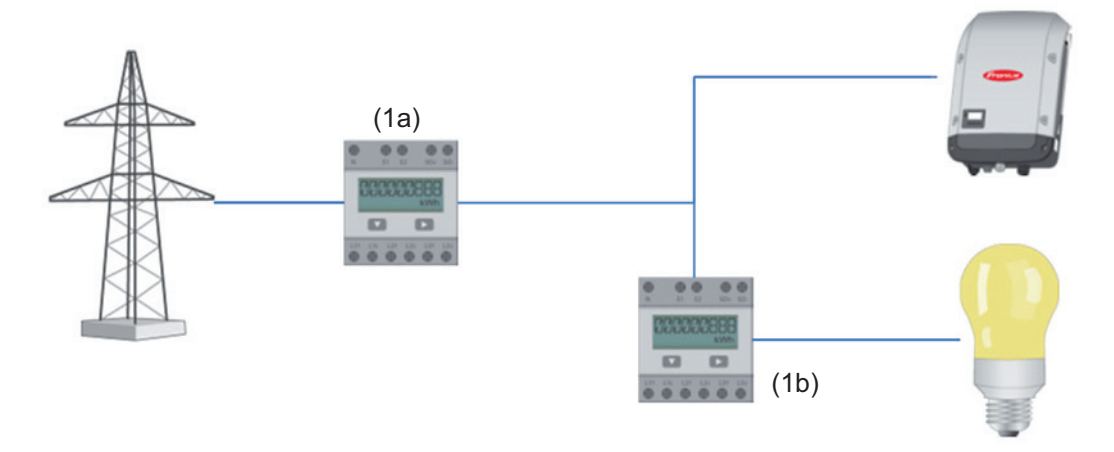

Do falownika przez S0 można bezpośrednio podłączyć licznik w celu rejestracji wartości zużycia własnego (dotyczy tylko falowników Fronius Galvo, Fronius Symo, Fronius Primo i Fronius Eco).

**WAŻNE!** Licznik S0 jest podłączany do przełączanego, interfejsu wielofunkcyjnego falownika. Podłączenie licznika S0 do falownika może wymagać aktualizacji oprogramowania sprzętowego.

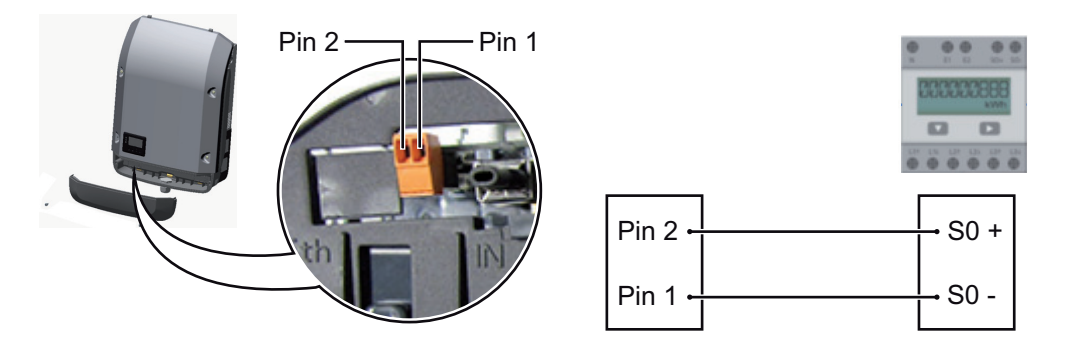

Wymagania dotyczące licznika S0:

- musi spełniać normę IEC62053-31 Class B,
- maks. napiecie 15 V DC.
- maks, prad w stanie włączonym 15 mA.
- min. prąd w stanie włączonym 2 mA,
- maks. prąd w stanie wyłączonym 0,15 mA.

Zalecana maks. liczba impulsów licznika S0:

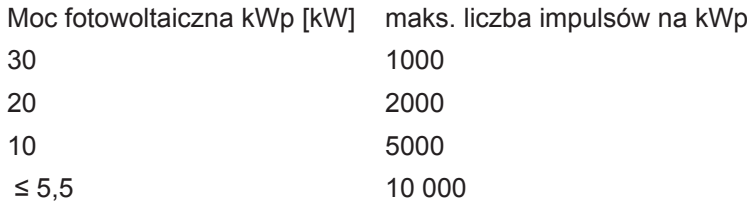

# **Ustawienia — Edytor EVU**

**Informacje ogólne** W pozycji menu "Edytor EVU" konfiguruje się ustawienia istotne dla dostawców energii elektrycznej.

Można tu ustawić ograniczenie mocy czynnej w % i/lub ograniczenie współczynnika mocy.

**WAŻNE!** Ustawienia w pozycji menu "Edytor EVU" mogą konfigurować wyłącznie technicy dostawców energii elektrycznej!

W pozycji menu "Edytor EVU" konieczne jest podanie hasła serwisowego.

#### **Edytor EVU sterowania we./ wy.**

**Edytor EVU** 

DATAMANAGER, dnia Montag, 23. Juni 2014, 13:24:59

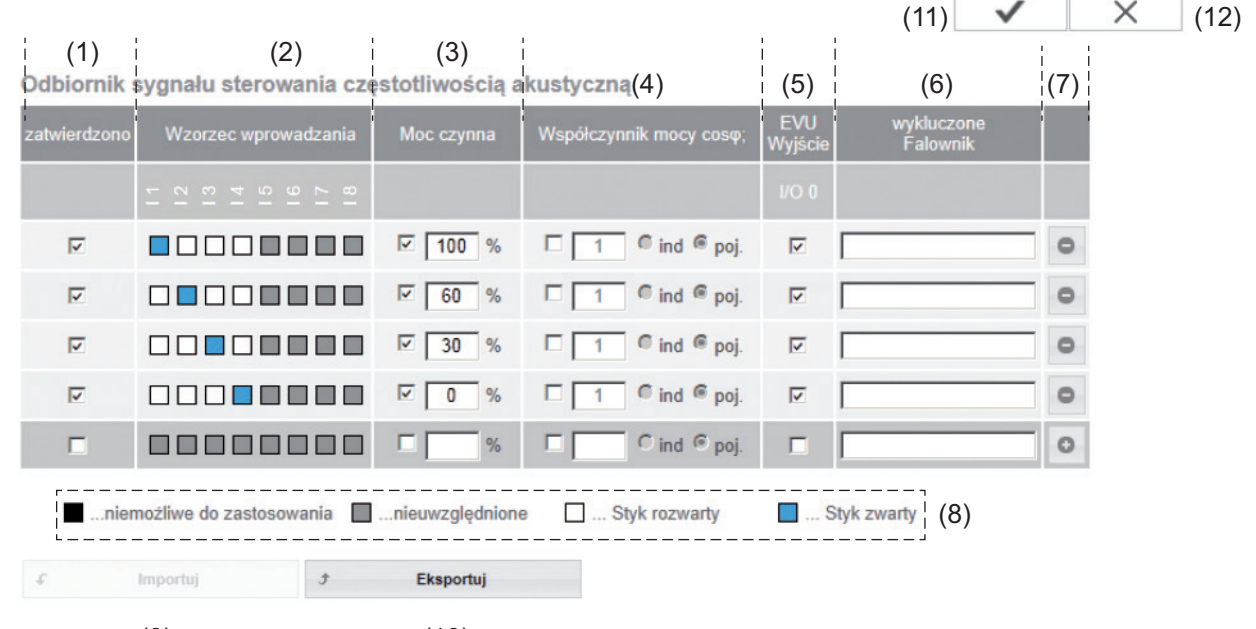

(9)

(10)

*Edytor EVU — ustawienie fabryczne 100%, 60%, 30% i 0% mocy czynnej Ustawienia można zmienić w dowolnym czasie.*

- (1) Uaktywnianie reguł
- (2) Wzorzec wejściowy (przypisanie poszczególnych we./wy.) kliknięcie jednokrotne = biały kliknięcie dwukrotne = niebieski kliknięcie trzykrotne = szary

Wirtualne przyporządkowanie we./wy. wyświetlane jest zgodnie z informacjami zawartymi w rozdziale "Ustawienia — przyporządkowanie we./wy." (patrz strona External Link: "Page"). W przypadku starszych wersji oprogramowania wygląd ekranu może różnić się od

przedstawionego.

- (3) Najpierw uaktywnić moc czynną, a następnie wprowadzić żądaną moc czynną w %.
- (4) Najpierw uaktywnić współczynnik mocy cos phi , a następnie wprowadzić żądany współczynnik mocy i na koniec wybrać ind lub cap.

ind = indukcyjny cap = pojemnościowy

- (5) Wyjście EVU (wyjście komunikatów zwrotnych) przy aktywnej regule uaktywniane jest wyjście I/O 0 (np. w celu umożliwienia pracy urządzenia sygnalizującego)
- (6) Wykluczone falowniki Tutaj należy podać numery falowników, które mają być wykluczone z uregulowania. Większą liczbę falowników oddzielić przecinkami.
- (7) Skasuj / Dodaj regułę
	- + = dodawanie nowej reguły
	- = skasowanie aktualnie wybranej reguły
- (8) Legenda kolorów
- (9) Kliknąć przycisk "Importuj", aby zaimportować reguły w formacie FPC.

Funkcja przycisku "Importuj" jest uzależniona od używanej przeglądarki internetowej, np. obsługują ją przeglądarki Firefox i Google Chrome.

- (10) Kliknąć przycisk "Eksportuj", aby zapisać reguły oddzielnie w formacie FPC.
- (11) Przycisk "Zastosuj/zapisz"
- (12) Przycisk "Anuluj / odrzuć wprowadzone dane"

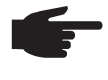

**WSKAZÓWKA!** Dzięki funkcji wydruku z poziomu przeglądarki internetowej można wygenerować ustawienia w pozycji menu "Edytor EVU" jako dokument w formacie PDF lub je wydrukować (np. w formie protokołu uruchomienia).

#### **Przykład podłączenia**

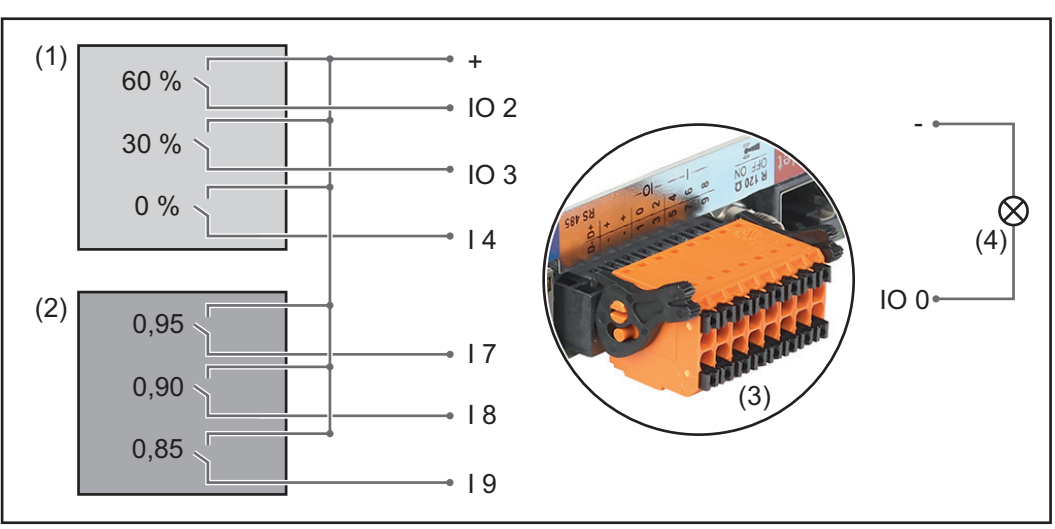

2 odbiorniki sygnału sterowania częstotliwością akustyczną, podłączone do wejść/wyjść urządzenia Fronius Da*tamanager 2.0*

- (1) Odbiornik sterowania zdalnego wyposażony w 3 przekaźniki, do ograniczania mocy czynnej
- (2) Odbiornik sterowania zdalnego wyposażony w 3 przekaźniki, do ograniczania współczynnika mocy
- (3) Wejścia/wyjścia w urządzeniu Fronius Datamanager 2.0
- (4) Odbiornik (np. lampa sygnalizacyjna, przekaźnik sygnalizacyjny)

Odbiornik sterowania zdalnego i wtyczka urządzenia Fronius Datamanager 2.0 są połączone ze sobą za pomocą 4-stykowego kabla, zgodnie ze schematem połączeń. W przypadku, gdy odległość między urządzeniem Fronius Datamanager 2.0 a odbiornikiem sterowania zdalnego jest większa niż 10 m, zalecane jest zastosowanie kabla ekranowanego.

W przypadku takiego zastosowania, w punkcie menu "Przypisanie IO" dla opcji Sterowanie WE/WY trzeba zdefiniować 6 styków, np.:

### **GPIO**

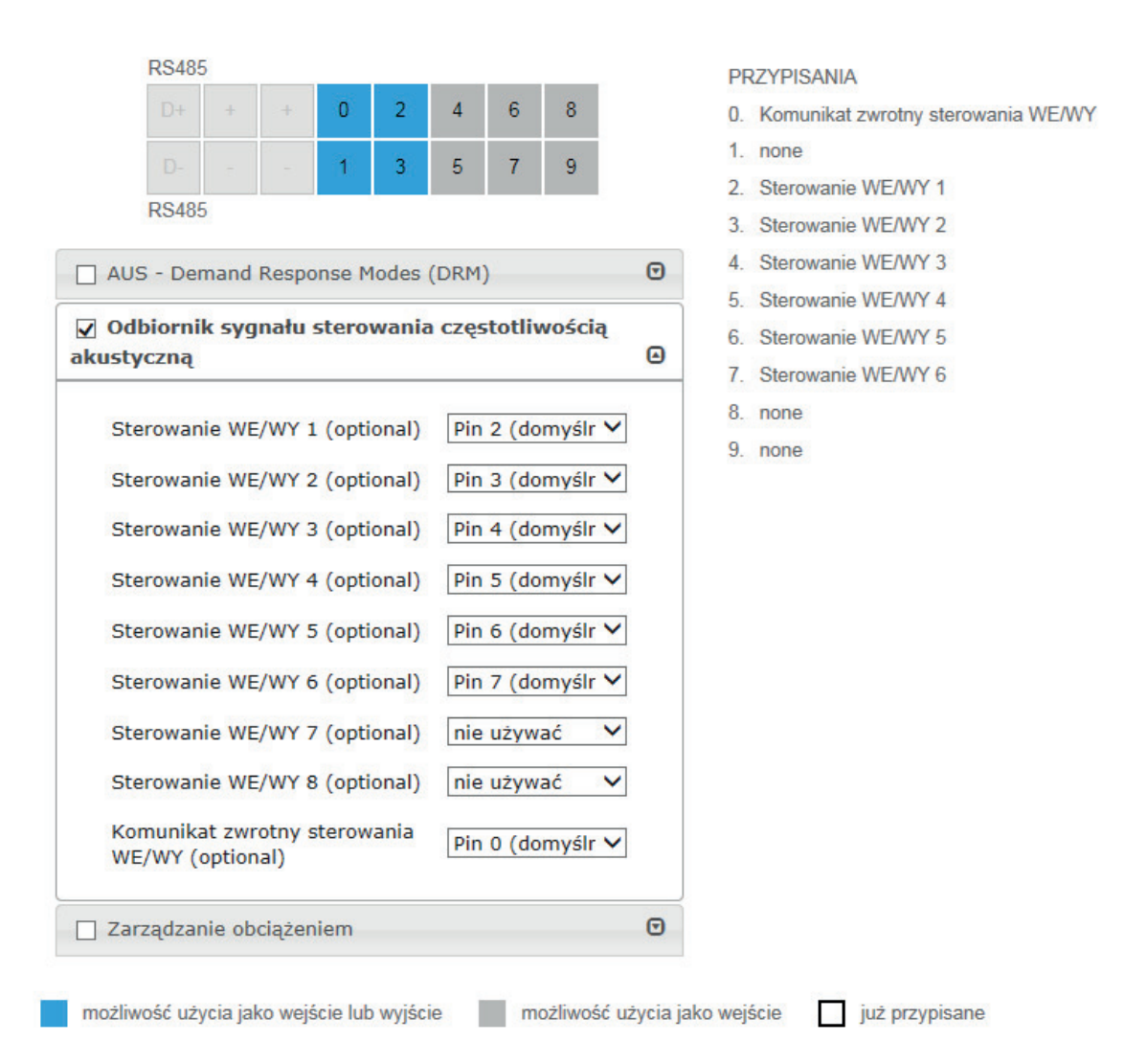

*Przypisanie IO, 6 zdefiniowanych styków (wybrane domyślne ustawienia fabryczne)*

#### Ustawienia w edytorze EVU:

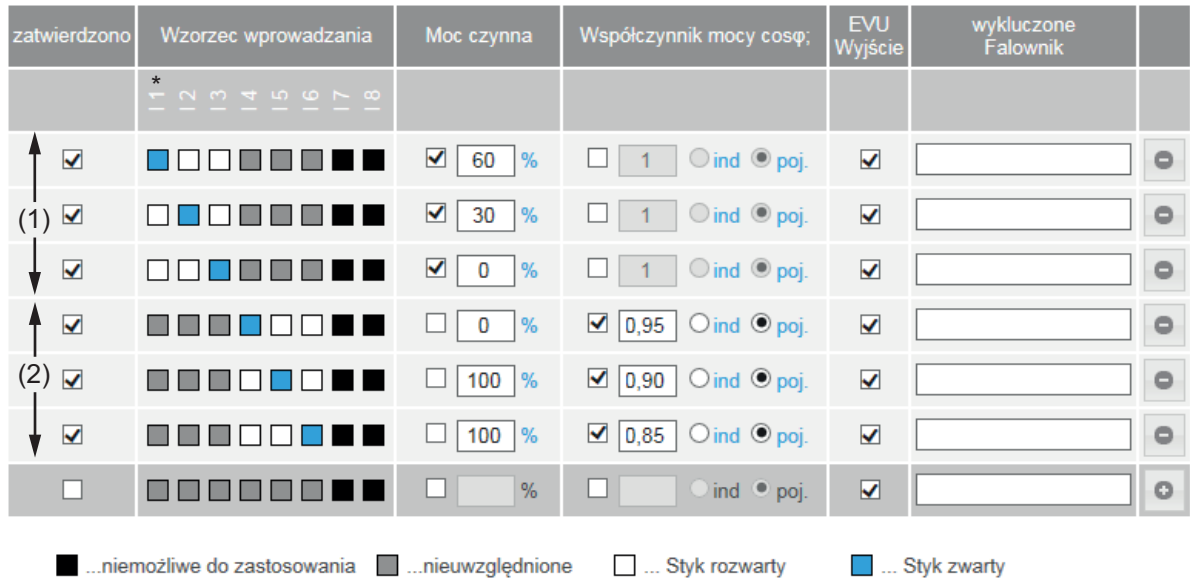

 $\times$ 

 $\checkmark$ 

*Przykładowe ustawienia w edytorze EVU dla 2 odbiorników sygnału sterowania częstotliwością akustyczną: (1) Ograniczenie mocy czynnej,* 

*(2) Ograniczenie współczynnika mocy*

*\* ... wirtualne przypisanie IO zgodnie z opisem w rozdziale "Ustawienia — przypisanie IO" (patrz strona [83](#page-82-0)).*

**Edytor EVU - AUS - Demand Response Modes (DRM)**

**WAŻNE!** Do sterowania falownikiem za pośrednictwem DRM wymagany jest montaż w falowniku urządzenia Fronius DRM Interface (numer katalogowy 4,240,005). Montaż i instalację opisano w instrukcji instalacji urządzenia Fronius DRM Interface. Instrukcja instalacji urządzenia Fronius DRM Interface jest dostępna na stronie firmy Fronius pod adresem:

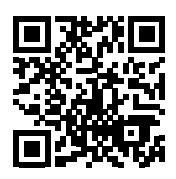

http://www.fronius.com/QR-link/4204102292

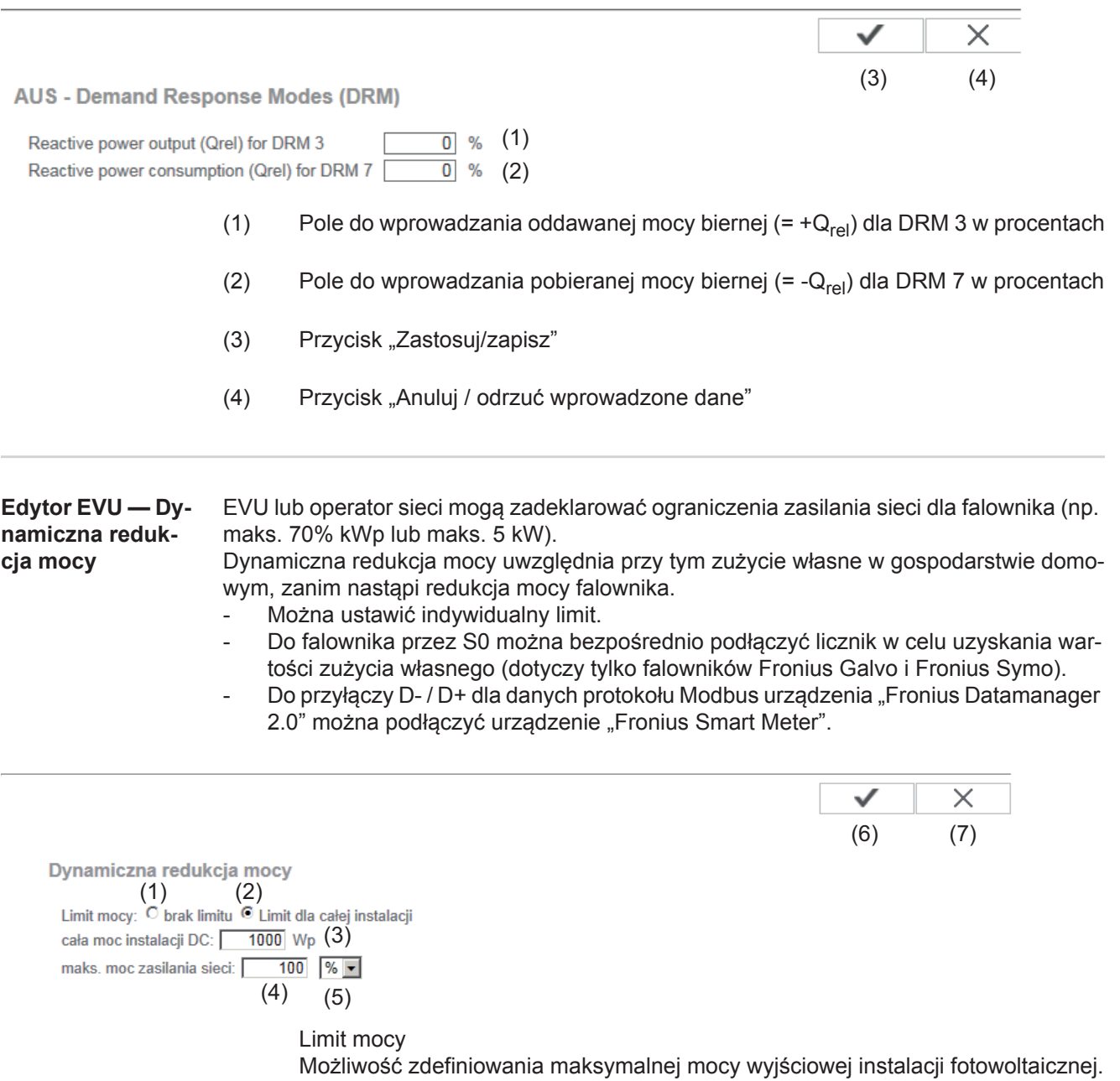

- (1) brak limitu Instalacja fotowoltaiczna przekształca całą dostępną energię fotowoltaiczną i zasila nią sieć.
- (2) Limit dynamicznej redukcji mocy dla całej instalacji Stały limit mocy dla całej instalacji fotowoltaicznej.
- (3) Pole do wprowadzania łącznej mocy DC instalacji w Wp Wartość ta z jednej strony służy jako punkt odniesienia dla regulacji, a z drugiej strony na wypadek awarii (np. w przypadku awarii licznika).
- (4) Pole do wprowadzania maks. mocy w W lub %

Jeżeli w pozycji menu "Liczniki" nie wybrano żadnego licznika: maks. moc wygenerowana przez całą instalację

Jeżeli w pozycji menu "Liczniki" wybrano "Fronius Smart Meter" lub "S0": maks. moc zasilania sieci

- (5) Pole wyboru % lub W
- (6) Przycisk "Zastosuj/zapisz"
- (7) Przycisk "Anuluj / odrzuć wprowadzone dane"

#### **Edytor EVU — Priorytety sterowania**

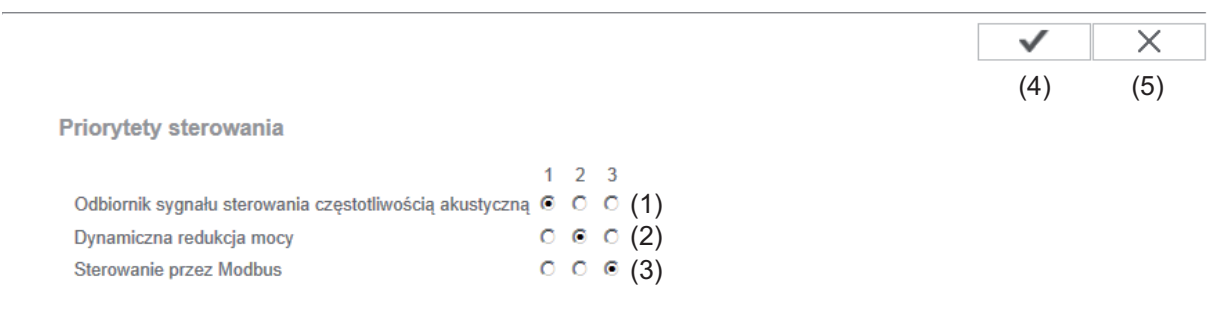

1 = najwyższy priorytet, 3 = najniższy priorytet

- (1) do ustawiania priorytetów sterowania dla odbiornika zdalnego sygnału sterującego
- (2) do ustawiania priorytetów sterowania dla dynamicznej redukcji mocy
- (3) do ustawiania priorytetów sterowania dla sterowania za pośrednictwem Modbus
- (4) Przycisk "Zastosuj/zapisz"
- (5) Przycisk "Anuluj / odrzuć wprowadzone dane"

# **Załącznik**
## **Dane techniczne**

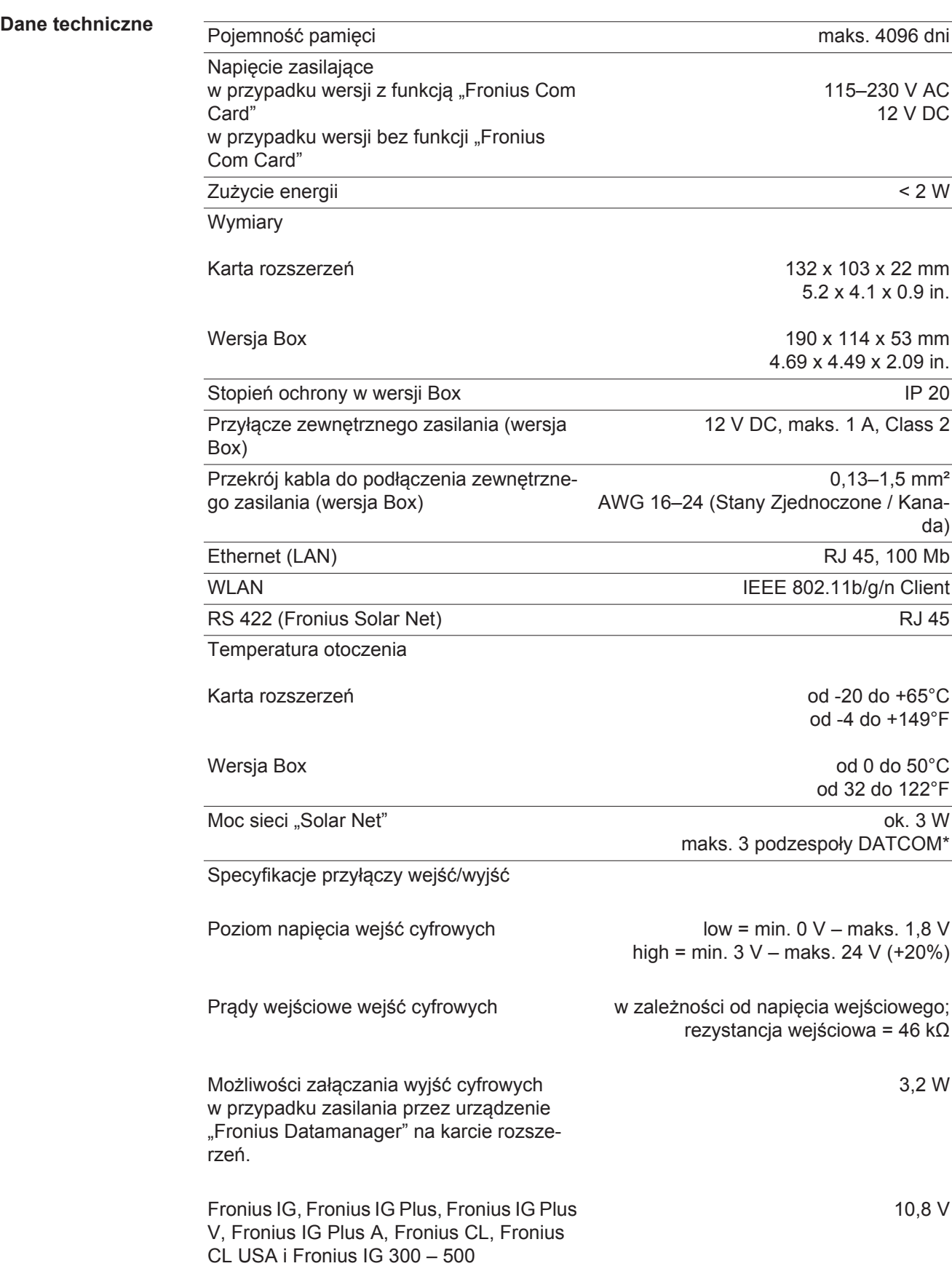

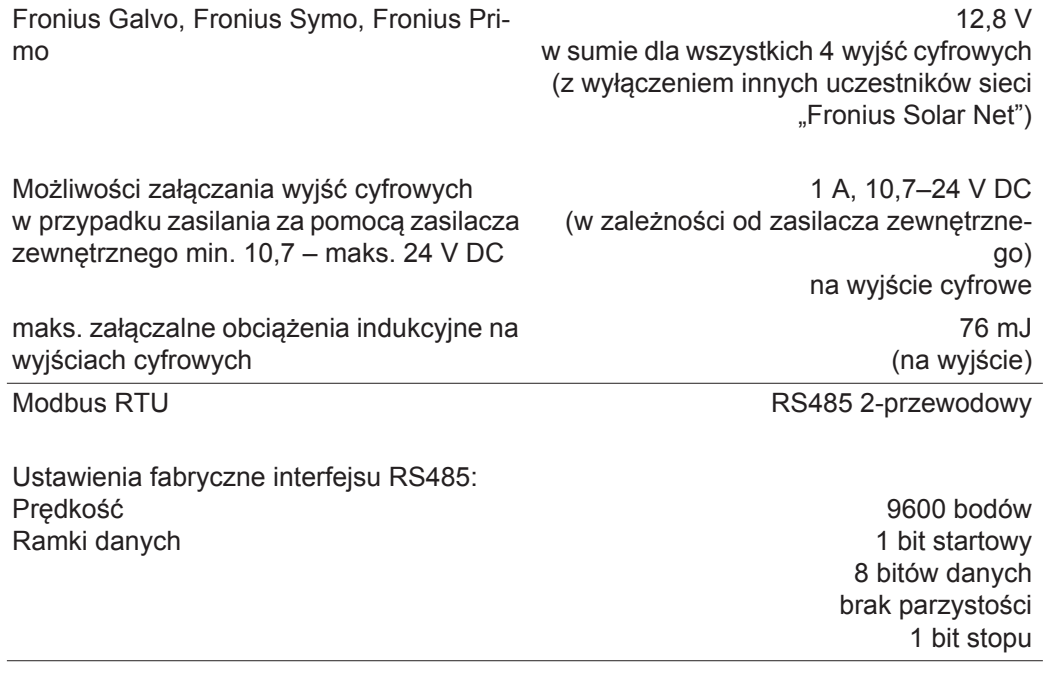

\* W przypadku wystarczającego zasilania w sieci "Fronius Solar Net" w każdym podzespole DATCOM świeci zielona dioda.

Jeżeli zielona dioda nie świeci, do przyłącza zasilacza 12 V podzespołu DATCOM należy podłączyć zasilacz dostępny w firmie Fronius. Ewentualnie sprawdzić połączenia kablowe i wtykowe.

przykłady zewnętrznych podzespołów DATCOM: Fronius String Control, Fronius Sensor Box itp.

## **Fronius Worldwide - www.fronius.com/addresses**

**Fronius International GmbH** 4600 Wels, Froniusplatz 1, Austria E-Mail: pv-sales@fronius.com http://www.fronius.com

**Fronius USA LLC** Solar Electronics Division 6797 Fronius Drive, Portage, IN 46368 E-Mail: pv-us@fronius.com http://www.fronius-usa.com

Under http://www.fronius.com/addresses you will find all addresses of our sales branches and partner firms!